# **h FUJIFILM**

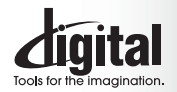

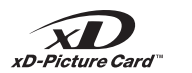

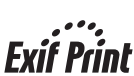

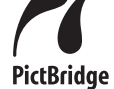

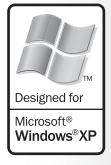

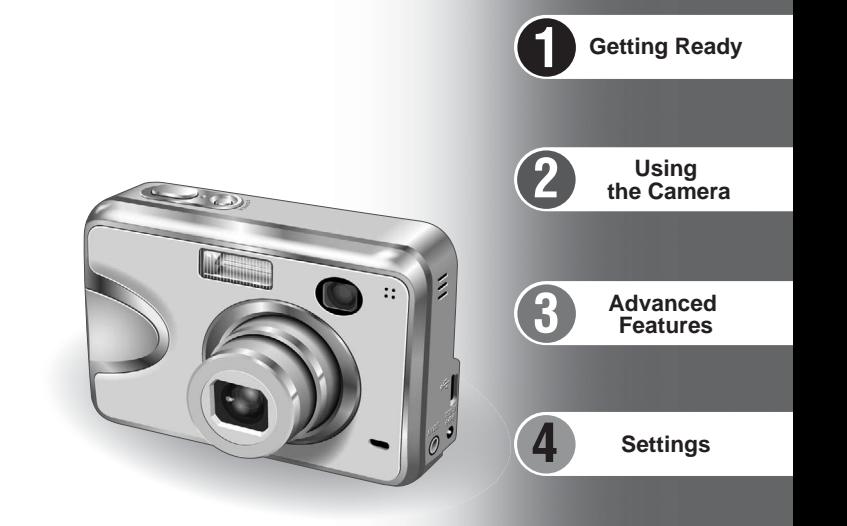

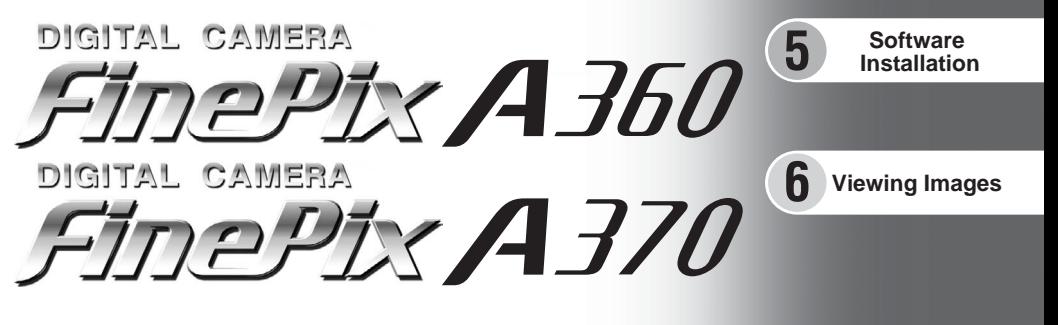

# **OWNER'S MANUAL**

This manual will show you how to use your FUJIFILM DIGITAL CAMERA FinePix A360 / FinePix A370 correctly. Please follow the instructions carefully.

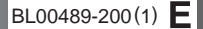

#### **To prevent fire or shock hazard, do not expose the unit to rain or moisture.**

#### **For customers in the U.S.A.**

**Tested To Comply With FCC Standards FOR HOME OR OFFICE USE**

#### **FCC Statement**

This device complies with part 15 of the FCC Rules. Operation is subject to the following two conditions: (1) This device may not cause harmful interference, and (2) this device must accept any interference received, including interference that may cause undesired operation.

#### **CAUTION**

This equipment has been tested and found to comply with the limits for a Class B digital device, pursuant to Part 15 of the FCC Rules. These limits are designed to provide reasonable protection against harmful interference in a residential installation. This equipment generates, uses, and can radiate radio frequency energy and, if not installed and used in accordance with the instructions, may cause harmful interference to radio communications. However, there is no guarantee that interference will not occur in a particular installation. If this equipment does cause harmful interference to radio or television reception, which can be determined by turning the equipment off and on, the user is encouraged to try

### **IMPORTANT** Be sure to read this page before using the Software.

#### **NOTICE**

**BEFORE OPENING THE CD-ROM PROVIDED BY FUJI PHOTO FILM CO., LTD., PLEASE READ THIS END USER LICENSE AGREEMENT CAREFULLY. ONLY IF YOU AGREE WITH THIS AGREEMENT, SHOULD YOU USE THE SOFTWARE RECORDED ON THE CD-ROM. BY OPENING THE PACKAGE, YOU ACCEPT AND AGREE TO BE BOUND BY THIS AGREEMENT.**

#### **End User License Agreement**

This End User License Agreement ("Agreement") is an agreement between Fuji Photo Film Co., Ltd. ("FUJIFILM") and you, which sets forth the terms and conditions of the license granted for you to use the software provided by FUJIFILM. The CD-ROM contains third party software. In case a separate agreement is

provided by a third party supplier for its software, the provisions of such separate agreement shall apply to the use of such third party software, prevailing over those of this Agreement.

#### **1. Definitions.**

- (a) "Media" means the CD-ROM titled "Software for FinePix BX" which is provided to you together with this Agreement.
- (b) "Software" means the software which is recorded on Media. (c) "Documentation" means the operation manuals of Software and other related written materials which are provided to you together with

Media. (d) "Product" means Media (including Software) and Documentation collectively.

#### **2. Use of Software.**

FUJIFILM grants to you a nontransferable, nonexclusive license: (a) to install one copy of Software onto one computer in binary machine

executable form; (b) to use Software on the computer onto which Software is installed;

and (c) to make one backup copy of Software.

**3. Restrictions.**

3.1 You shall not distribute, rent, lease or otherwise transfer all or any part of Software, Media or Documentation to any third party without FUJIFILM's prior written consent. You also shall not sublicense, assign or otherwise transfer all or any part of the rights granted to you by FUJIFILM under this Agreement without FUJIFILM's prior written consent.

3.2 Except as expressly granted by FUJIFILM hereunder, you shall not copy or reproduce all or any part of Software or Documentation. 3.3 You shall not modify, adapt or translate Software or Documentation.

You also shall not alter or remove copyright and other proprietary notices that appear on or in Software or Documentation. 3.4 You shall not, or shall not have any third party, reverse-engineer,

decompile, or disassemble Software. **Example Software.** And the control of the control of accordance with laws or Japan. decompile, or disassemble Software.

to correct the interference by one or more of the following

— Increase the separation between the equipment and receiver. — Connect the equipment into an outlet on a circuit different from

— Consult the dealer or an experienced radio/TV technician for

You are cautioned that any changes or modifications not expressly approved in this manual could void the user's authority

To comply with Part 15 of the FCC rules, this product must be used with a Fujifilm-specified ferrite-core A/V cable, USB cable

This Class B digital apparatus complies with Canadian ICES-003. **Please read the Safety Notes (**➡**P.91) and make sure you understand them before using the camera.**

— Reorient or relocate the receiving antenna.

that to which the receiver is connected.

#### **4. Ownership.**

measures:

help

**CAUTION**

to operate the equipment. **Notes on the Grant:**

and DC supply cord. **For customers in Canada**

- All copyrights and other proprietary rights to Software and Documentation are owned and retained by FUJIFILM or the third party suppliers as indicated on or in Software or Documentation. Nothing contained herein shall be construed, expressly or implicitly, as transferring or granting any right, license, or title to you other than those explicitly granted under this Agreement.
- **5. Limited Warranty.**
- FUJIFILM warrants to you that Media is free from any defect in material and workmanship under normal use for ninety (90) days from the date of your receipt of Media. Should Media not meet the foregoing warranty, FUJIFILM shall replace such defective Media with other Media bearing no defect. FUJIFILM's entire liability and your sole and exclusive remedy with regard to any defect in Media shall be expressly limited to such FUJIFILM's replacement of Media as provided herein
- 
- **6. DISCLAIMER OF WARRANTY.** EXCEPT AS PROVIDED IN SECTION 5 HEREIN, FUJIFILM PROVIDES PRODUCT "AS IS" AND WITHOUT WARRANTIES OF ANY KIND, EXPRESS OR IMPLIED. FUJIFILM SHALL MAKE NO WARRANTY, EXPRESS, IMPLIED OR STATUTORY, AS TO ANY OTHER MATTERS, INCLUDING, BUT NOT LIMITED TO NON-INFRINGEMENT OF ANY COPYRIGHT, PATENT, TRADE SECRET, OR ANY OTHER PROPRIETARY RIGHTS OF ANY THIRD PARTY MARCHANTABILITY, OR FITNESS FOR ANY PARTICULAR **PURPOSE**

#### **7. LIMITATION OF LIABILITY.**

- IN NO EVENT SHALL FUJIFILM HAVE ANY LIABILITY FOR ANY GENERAL, SPECIAL, DIRECT, INDIRECT, CONSEQUENTIAL, INCIDENTAL, OR OTHER DAMAGES (INCLUDING DAMAGES FOR LOSS OF PROFITS OR LOST SAVINGS) INCURRED FROM THE USE OF OR INABILITY TO USE PRODUCT EVEN IF FUJIFILM HAS BEEN ADVISED OF THE POSSIBILITY OF SUCH DAMAGES.
- **8. No export.** You acknowledge that neither Software nor any part thereof, will be transferred, or exported to any country or used in any manner in violation of any export control laws and regulations to which Software is

#### subject. **9. Termination.**

In case you breach any of the terms and conditions hereof, FUJIFILM may immediately terminate this Agreement without any notice.

**10. Term.** This Agreement is effective until the date when you cease to use Software, unless earlier terminated in accordance with Section 9 hereof.

#### **11. Obligation upon termination.**

Upon termination or expiration of this Agreement, you shall, at your own responsibility and expense, delete or destroy immediately all Software (including its copies), Media and Documentation.

#### **12. Governing Law.**

This Agreement shall be governed by and construed in accordance with laws of Japan.

### **EC Declaration of Conformity**

### We<br>Name:

Name: Fuji Photo Film (Europe) G.m.b.H.<br>Address: Heesenstrasse 31 Address: Heesenstrasse 31 40549 Dusseldorf, Germany

#### declare that the product

Product Name: FUJIFILM DIGITAL CAMERA FinePix A360 / FinePix A370 Manufacture's Name: Fuji Photo Film Co., Ltd. Manufacture's Address: 26-30, Nishiazabu 2-chome, Minato-ku, Tokyo 106-8620, Japan

is in conformity with the following Standards Safety: EN60065 EMC: EN55022: 1998 Classe B EN55024: 1998 EN61000-3-2: 1995 + A1: 1998 + A2: 1998

following the provision of the EMC Directive (89/336/EEC, 92/31/EEC and 93/68/EEC) and Low Voltage Directive (73/23/EEC).

 $\epsilon$ 

Dusseldorf, Germany April 1, 2005

Managide

Place Date Date Signature/Managing Director

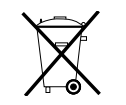

Bij dit produkt zijn batterijen geleverd. Wanneer deze leeg zijn, moet u ze niet weggooien maar inleveren als KCA

### **Contents**

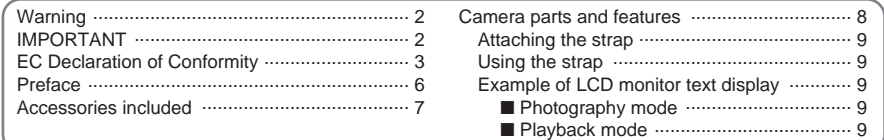

### **1 Getting Ready**

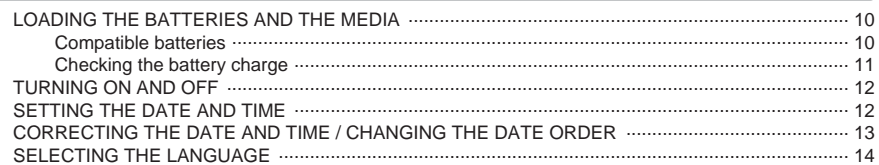

### 2 Using the Camera

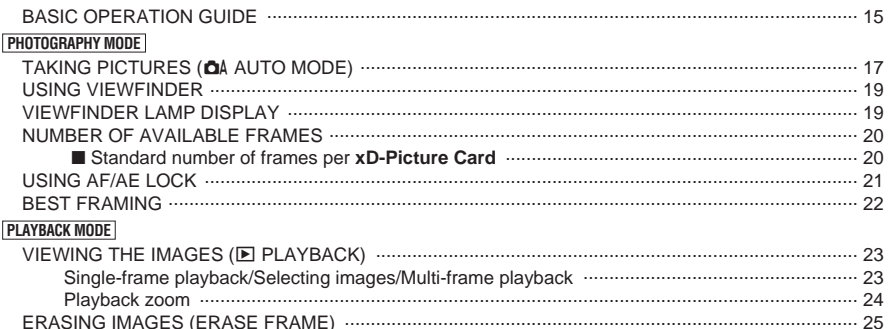

### **3 Advanced Features**

### STILL PHOTOGRAPHY

面 ERASING SINGLE/ALL FRAMES ......................

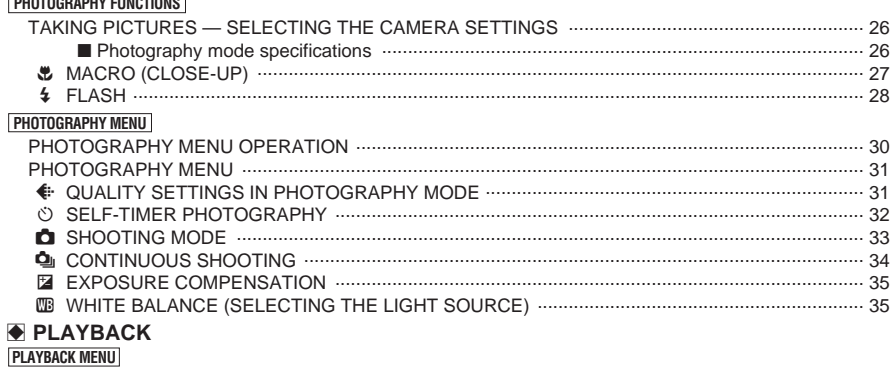

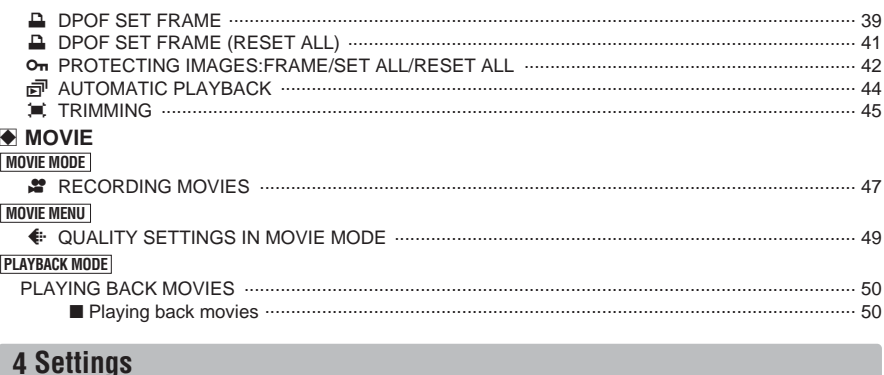

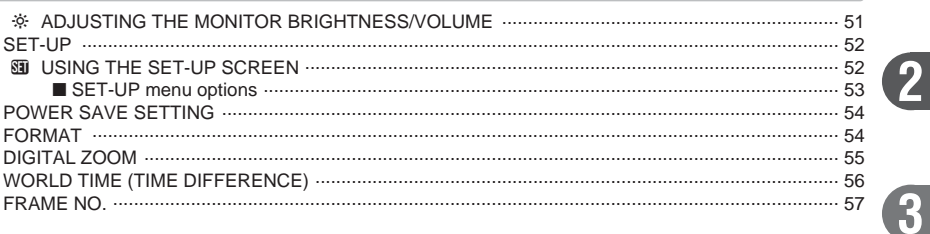

### **5 Software Installation**

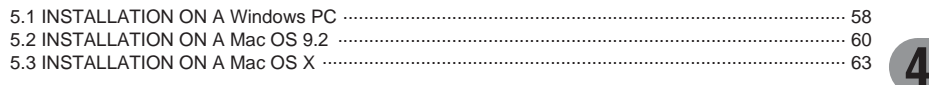

### **6 Viewing Images**

 $\overline{A}$ 

36

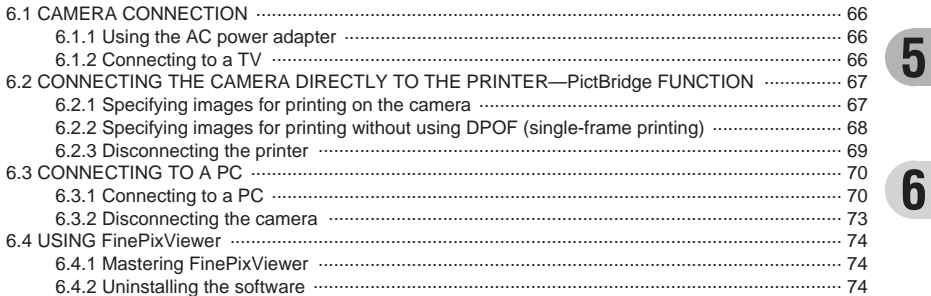

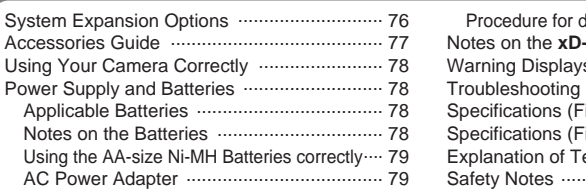

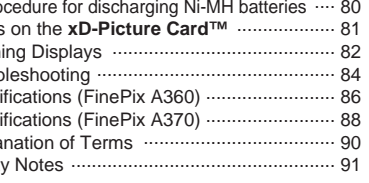

### $\overline{4}$

#### ■ **Test Shots Prior to Photography**

For important photographs (such as weddings and overseas trips), always take a test shot and view the image to make sure that the camera is working normally.

h Fuji Photo Film Co., Ltd. cannot accept liability for any incidental losses (such as the costs of photography or the loss of income from photography) incurred as a result of faults with this product.

#### ■ **Notes on Copyright**

Images recorded using your digital camera system cannot be used in ways that infringe copyright laws without the consent of the owner, unless intended only for personal use. Note that some restrictions apply to the photographing of stage performances, entertainments and exhibits, even when intended purely for personal use. Users are also asked to note that the transfer of **xD-Picture Card** containing images or data protected under copyright laws is only permissible within the restrictions imposed by those copyright laws.

### ■ **Liquid Crystal**

medical assistance.

If the LCD monitor is damaged, take particular care with the liquid crystal in the monitor. If any of the following situations arise, take the urgent action indicated.

- If liquid crystal comes in contact with your skin Wipe the area with a cloth and then wash thoroughly with soap and running water.
- **•** If liquid crystal gets into your eye Flush the affected eye with clean water for at least 15 minutes and then seek medical assistance.
- **•** If liquid crystal is swallowed Flush your mouth thoroughly with water. Drink large quantities of water and induce vomiting. Then seek

#### ■ **Notes on Electrical Interference**

If the camera is to be used in hospitals or aircrafts, please note that this camera may cause interference to other equipment in the hospital or aircraft. For details, please check with the applicable regulations.

#### ■ **Handling Your Digital Camera**

This camera contains precision electronic components. To ensure that images are recorded correctly, do not subject the camera to impact or shock while an image is being recorded.

#### ■ **Trademark Information**

- **•**  $\widehat{AD}$  and **xD-Picture Card™** are trademarks of Fuji Photo Film Co., Ltd.
- **IBM PC/AT is a registered trademark of International** Business Machines Corp. of the U.S.A.
- $\bullet$  Macintosh, Power Macintosh, iMac, PowerBook, iBook and Mac OS are trademarks of Apple Computer, Inc., registered in the U.S. and other countries.
- Adobe Acrobat® Reader® is a trademark of Adobe Systems Incorporated of the U.S.
- $\bullet$  Microsoft, Windows, and the Windows logo are trademarks, or registered trademarks of Microsoft Corporation in the United States and/or other countries. Windows is an abbreviated term referring to the Microsoft® Windows® Operating System.
- ✽ The "Designed for Microsoft® Windows® XP" logo refers to the camera and the driver only.
- $\bullet$  Other company or product names are trademarks or registered trademarks of the respective companies.

### ■ **Explanation of Color Television System**

- NTSC: National Television System Committee, color television telecasting specifications adopted mainly in the U.S.A., Canada and Japan.
- PAL: Phase Alternation by Line, a color television system adopted mainly by European countries and China.

#### ■ **Exif Print (Exif ver. 2.2)**

Exif Print Format is a newly revised digital camera file format that contains a variety of shooting information for optimal printing.

### **Accessories included**

h **LR6 AA-size Alkaline Batteries (2)**

h **USB cable (mini-B) (1)**

● CD-ROM (1)

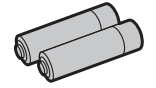

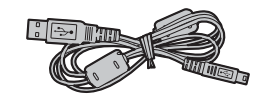

h **xD-Picture Card™ (1)**

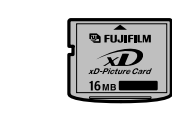

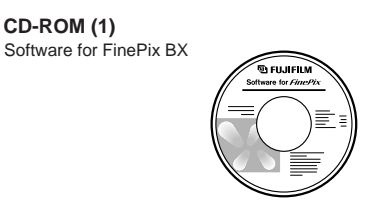

**• Owner's Manual (this manual) (1)** 

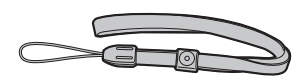

h **A/V cable (1)**

● Strap (1)

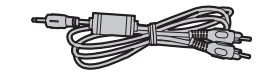

### **Camera parts and features**

✽ Refer to the pages in parentheses for information on using the camera parts or features.

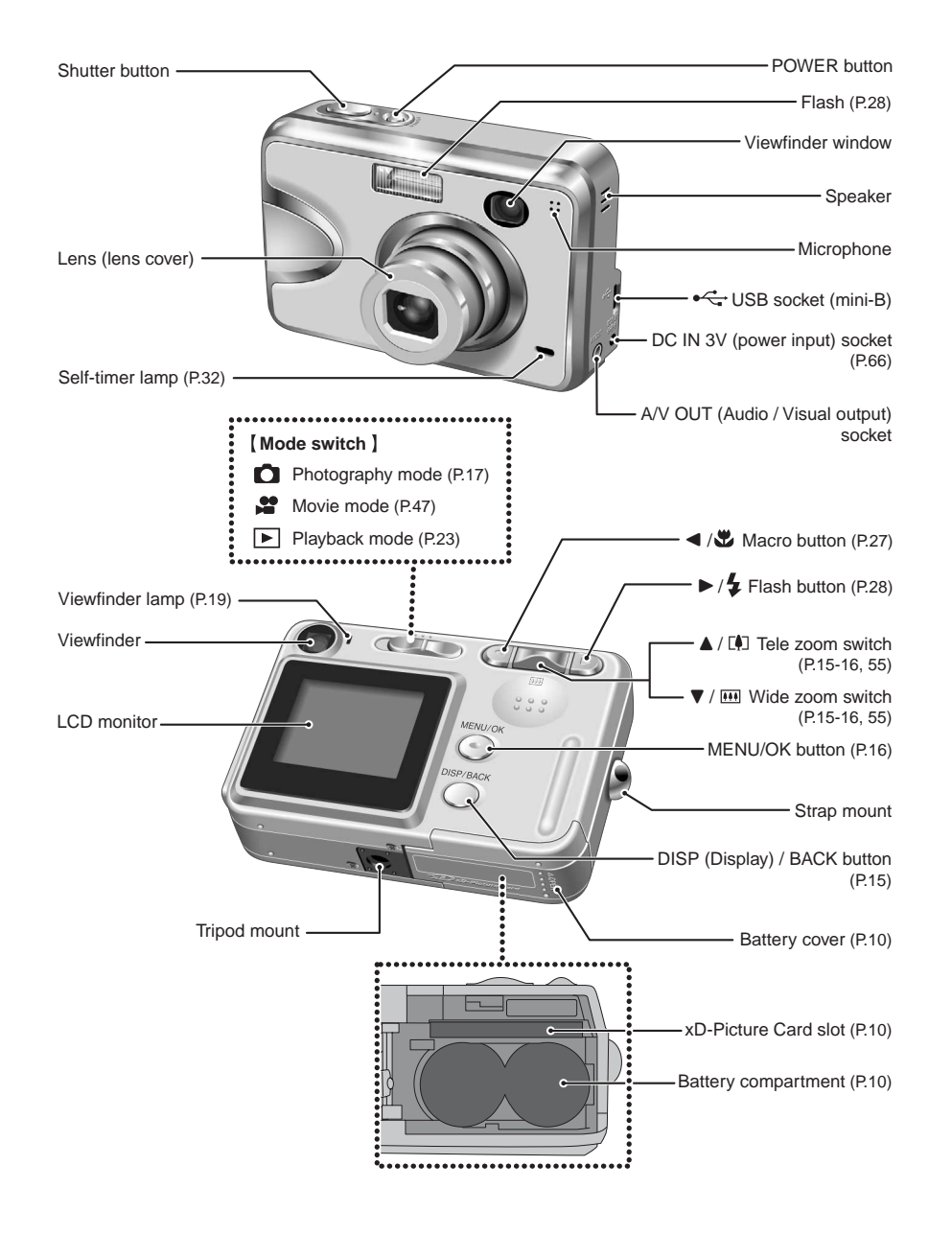

### **Attaching the strap**

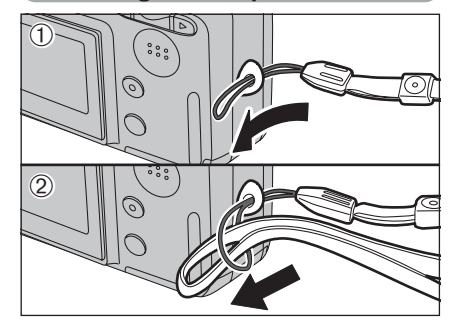

Attach the strap as shown in  $(1)$  and  $(2)$ . When attaching the strap, move the length adjustment buckle slightly away from the end of the strap, as shown in figure  $\overline{10}$ .

### **Using the strap**

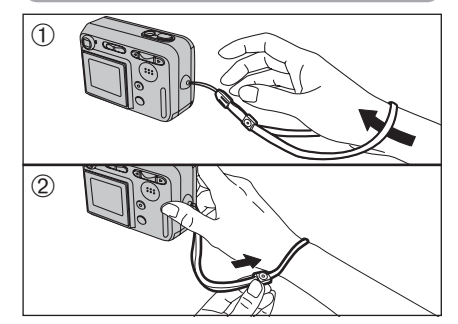

1Loop the strap over your wrist. 2To avoid dropping the camera, secure the strap around your wrist by sliding the fastener to adjust the length.

N

### **Example of LCD monitor text display**

### ■ **Photography mode**

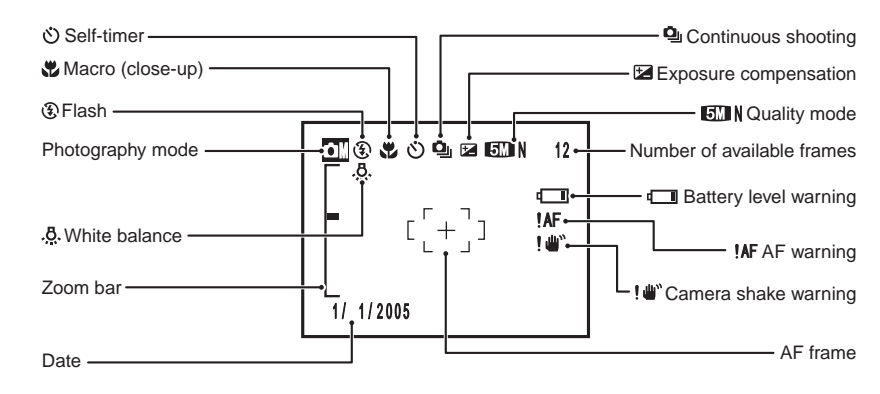

### ■ **Playback mode**

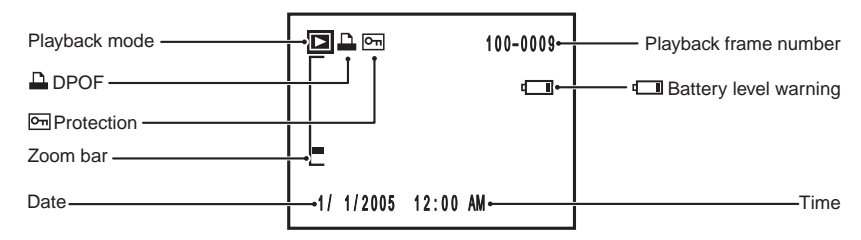

### **1 Getting Ready LOADING THE BATTERIES AND THE MEDIA**

### **Compatible batteries**

h AA-size alkaline batteries (2) or AA-size Ni-MH rechargeable batteries (sold separately) (2) ●*!* Use the same brand and grade AA-size alkaline batteries as those supplied with the camera.

### ◆ **How to use the batteries** ◆

- h Never use the following types of batteries as they could cause serious problems such as battery fluid leakage or overheating:
- 
- 1. Batteries with split or peeling outer casings
- 2. Combinations of different types of batteries or new and used batteries together

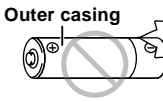

- $\bullet$  Do not use manganese or Ni-Cd batteries.
- $\bullet$  Soil, such as fingermarks on the poles of the batteries can shorten time for which the batteries can be used.
- **The time for which AA-size alkaline batteries (referred to hereafter simply as alkaline batteries) can** be used varies depending on the brand. Some brands of alkaline batteries may stop providing power more quickly than those supplied with the camera. Note also that due to their nature, the time for which alkaline batteries can be used decreases in cold conditions ( $0^{\circ}$ C to +10 $^{\circ}$ C/+32°F to +50°F). The use of AA-size Ni-MH batteries is better for this reason.
- **Use Fujifilm Battery charger (sold separately) to charge AA-size Ni-MH batteries.**
- **See P.78-79 for other notes on using batteries.**
- **. When first purchased or if left unused for a long period, the amount of time which AA-size Ni-MH batteries can be used may be short. See P.79 for more information.**

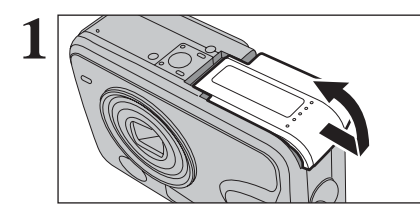

**1** Check that the camera is turned off (viewfinder lamp is off) before opening the battery cover.

**/** If opening the battery cover while the camera is still on, the camera will turn off.

**!** Do not apply force to the battery cover.

Do not open the battery cover while the camera is on. This could damage the **xD-Picture Card** or ruin the image files on the **xD-Picture Card**.

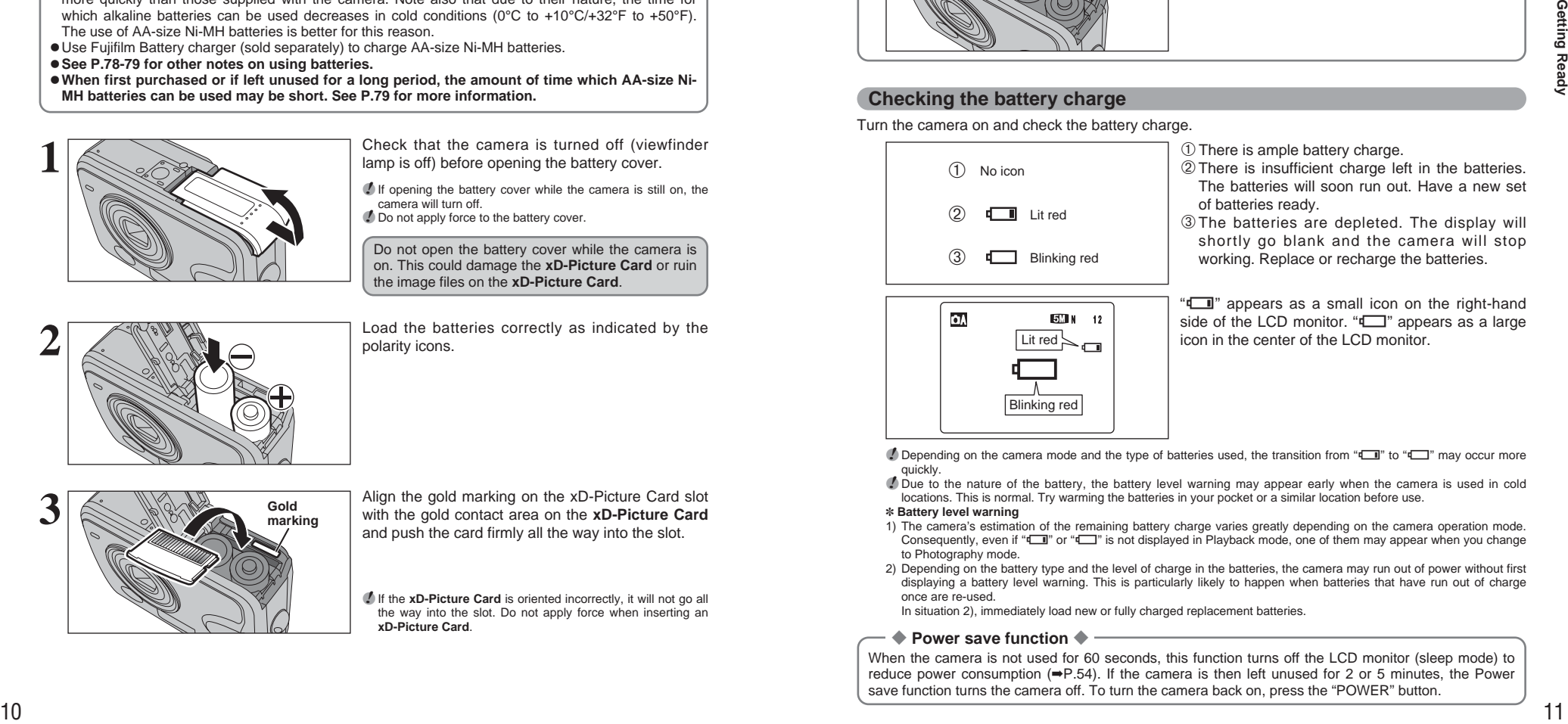

**2** Load the batteries correctly as indicated by the polarity icons.

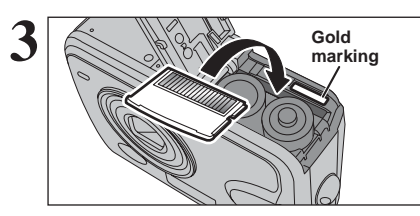

Align the gold marking on the xD-Picture Card slot with the gold contact area on the **xD-Picture Card** and push the card firmly all the way into the slot.

*I* If the **xD-Picture Card** is oriented incorrectly, it will not go all the way into the slot. Do not apply force when inserting an **xD-Picture Card**.

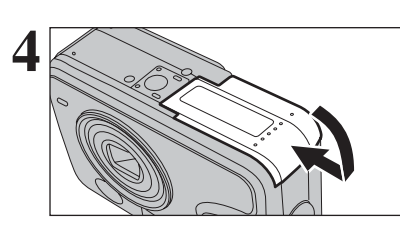

### **4** Close the battery cover.

◆ **How to replace the xD-Picture Card** ◆

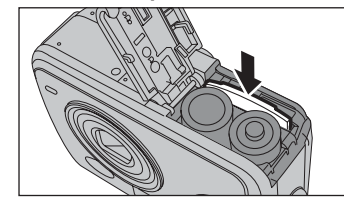

**Checking the battery charge**

Push the **xD-Picture Card** into the slot and then slowly remove your finger. The lock is released and the **xD-Picture Card** is pushed out.

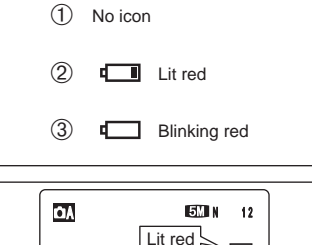

Turn the camera on and check the battery charge.

- $<sup>1</sup>$  There is ample battery charge.</sup>
- 2There is insufficient charge left in the batteries. The batteries will soon run out. Have a new set of batteries ready.
- 3The batteries are depleted. The display will shortly go blank and the camera will stop Blinking red | working. Replace or recharge the batteries.

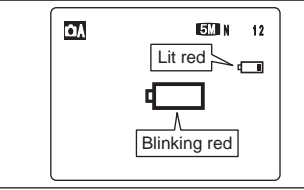

- " $\square$ " appears as a small icon on the right-hand side of the LCD monitor. " $\square$ " appears as a large  $\overline{\text{Lit red}}$   $\sim$   $\overline{\hspace{0.1cm}}$  icon in the center of the LCD monitor.
- **!** Depending on the camera mode and the type of batteries used, the transition from " $\Box$ " to " $\Box$ " may occur more quickly.
- ●*!* Due to the nature of the battery, the battery level warning may appear early when the camera is used in cold locations. This is normal. Try warming the batteries in your pocket or a similar location before use.

#### ✽ **Battery level warning**

- 1) The camera's estimation of the remaining battery charge varies greatly depending on the camera operation mode. Consequently, even if " $\Box$ " or " $\Box$ " is not displayed in Playback mode, one of them may appear when you change to Photography mode.
- 2) Depending on the battery type and the level of charge in the batteries, the camera may run out of power without first displaying a battery level warning. This is particularly likely to happen when batteries that have run out of charge once are re-used.

In situation 2), immediately load new or fully charged replacement batteries.

### ◆ **Power save function** ◆

When the camera is not used for 60 seconds, this function turns off the LCD monitor (sleep mode) to reduce power consumption  $(\Rightarrow P.54)$ . If the camera is then left unused for 2 or 5 minutes, the Power save function turns the camera off. To turn the camera back on, press the "POWER" button.

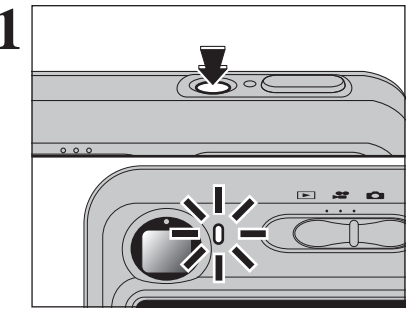

**1** Press the "POWER" button to turn the camera on.<br>
When turning the camera on, the viewfinder lamp<br>
lights groop lights green.

> Press the "POWER" button again to turn the camera off.

The lens moves when the camera is in " $\mathbf{d}$ " Photography mode. Take care not to obstruct the lens.

Obstructing the lens will cause damage and " ZOOM ERROR | " or " FOCUS ERROR | " will appear. Take care also not to get fingerprints on the camera lens as this will result in impaired image quality in your shots.

**2** When using the camera for the first time after<br>purchasing, the date and time are cleared. Press<br>the "MENI I/OK" button to set the date and time the "MENU/OK" button to set the date and time.

> *I* If the message (see figure at left) does not appear, refer to "Correcting the date and time" (➡P.13) and check and correct the date and time settings.

> **!** The message also appears when the batteries have been removed and the camera has been left for a long period. *I* To set the date and time later, press the "DISP/BACK" button. **!** If you do not set the date and time, this message will appear each time you turn the camera on.

 $3$   $\overline{\hspace{1cm}}$   $\overline{\hspace{1cm}}$   $\overline{\hspace{1$ Hour or Minute. ② Press "▲" or "▼" to correct the setting.

> *●* Holding down "▲" or "▼" changes the numbers continuously. ●*!* When the time displayed passes "12:00", the AM/PM setting changes.

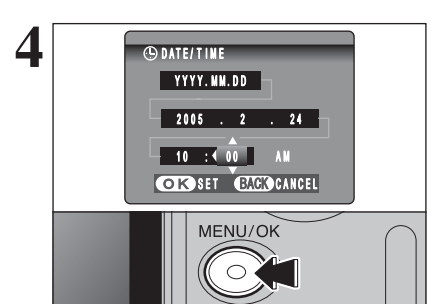

**CONTECTIVE** 

 $\overline{0}$ <sub>2</sub>  $\overline{1}$   $\overline{2}$ 

 $\overline{1}$ 

 $-4, 2005$   $\cdot$  1 . 1  $12 : 00$  AM

**OR SET GAGGING** DATE/TIME NOT SET

**OK SET CANCEL** 

 $\sqrt{YYY. MM. DD}$ 

**4** ONTEITIVE ONCE YOU have set the date and time, press the **CONTEITIVE** CONCEPT THE MENU/OK" button. Pressing the "MENU/OK" button changes the camera to Photography or Playback mode.

> **/** At the time of purchase and after leaving the camera for a long period with the batteries removed, settings such as the date and time are cleared. Once the AC power adapter has been connected or the batteries have been installed for 15 minutes or more, the camera settings will be retained for roughly 1 hour even if both sources of power are removed.

# **TURNING ON AND OFF / SETTING THE DATE AND TIME CORRECTING THE DATE AND TIME / CHANGING THE DATE ORDER**

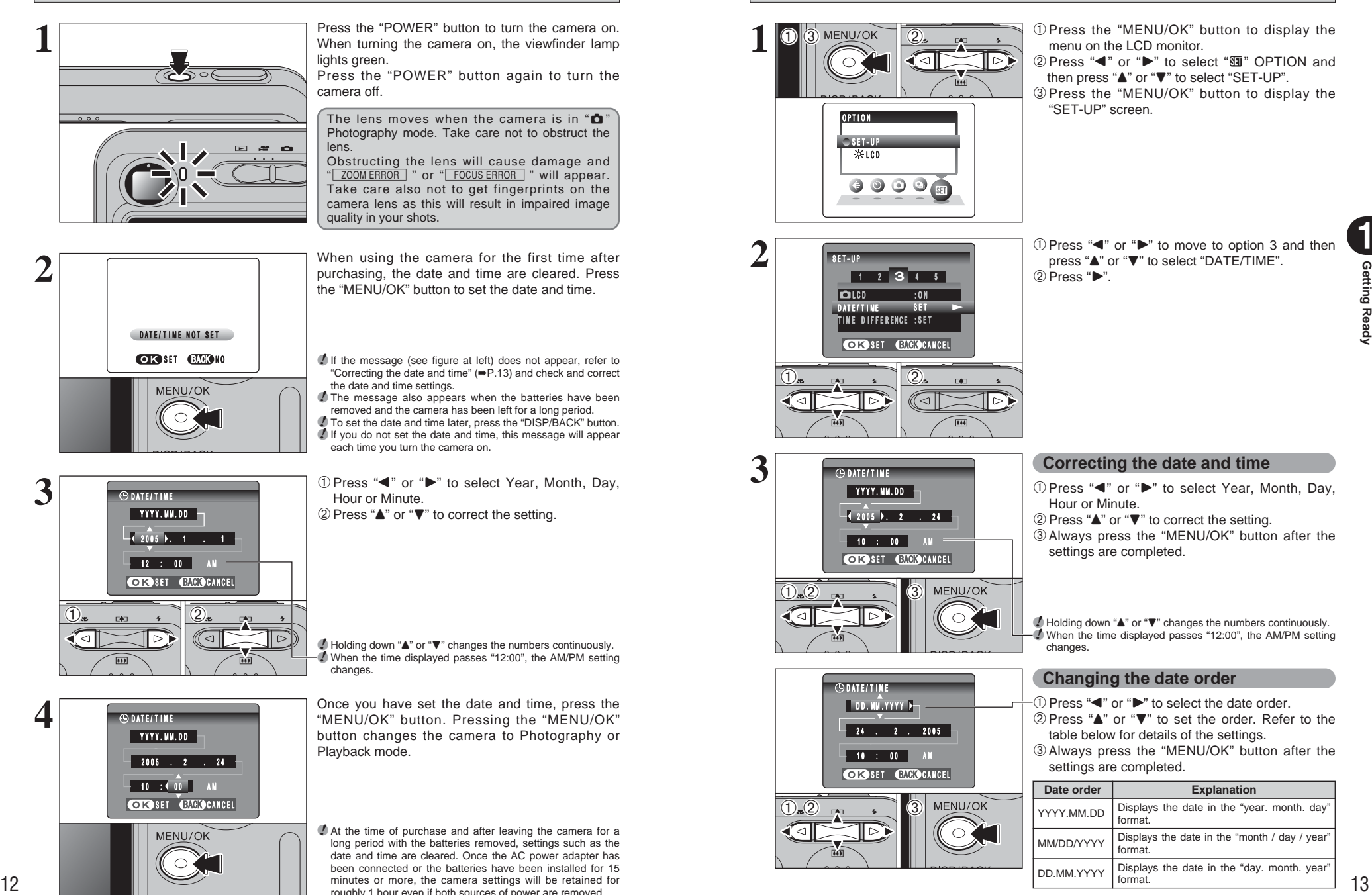

menu on the LCD monitor.

- 2 Press "◀" or "▶" to select "T" OPTION and then press "A" or "V" to select "SET-UP".
- 3Press the "MENU/OK" button to display the "SET-UP" screen.

**① Press "◀" or "▶" to move to option 3 and then** press "A" or "V" to select "DATF/TIME".

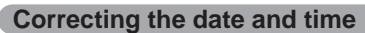

**10 Press "◀" or "▶" to select Year, Month, Day,** 

 $2$  Press " $\blacktriangle$ " or " $\nabla$ " to correct the setting.

3Always press the "MENU/OK" button after the settings are completed.

*↓* Holding down "▲" or "▼" changes the numbers continuously. ●*!* When the time displayed passes "12:00", the AM/PM setting

### **Changing the date order**

 $(1)$  Press " $\blacktriangleleft$ " or " $\blacktriangleright$ " to select the date order.

- $(2)$  Press " $\blacktriangle$ " or " $\nabla$ " to set the order. Refer to the table below for details of the settings.
- 3Always press the "MENU/OK" button after the settings are completed.

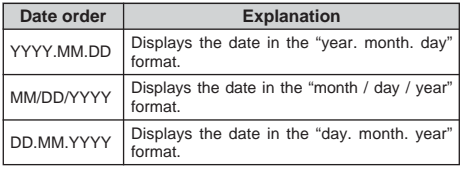

### **SELECTING THE LANGUAGE**

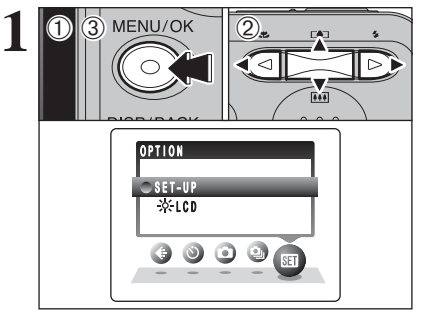

/ LANU. ENGLISH

**OK SET CANCEL** 

 $: \Box \Leftrightarrow$ 

rkame nv.<br>USB MODE

SET-UP

1Press the "MENU/OK" button to display the menu on the LCD monitor.

- 2 Press "◀" or "▶" to select " $\mathbf{W}$ " OPTION and then press " $\blacktriangle$ " or " $\nabla$ " to select "SET-UP". 3Press the "MENU/OK" button to display the
- "SET-UP" screen.

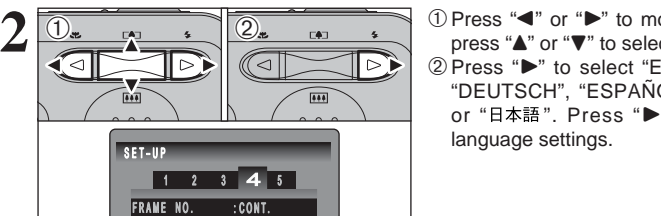

 $(1)$  Press " $\blacktriangleleft$ " or " $\blacktriangleright$ " to move to option 4 and then press " $\blacktriangle$ " or " $\nabla$ " to select "言語/LANG.". 2 Press ">" to select "ENGLISH", "FRANCAIS", "DEUTSCH", "ESPAÑOL", "ITALIANO", "中文" or "日本語". Press "▶" to cycle through the

**/** The screens in this manual are shown in English.<br>Ⅰ See P.52 for more information on the "31 OPTION menu.

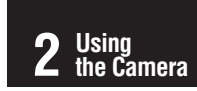

### **BASIC OPERATION GUIDE**

This section describes the camera's functions.

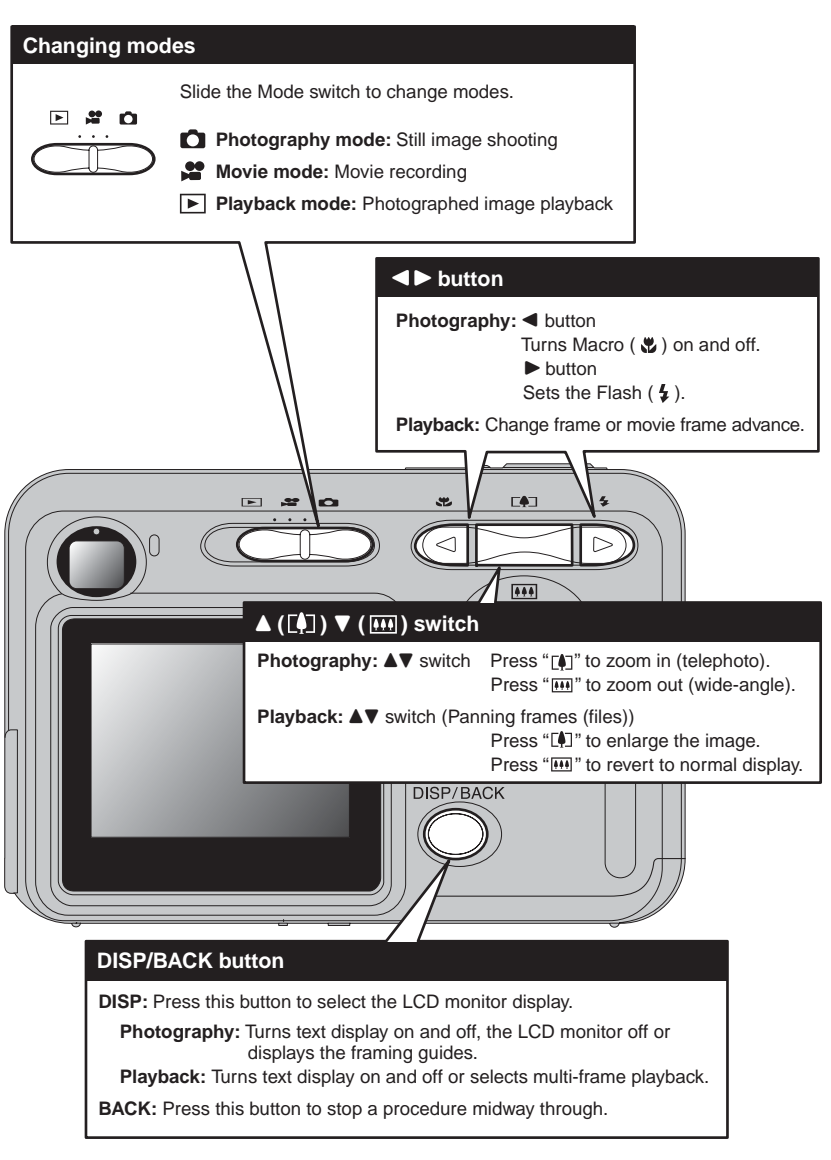

**Continued** 

### **BASIC OPERATION GUIDE**

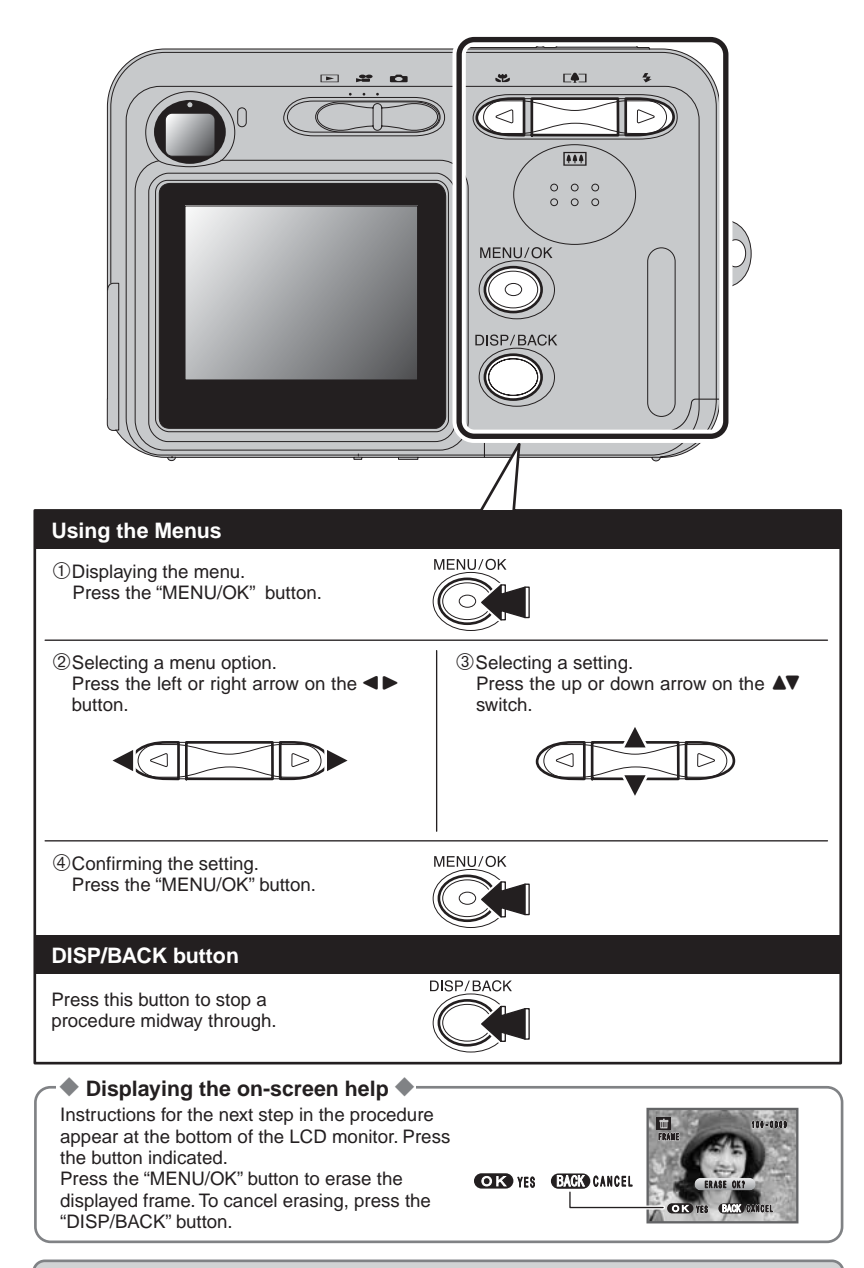

Up, down, left and right are indicated by black triangles in the Owner's Manual. Up or down is shown as " $\blacktriangle$ " or " $\nabla$ ", and left or right is shown as " $\nabla$ " or " $\nabla$ ".

### **PHOTOGRAPHY MODE TAKING PICTURES (CA AUTO MODE)**

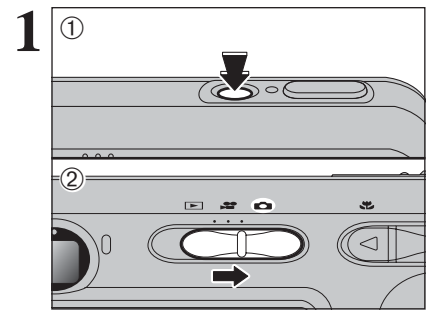

**2**

1Press the "POWER" button to turn the camera on.

 $2$  Set the Mode switch to " $\Box$ ".

**• Focal range** 

Approx. 60 cm (2.0 ft.) to infinity

*!* Use Macro mode for subjects closer than 60 cm (2.0 ft.)  $(\rightarrow P.27)$ .

*I* When "CARD ERROR ", " CARD NOT INITIALIZED ", " CARD FULL " or "No CARD" appears, see P.82.

Brace your elbows against your sides and hold the camera with both hands. Position your right thumb so that it is handy for using the zoom.

●*!* Moving the camera while shooting gives a blurred picture (camera shake). Use a tripod to prevent camera shake, particularly for shots in the dark when the selected flash mode is Suppressed flash.

**/** There may be some uneven brightness at the lower edge of the LCD monitor. This is normal and does not affect the image.

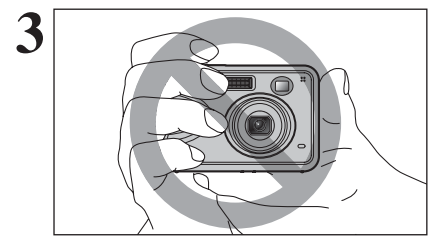

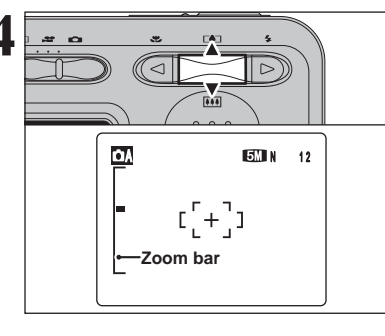

**3** Hold the camera so that your fingers or the strap do<br>not cover the lens or flash. If the lens or flash is<br>obscured, the brightness (exposure) of your shot obscured, the brightness (exposure) of your shot may be incorrect.

> **!** Check that the lens is clean. If it is dirty, clean the lens as informed on P.78.

*I* If the flash is used in dusty conditions or when it is snowing, white dots may appear in the image due to flash reflecting off the dust particles or snowflakes. Use Suppressed flash mode to fix the problem.

**Press "[4] (A)" to zoom in. Press "<b>[44]** ( $\nabla$ )" to zoom out. A zoom bar appears on the LCD monitor.

**• Optical zoom focal length (35 mm camera equivalent)** Approx. 35 mm to 105 mm Max. zoom scale: 3×

●*!* See P.55 for information on procedures for using Digital zoom.

### **PHOTOGRAPHY MODE TAKING PICTURES (CA AUTO MODE)**

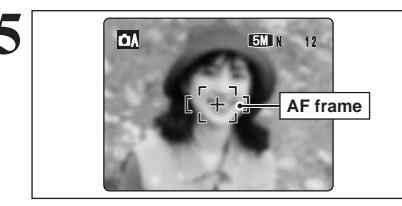

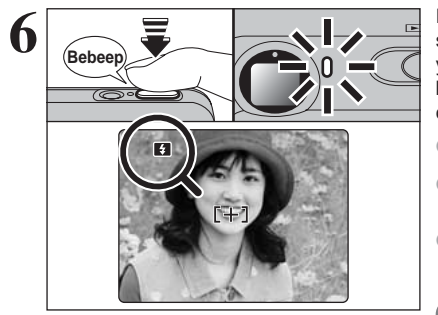

Use the LCD monitor to frame the shot so that the **5** subject fills the entire AF (Autofocus) frame.

- *!* The image shown on the LCD monitor before the picture is taken may differ in brightness, color, etc. from the image actually recorded. Play back the recorded image to check it  $(\Rightarrow P.23)$
- **/** The subject may be difficult to see clearly on the LCD monitor (in bright sunlight or dimly lit scenes, etc.). If so, use the viewfinder to take the picture.

Press the shutter button down halfway. When a short double-beep is heard, the camera focuses on your subject. The AF frame on the LCD monitor becomes smaller and the viewfinder lamp (green) changes from blinking to lit.

- ●*!* When a short double-beep is not heard and "{" appears on the LCD monitor, the camera cannot focus.
- **!** Pressing the shutter button down halfway freezes the image on the LCD monitor briefly. This image is not the recorded image
- **/** When "!AF" appears on the LCD monitor (e.g. the shot is too dark for the camera to focus), try standing about 2 m  $(6.6 \text{ ft.})$ from the subject to take the picture.

Before the flash fires, "**E**I" appears on the LCD monitor.

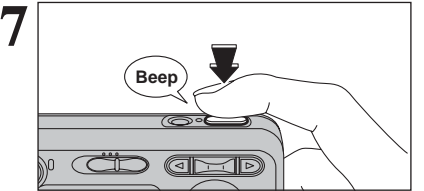

Press the shutter button down fully. When a beeping sound is heard, the camera records the image.

- **!** There is a slight delay between the shutter button being pressed and the picture being taken. Play back the shot to check the image.
- ●*!* When pressing the shutter button down fully in one motion, the camera takes the picture without the AF frame changing. ●*!* When the camera takes the picture, the viewfinder lamp lights orange (shooting disabled). The viewfinder lamp then turns green and the next picture can be taken.
- *!* When taking a picture using the flash, the image may disappear and go dark briefly due to flash charging. The viewfinder lamp blinks orange during charging. **/** See P.82-83 for information on the warning displays.

◆ **Subjects not suitable for autofocus** ◆

The FinePix A360 / FinePix A370 uses a high-precision autofocusing mechanism. However, it may have difficulty focusing on the following:

- Very shiny subjects such as a mirror or car body
- **•** Subjects photographed through glass
- Subjects that do not reflect well, such as hair or fur
- **•** Subjects with no substance, such as smoke or flames
- · Dark subjects
- Fast moving subjects
- **•** Subjects with little or no contrast between the subject and the background (such as white

walls or subjects dressed in the same color as the background)

• Shots where another high-contrast object (not the subject) is close to the AF frame and is either closer or further away than your subject (such as a shot of someone against a background with strongly contrasting elements)

**USING VIEWFINDER**

# **1**

When using the viewfinder to take pictures, press the "DISP/BACK" button to turn the LCD monitor off. Turning the LCD monitor off conserves battery power.

●*!* The viewfinder cannot be used to take shots in Macro mode.

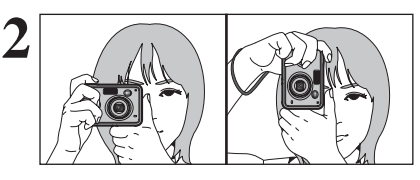

**2** Brace your elbows against your sides and hold the camera with both hands. Position your right thumb so that it is handy for using the zoom.

> **/** Moving the camera while shooting gives a blurred picture (camera shake). Use a tripod to prevent camera shake, particularly for shots in the dark when the selected flash mode is Suppressed flash.

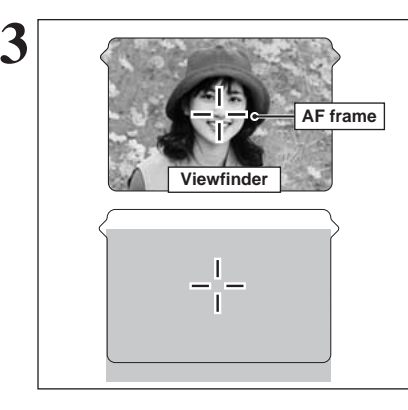

Frame the shot so that the subject fills the entire AF (Autofocus) frame. When taking a picture at a distance of 60 cm to 2 m (2.0 ft. to 6.6 ft.) using the viewfinder, only the shaded area in the figure is photographed.

### **VIEWFINDER LAMP DISPLAY**

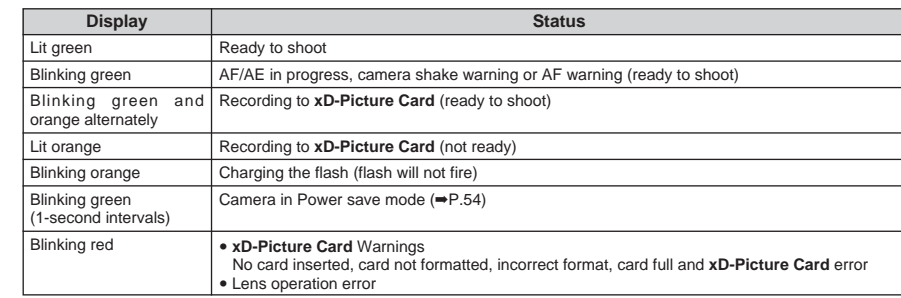

the picture.

✽ Detailed warning messages appear on the LCD monitor (➡P.82-83).

For such subjects use AF/AE lock (➡P.21).

18

**2**

Using

the Camera

### **NUMBER OF AVAILABLE FRAMES**

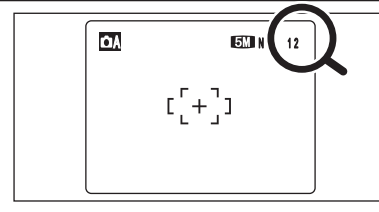

The number of available frames appears on the LCD monitor.

**!** See P.31 for information on changing the quality setting. **/** The default quality " $\bigoplus$ " set at shipment is " $\bigoplus$  N (FinePix A360)" and "**EX** N (FinePix A370)".

### ■ Standard number of frames per **xD-Picture Card**

The table below shows the standard number of frames for a new **xD-Picture Card** formatted on the camera. The larger the **xD-Picture Card** capacity, the bigger the difference between the actual number of frames and the number shown here. Also, the size of an image file varies depending on the subject. So the number of remaining shots may decrease by 2 or may remain the same. For this reason, the number displayed may not show the actual number of frames.

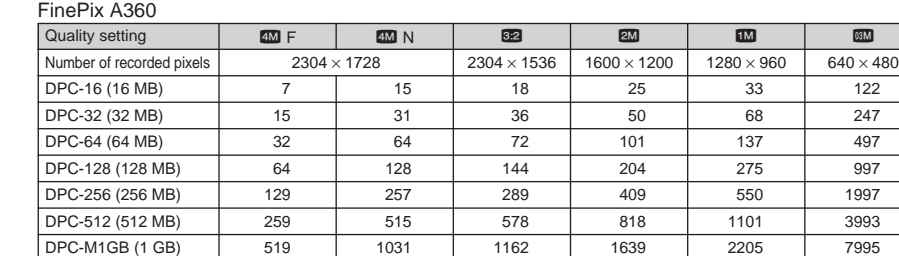

### FinePix A370

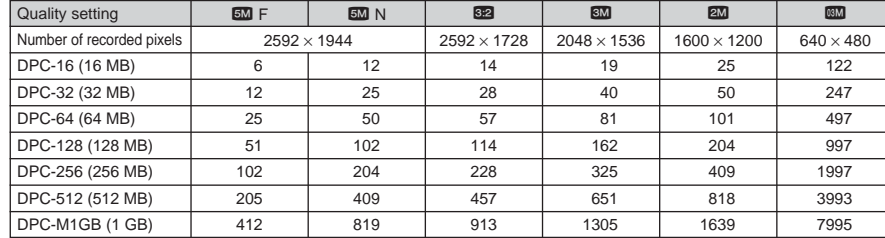

### **USING AF/AE LOCK**

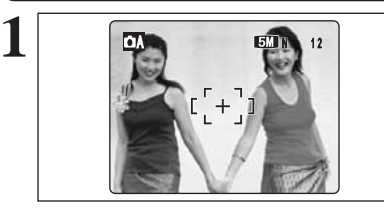

In this shot, the subjects (two people in this case) are not in the AF frame. Taking the picture at this point will result in the subjects being out of focus.

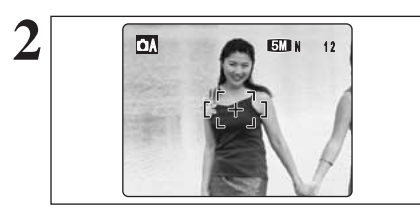

Move the camera slightly so that one of the subjects is in the AF frame.

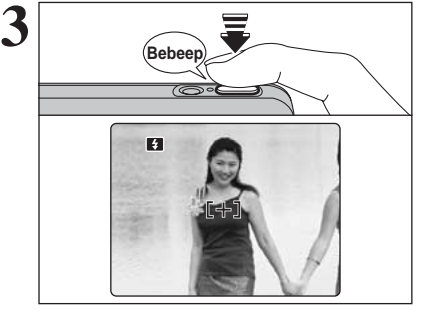

Press the shutter button down halfway (AF/AE lock). When a short double-beep is heard, the camera focuses on your subject. The AF frame on the LCD monitor becomes smaller and the viewfinder lamp (green) changes from blinking to lit.

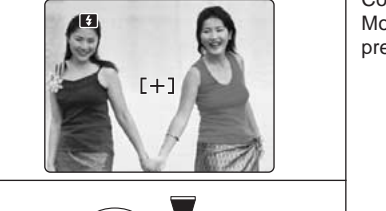

Continue to hold the shutter button down halfway. Move the camera back to the original image and press the shutter button fully.

**/** AF/AE lock can be applied repeatedly before the shutter is released. ●*!* Use AF/AE lock in all Photography modes to guarantee

excellent results.

### ◆ **AF (Autofocus)/AE (Auto-exposure) lock** ◆

**Beep**

On the FinePix A360 / FinePix A370, pressing the shutter button down halfway locks the focus and exposure settings (AF/AE lock). To focus on a subject that is off to one side or to set the exposure before composing the final shot, lock the AF and AE settings. Then take the picture to get the best result.

### **BEST FRAMING**

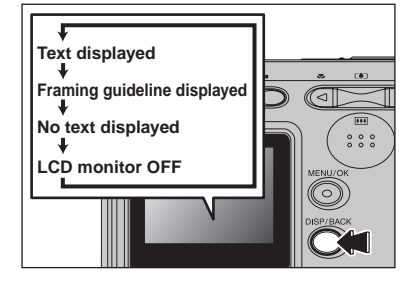

Select framing guideline in Photography mode. Pressing the "DISP/BACK" button changes the LCD monitor display. Press the "DISP/BACK" button until framing guideline appears.

#### ◆ **Important** ◆

Always use AF/AE lock when composing a shot. The image may be out of focus if AF/AE lock is not used.

#### **Scene**

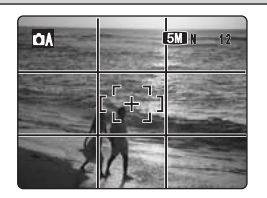

 $\overline{S_N}$  Position the main subject at the intersection of two lines in this frame or align one of the horizontal lines with the horizon. Use this frame as a guide to the subject's size and the balance of the shot while composing a shot.

**!** The framing guideline is not recorded on the image.

*I* The lines in the scene frame divide the image into 3 roughly equal parts horizontally and vertically. The resulting printed image may be shifted slightly from the scene frame.

### **PHOTOGRAPHY MODE TAKING PICTURES (** $\bullet$ **A AUTO MODE) PLAYBACK <b>PLAYBACK PLAYBACK VIEWING THE IMAGES (ID PLAYBACK)**

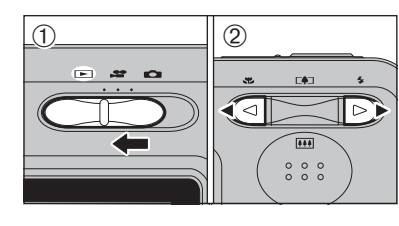

′⊲ା

|⊳

### 02 **Single-frame playback**

 $(1)$  Set the Mode switch to " $\blacktriangleright$ ".

- $(2)$  Press " $\blacktriangleright$ " to scan forward through the images. Press "< " to scan backwards.
- *!* Set the Mode switch to "**E**" to play back the last shot.

●*!* When the lens is extended during playback, the lens retracts as a protective measure if the camera is not used for about 6 seconds.

●*!* The text display on the LCD monitor disappears after 3 seconds.

### **Selecting images**

To select images on the thumbnail lists screen, hold down " $\P$ " or " $\blacktriangleright$ " for 1 second during playback.

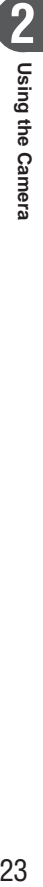

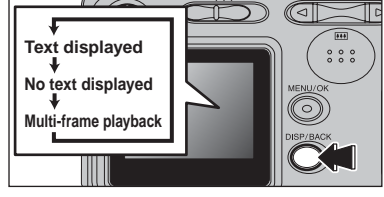

**Multi-frame playback**

In Playback mode, press the "DISP/BACK" button to change the display shown on the LCD monitor. Press the "DISP/BACK" button until the multi-frame playback screen (9 frames) appears.

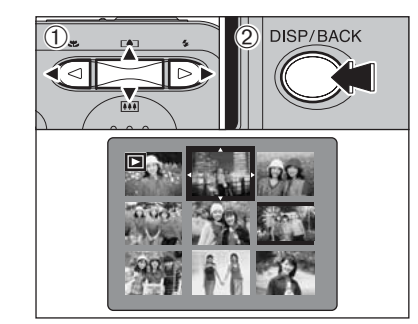

 $(1)$  Press " $\blacktriangle$ ", " $\nabla$ ", " $\blacktriangleleft$ " or " $\nabla$ " to move the cursor (orange frame) to the selecting frame. Press " $\blacktriangle$ " or " $\nabla$ " repeatedly to jump to the next page. 2Press the "DISP/BACK" button again to enlarge the image.

### **→ ◆ Still images viewable on the FinePix A360 / FinePix A370 ◆ →**

This camera will display still images recorded on the FinePix A360 / FinePix A370 or still images (excluding some uncompressed images) recorded on any FUJIFILM digital camera that supports **xD-Picture Card**s.

Clear playback or playback zooming may not be possible for still images shot on cameras other than the FinePix A360 / FinePix A370.

### **PLAYBACK MODE VIEWING THE IMAGES (E PLAYBACK)**

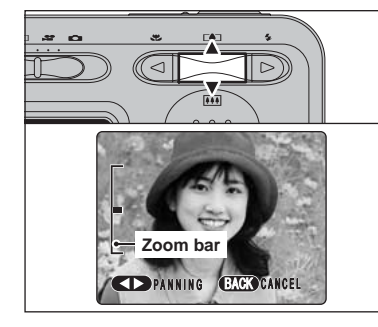

### **Playback zoom**

Press " $[$  ( $\blacktriangle$ )" or " $\overline{m}$  ( $\nabla$ )" during single-frame playback to zoom the image. A zoom bar appears on the LCD monitor.

Press the "DISP/BACK" button to return to singleframe playback.

**/** Playback zoom cannot be used with the " $\mathbf{W}$ " quality setting. PANNING **CALCOVIDED**<br><sup>2</sup> Playback zoom cannot be used with multi-frame playback.

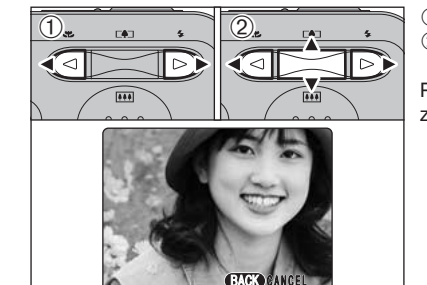

 $\overline{10}$  Press " $\blacktriangleleft$ " or " $\blacktriangleright$ " to select to "PANNING".  $\circledR$  Press " $\blacktriangle$ ", " $\nabla$ ", " $\nabla$ ", or " $\nabla$ " to display another part of the image. Press the "DISP/BACK" button to return to playback zoom.

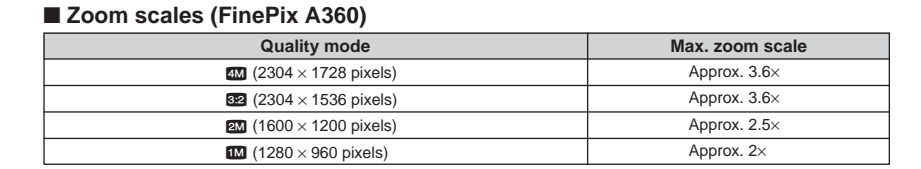

### ■ Zoom scales (FinePix A370)

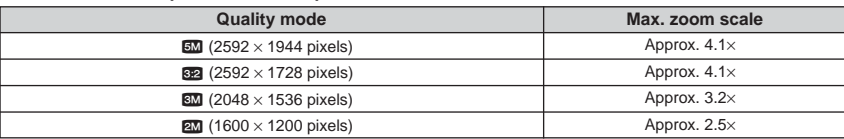

### **PLAYBACK MODE ERASING IMAGES (ERASE FRAME)**

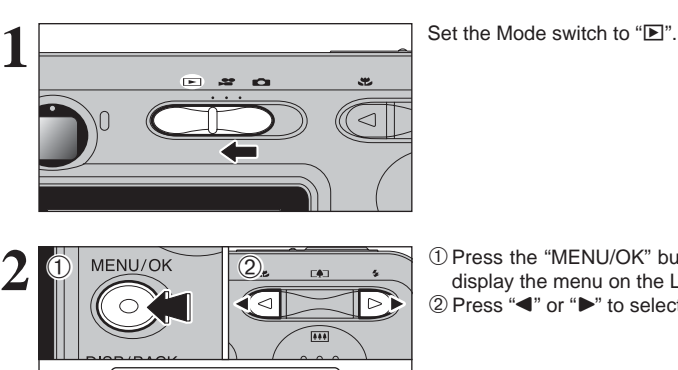

1Press the "MENU/OK" button during playback to display the menu on the LCD monitor.  $(2)$  Press " $\blacktriangleleft$ " or " $\blacktriangleright$ " to select " $\overline{m}$ " ERASE.

Erased frames (files) cannot be recovered. Back up important frames (files) onto your PC or another media.

selection.

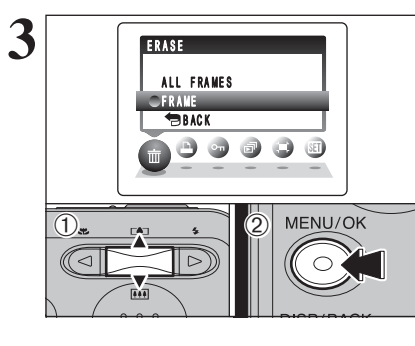

 $C$   $\ominus$  BACK **FRAME** ALL FRAMES ERASE

 $\Theta$  .  $\Theta$  .  $\Theta$ 

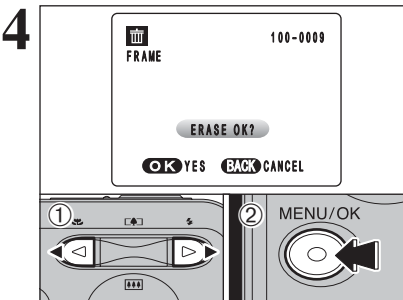

1Press "a" or "b" to select "FRAME". 2Press the "MENU/OK" button to confirm the See P.36 for information on "ALL FRAMES".

*●* To return to single-frame playback, press "▲" or "▼" to select "« BACK" and then press the "MENU/OK" button.

**4** 1 100-0009 **1** 100-0009 **1** 100-0009 **1** 100-0009 **1** (file). (file).

2Press the "MENU/OK" button to erase the displayed frame (file).

To erase another image, repeat steps  $\odot$  and  $\odot$ . When you have finished erasing frames (files), press the "DISP/BACK" button.

*!* Pressing the "MENU/OK" button repeatedly erases consecutive frames (files). Take care not to erase a frame (file) by mistake.

# **3 Advanced Features**

### **PHOTOGRAPHY FUNCTIONS**

### **TAKING PICTURES — SELECTING THE CAMERA SETTINGS**

**Specify the camera settings for taking pictures to get the best result. A general guide is given below.**

### **1 Select the Photography mode (➡<b>P.33**).

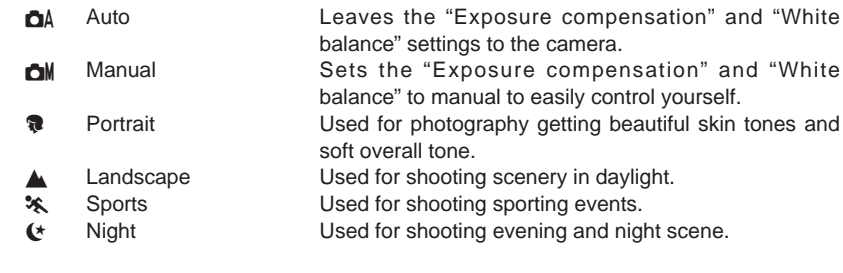

# **2 Specify the photography settings (**➡**P.27-29, 31-32, 34-35).**

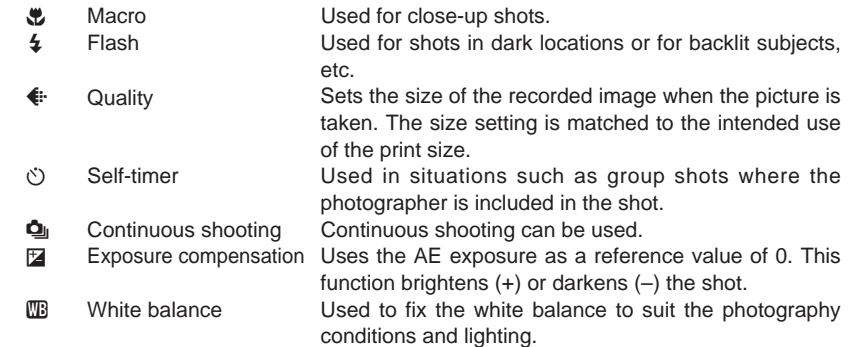

# **3 Take the pictures**

### ■ **Photography mode specifications**

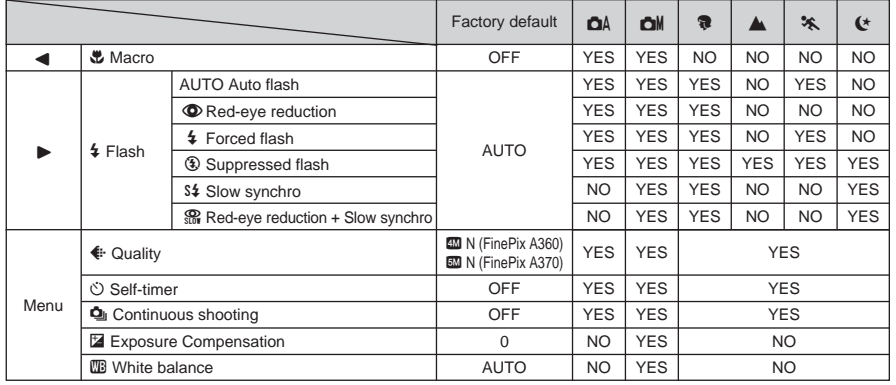

### **PHOTOGRAPHY FUNCTIONS E** MACRO (CLOSE-UP)

**ISTURE 12** 

 $\overline{\triangleright}$ 

Select Macro mode to take close-up shots.

′⊲

句题

**2**

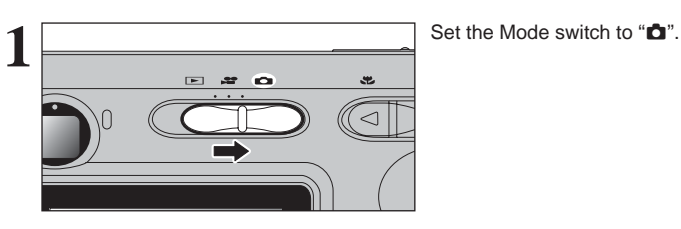

 $[\,(- + 1)\,]$ 

Press the " $\bullet$  (<)" button. The " $\bullet$ " appears on the LCD monitor indicating that you can take close-up shots.

To cancel Macro mode, press the " $\mathbf{E}$  (<)" button again.

### **• Focal range**

- Approx. 6 cm to 80 cm (2.4 in. to 2.6 ft.)
- **e** Effective flash range Approx. 30 cm to 80 cm (1.0 ft. to 2.6 ft.)

●*!* Any of the following cancels Macro mode:

- Changing the SHOOTING MODE setting • Turning the camera off
- **!** Select the appropriate flash mode for the conditions.
- ●*!* When taking pictures in Macro mode, the flash mode is set to "<sup>3</sup>" Suppressed flash, "\$\$" Slow synchro or "\$" Forced flash. ●*!* Use a tripod to prevent camera shake when shooting in the
- dark (when "!<sup>"</sup> appears).
- **!** The lens is fixed at the wide-angle zoom setting and only the digital zoom can be used.
- **!** Once the LCD monitor is turned on and cannot be turned off in this mode.

When using the viewfinder to take a picture in Macro mode, the field visible through the viewfinder does not match the field actually photographed because the viewfinder and lens are in different positions. Use the LCD monitor to take pictures in Macro mode.

### **PHOTOGRAPHY FUNCTIONS** d **FLASH**

### Choose from 6 flash modes according to the type of shot.

N 14

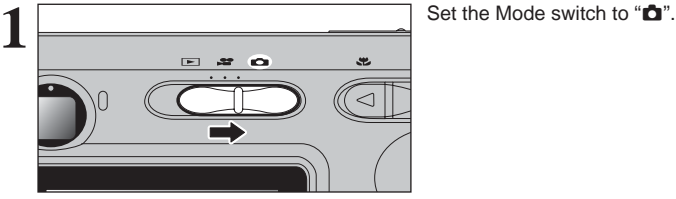

Press the shutter button down halfway. "∑" appears on the LCD monitor when

 $\mathbb{S}$ ے  $\mathbb{S}$ 

AUTO->

the flash is used.

 $\bullet$ 

**SLOW** 

**2**

The flash setting changes each time you press the " $\sharp$  ( $\blacktriangleright$ )" button. The last displayed setting is the selected mode.

**e** Effective flash range (for  $\Delta A$  AUTO) Wide-angle: approx. 60 cm to 3.5 m (2.0 ft. to 11.5 ft.) Telephoto: approx. 60 cm to 3 m (2.0 ft. to 9.8 ft.)

- **/** If the flash is used in dusty conditions or when it is snowing, white dots may appear in the image due to flash reflecting off the dust particles or snowflakes. Use Suppressed flash mode to fix the problem.
- **!** The flash charging time may increase when the batteries are low on charge.
- ●*!* When taking a picture using the flash, the image may disappear and go dark briefly due to flash charging. The viewfinder lamp blinks orange during charging.
- ●*!* The available flash modes are limited depending on the Photography menu selected ( ➡P.26).
- **/** The flash fires several times (pre-flashes and the main flash).

### **AUTO Auto flash**

Use this mode for ordinary photography. The flash fires as required by the shooting conditions.

**!** If pressing the shutter button while the flash is charging, the picture will be taken without the flash.

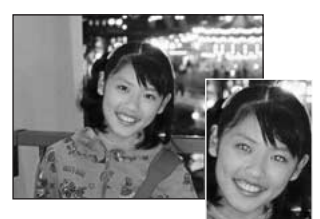

### b **Red-eye reduction**

Use this mode to guarantee that the subject's eyes appear normal when taking pictures of people in low-light conditions. The flash fires a pre-flash just before the picture is taken and then fires again to take the actual picture. The flash fires as required by the shooting conditions.

*I* If pressing the shutter button while the flash is charging, the picture will be taken without the flash.

### ◆ Red-eye effect ◆

When using the flash to take a picture of people in low-light conditions, their eyes sometimes appear red in the picture. This is caused by the light of the flash reflecting off the inside of the eye. Use Red-eye reduction flash to minimize the likelihood of this effect. Take the following measures to make Red-eye reduction more effective:

● Get the subjects to look at the camera. ● Get as close as possible to the subjects.

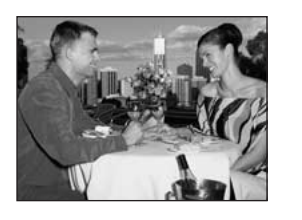

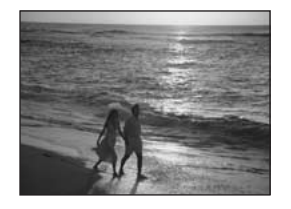

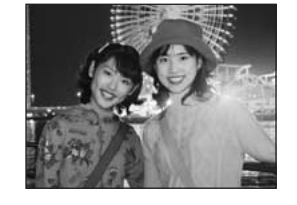

### d **Forced flash**

Use this mode in backlit scenes, such as a subject against a window or in the shade of a tree, or to get the correct colors when taking a picture under bright lighting. In this mode, the flash fires in bright as well as dark conditions.

### v **Suppressed flash**

Use this mode for taking pictures using indoor lighting, for shots taken through glass, and for photography in places such as theaters or at indoor sporting events where the distance is too great for the flash to be effective. When you use Suppressed flash, the selected white balance function (➡P.35) operates so that natural colors are captured along with the ambience of the available light.

**/** Use a tripod to prevent camera shake when shooting in Suppressed flash mode in the dark condition.

**!** See P.19, 82 for information on the camera shake warning.

### S<sup>2</sup> Slow synchro

This is a flash mode that uses a slow shutter speed. This allows you to take pictures of people at night that clearly show both your subjects and the night time backdrop. To prevent camera shake, always use a tripod.

 $\bullet$  **Slowest shutter speed** 

" $\leftarrow$ " **Night:** up to 2 sec.

### **Red-eye reduction + Slow synchro**

Use this mode for Slow synchro shots with Red-eye reduction.

**!** The image may be overexposed when shooting bright scenes.

To take a picture of a main subject at night with the background brightly lit, use the " $\mathfrak{C}$ " Night setting in Photography mode (→P.33).

### **PHOTOGRAPHY MENU PHOTOGRAPHY MENU OPERATION**

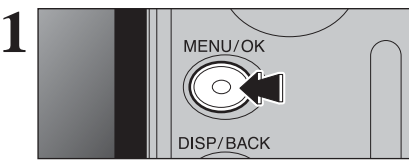

**Press the "MENU/OK" button to display the menu on the LCD monitor.** 

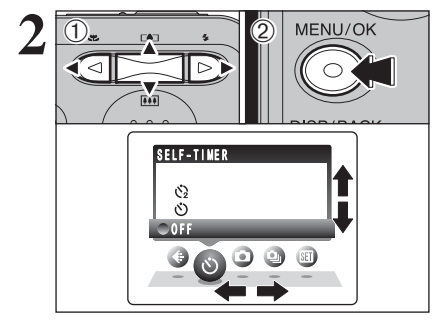

 $(1)$  Press " $\blacktriangleleft$ " or " $\blacktriangleright$ " to select the menu item and "A" or " $\nabla$ " to change the setting. 2Press the "MENU/OK" button to confirm the setting.

 $3$   $\sqrt{20}$   $\frac{1}{2}$ 

### $\bigoplus$  Quality  $\bigoplus$  **P.31**

Set the size of the recorded image when the picture is taken. The size set is matched to the intended use of the print size.

### $\bullet$  **Self-timer**  $\bullet$  **P.32**

Use this setting for taking pictures such as group shots where the photographer is included in the shot.

### $\bullet$  **Shooting mode → P.33**

Specify "**QA**" AUTO, "**QM**" MANUAL, "?" PORTRAIT, "A" LANDSCAPE, "\* "SPORTS or " $C$ " NIGHT.

When you enable the setting, an icon appears in the top-left corner of the LCD monitor.

**!** The settings available in the menu screen vary depending on the Photography mode.

### f**Continuous shooting** ➡**P.34**

Use this setting for taking pictures in Continuous shooting mode.

### **Exposure Compensation ⇒P.35**

Use the setting when the correct brightness (exposure) cannot be obtained.

### A **White balance** ➡**P.35**

Change this setting to take a picture with the white balance fixed for the surroundings and lighting when the picture is taken.

**PHOTOGRAPHY MENU PHOTOGRAPHY MENU**

#### ✽ Displaying the menus (➡P.30)

### **WE QUALITY SETTINGS IN PHOTOGRAPHY MODE**

### Available Photography modes:  $\Box A$ ,  $\Box M$ ,  $\Re$ ,  $\Delta$ ,  $\Re$ ,  $\Im A$

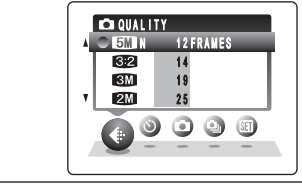

Choose from 6 settings. Using the table below as a guide, select the setting that best suits the aims.

●*!* The numbers to the right of each setting show the number of available frames.

●*!* When changing the quality setting, the number of available frames also changes (➡P.20).

The quality setting is retained even when the camera is off or the mode setting is changed.

✽ Screen for FinePix A370

### **Quality settings in Photography mode**

#### ■ FinePix A360

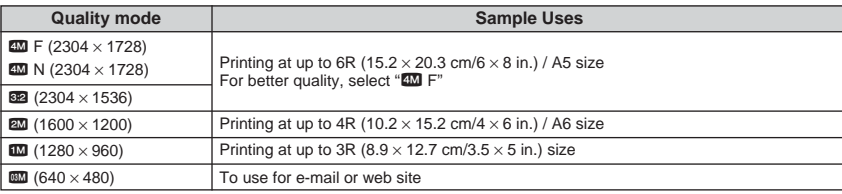

### ■ FinePix A370

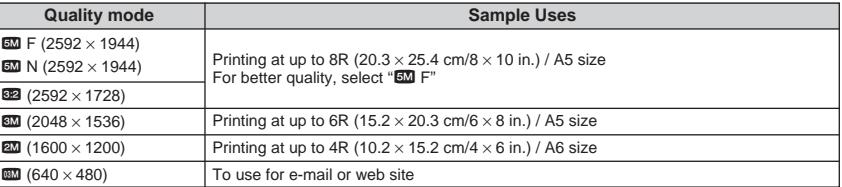

### ◆ **Area shot and quality setting** ◆

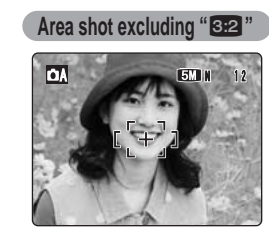

**Area shot with "822"** 

Normal shooting provides an aspect ratio of  $4:3$  and " $32$ " shooting provides an aspect ration of 3:2 (same aspect ratio as 35 mm film and post card). Images with a " $\mathbb{S}$  aspect ration are obtained by trimming the top and bottom edges off a maximum size of the recorded images.

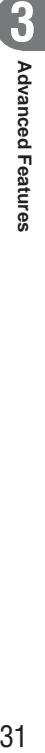

### $\circ$  **SELF-TIMER PHOTOGRAPHY**

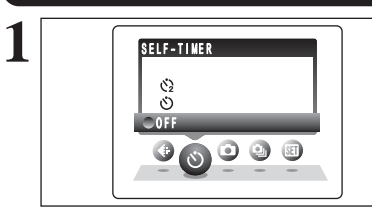

### Available Photography modes: △A, △M, ?, ▲, ※, 《

**1** The self-timer is used in situations where the photographer is included in the shot. When selecting the self-timer setting, the self-timer icon appears on the LCD monitor.

 $\circ$ : The picture is taken after 10 seconds.  $\circ$ : The picture is taken after 2 seconds.

●*!* Any of the following cancels the self-timer setting: • Completing the shooting • Changing the Mode switch setting • Turning the camera off

◆ **Using the 2-second self-timer** ◆

This is useful when you have the camera on a tripod and you want to prevent camera shake.

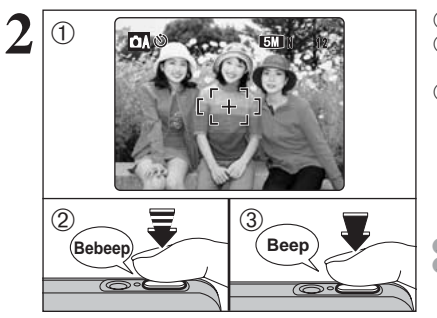

1Position the AF frame over the subject. 2Press the shutter button down halfway to focus on the subject.

3Without releasing the shutter button, press the button all the way down (fully pressed) to start the self-timer.

**/** The AF/AE lock can be used (→P.21). **!** Take care not to stand in front of the lens when pressing the shutter button as this can prevent the correct focus or brightness (exposure) from being achieved.

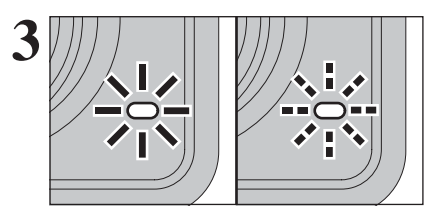

The self-timer lamp lights and then starts blinking until the picture is taken.

*I* To stop the self-timer, once it has started running, press the "DISP/BACK" button.

**4** 9 

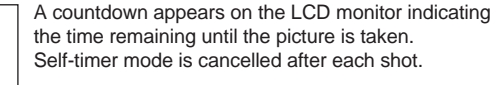

### **Q SHOOTING MODE** Available Photography modes: QA, QM, <sup>®</sup>, A, <sup>%</sup>, t

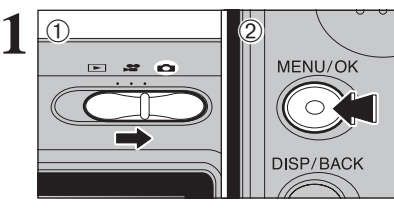

 $(1)$  Set the Mode switch to " $\Box$ ". 2Press the "MENU/OK" button to display the menu on the LCD monitor.

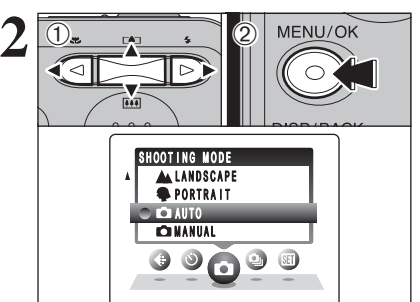

 $(1)$  Press " $\blacktriangleleft$ " or " $\blacktriangleright$ " to select " $\blacktriangleleft$ " SHOOTING MODE and " $\blacktriangle$ " or " $\nabla$ " to change the setting. 2Press the "MENU/OK" button to confirm the setting.

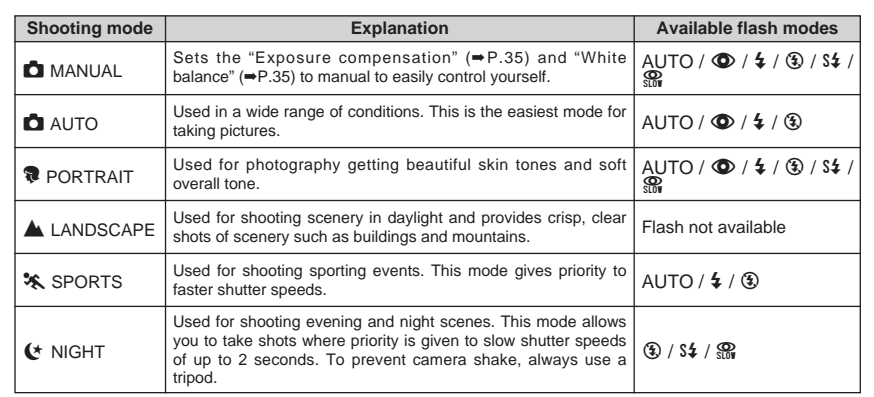

✽ "m", ",", "." and "/" can not be selected in Macro mode.

✽ Displaying the menus (➡P.30) ✽ Selecting the SHOOTING MODE (➡P.33)

### **Q**<sub>I</sub> CONTINUOUS SHOOTING

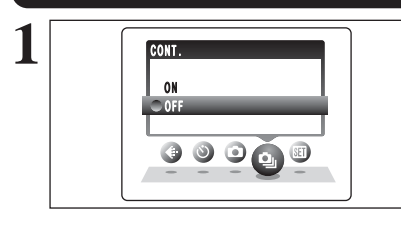

Available Photography modes:  $\Box A$ ,  $\Box M$ ,  $\Re$ ,  $\Box$ ,  $\Re$ ,  $\Diamond$ 

**1** Select the Continuous shooting mode in the Photography mode. This mode takes pictures continuously (FinePix A360: max. 1.5 frames/sec. or FinePix A370: max.

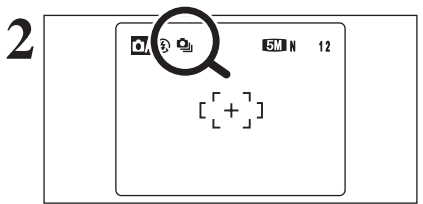

When continuous shooting is set to "ON", the " $\mathbf{\dot{q}}$ " icon appears on the LCD monitor. Continuous shooting continues while pressing the shutter button down fully.

### ■ **Number of available frames in Continuous shooting mode**

Number of available frames varies depending on the quality setting in Continuous shooting mode. See P.31 for information on changing quality setting.

1.4 frames/sec.).

#### FinePix A360

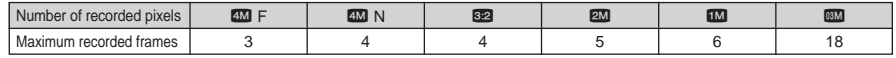

### FinePix A370

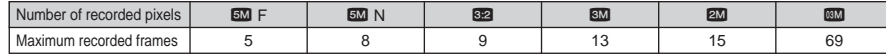

### ◆ **Notes on using the continuous shooting modes** ◆

- **•** Shooting continues as long as holding the shutter button down.
- **If there is insufficient space on the xD-Picture Card**, as many frames as can be recorded on the available space are shot.
- $\bullet$  The focus is determined in the first frame and cannot be changed in mid-sequence.
- **The exposure is determined in the first frame.**
- $\bullet$  The flash cannot be used as the flash mode is set to Suppressed flash.

### **EXPOSURE COMPENSATION** Available Photography mode: **CM**

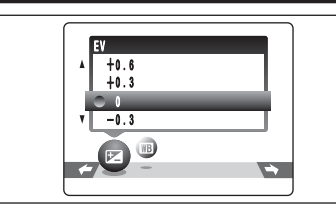

Select "EV" in the "**cM"** SHOOTING MODE. Use this function for shots to get the correct brightness (exposure), such as shots with extremely high contrast between the subject and the background.

### **Compensation range**

–2.1 EV to +1.5 EV (13 steps in 0.3 EV increments) See P.90 for more information on EV.

●*!* Any of the following disables exposure compensation:

. When the subject appears too dark Try a positive (+) compensation setting. This will make the overall image brighter.

- Using the flash in Auto or Red-eye reduction mode
- Shooting dark scenes in Forced flash mode

◆ **To obtain the optimum brightness** ◆

Adjust the exposure compensation according to the level of brightness or darkness in the image.

- . When the subject appears too bright Try a negative (–) compensation setting. This will make the overall image darker.
- Guide to compensation
- Backlit portraits: +0.6 EV to +1.5 EV
- Very bright scenes (such as snowfields) and highly reflective subjects: +0.9 EV
- Shots made up predominantly of sky: +0.9 EV
- Spotlit subjects, particularly against dark backgrounds: -0.6 EV
- Scenes with low reflectivity, such as shots of pine trees or dark foliage: -0.6 EV

### **WHITE BALANCE (SELECTING THE LIGHT SOURCE)** Available Photography mode: DM

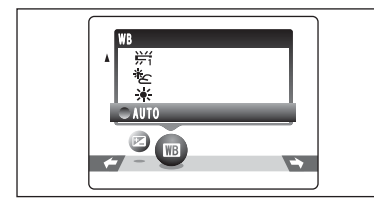

AUTO: Automatic adjustment

the light source)  $\dagger$ : Shooting outdoors in good weather<br>卷: Shooting in shade Shooting in shade

Select "WB" in the "**cM"** SHOOTING MODE. Change the white balance setting to take a picture with the white balance fixed for the surroundings and lighting.

In AUTO mode, the correct white balance may not be achieved for subjects such as close-ups of people's faces and pictures taken under a special light source. Select the correct white balance for the light source. See P.90 for more information on the white balance.

**/** The color tones may vary depending on the shooting conditions (light source, etc.).

- (shooting to show the ambience of  $*$  Shooting under "Daylight" fluorescent lamps
	- $*$  Shooting under "Warm White" fluorescent lamps
	- $\frac{1}{12}$ : Shooting under "Cool White" fluorescent lamps
	- 8: Shooting in incandescent light

✽ When the flash fires, the white balance setting for the flash is used. Consequently, to achieve a particular effect, the flash mode should be set to Suppressed flash (➡P.29).

### **PLAYBACK MENU III ERASING SINGLE / ALL FRAMES**

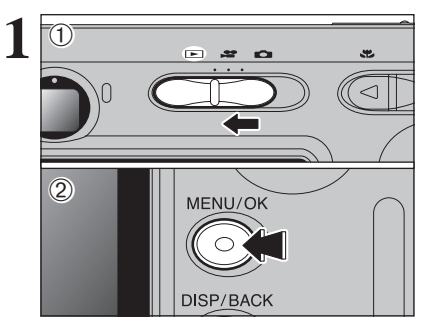

 $\textcircled{\small{1}}$  Set the Mode switch to " $\textup{I}$ ". 2Press the "MENU/OK" button to display the menu on the LCD monitor.

Erased frames (files) cannot be recovered. Back up important frames (files) onto your PC or another media.

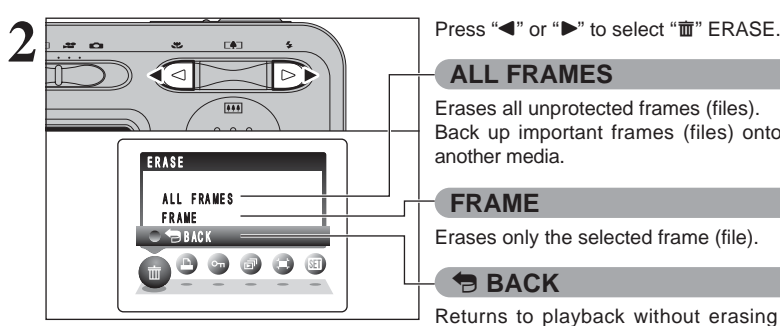

### **ALL FRAMES**

Erases all unprotected frames (files). Back up important frames (files) onto your PC or another media.

### **FRAME**

Erases only the selected frame (file).

### « **BACK**

Returns to playback without erasing any frames (files).

**10 Press "▲" or "▼" to select "ALL FRAMES" or** "FRAME". 2 Press the "MENU/OK" button.

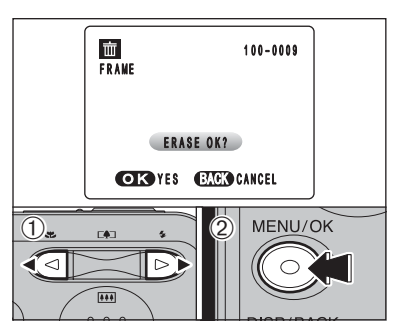

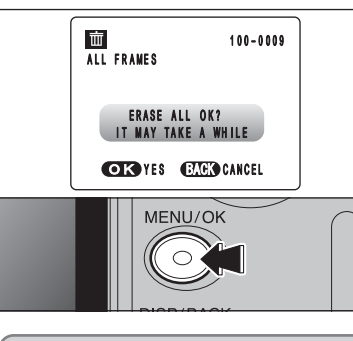

### **FRAME**

 $1$  Press " $\blacktriangleleft$ " or " $\blacktriangleright$ " to select the erasing frame (file).

2Press the "MENU/OK" button to erase the currently displayed frame (file).

To erase another frame (file), repeat steps  $\odot$  and  $\odot$ . When you have finished erasing frames (files), press the "DISP/BACK" button.

●*!* Pressing the "MENU/OK" button repeatedly erases consecutive frames (files). Take care not to erase a frame (file) by mistake.

*D* Protected frames (files) cannot be erased. Unprotect the frames (files) before erasing them (➡P.42).

### **ALL FRAMES**

Pressing the "MENU/OK" button erases all the frames (files).

●*!* Protected frames (files) cannot be erased. Unprotect the frames (files) before erasing them (➡P.42).

If " $($  DPOF SPECIFIED. ERASE OK?  $)$ " or " $($  DPOF SPECIFIED. ERASE ALL OK?  $)$ " appears, press the "MENU/OK" button again to erase the frames (files).

#### ◆ **To stop the procedure midway** ◆

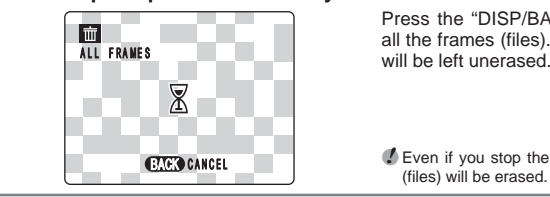

Press the "DISP/BACK" button to cancel erasing of all the frames (files). Some unprotected frames (files) will be left unerased.

●*!* Even if you stop the procedure immediately, some frames

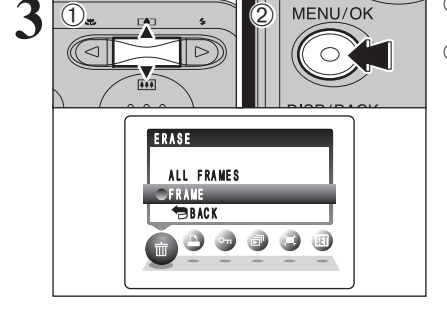

### **PLAYBACK MENU 1 HOW TO SPECIFY PRINT OPTIONS (DPOF) PLAYBACK MENU 1 DPOF SET FRAME**

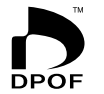

DPOF stands for Digital Print Order Format and refers to a format that is used for recording printing specifications for images shot using a digital camera on media such as an **xD-Picture Card**. The recorded specifications include information on which frames are to be printed.

This section gives a detailed description of how to order your prints with the FinePix A360 / FinePix A370.

✽ Some printers do not support date and time imprinting or specification of the number of prints.

✽ The warnings shown below may appear while specifying the prints.

### (DPOF SPECIFIED. ERASE OK ?)

# <u>**Christian Letter Christian City (→P.37)</u>**</u>

When erasing the image, the DPOF setting for that image is deleted at the same time.

### $($ RESET DPOF OK ?  $)$  ( $\Rightarrow$ P.39)

When inserting an **xD-Picture Card** that contains images specified for printing by another camera, those print specifications are all reset and replaced by the new print specifications.

# DPOF FILE ERROR (→P.83)

Up to 999 images can be specified on the same **xD-Picture Card**.

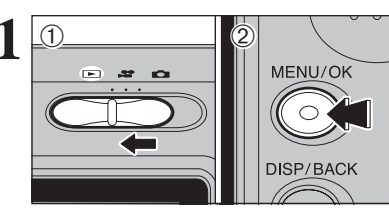

**1** <sup>1</sup>Set the Mode switch to "w". 2Press the "MENU/OK" button to display the menu on the LCD monitor.

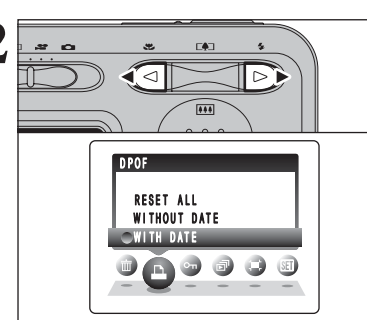

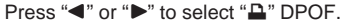

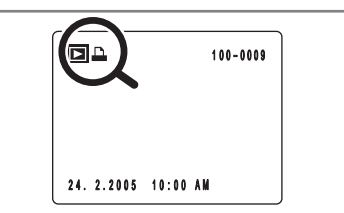

" $\mathbf{L}$ " appears on the LCD monitor during playback when the image has specified DPOF settings.

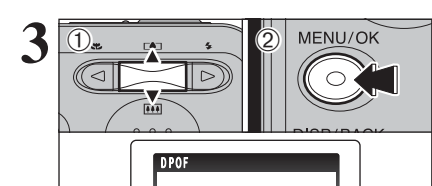

**WITH DATE** WITHOUT DATE RESET ALL

 $\begin{picture}(150,20) \put(0,0){\line(1,0){10}} \put(150,0){\line(1,0){10}} \put(150,0){\line(1,0){10}} \put(150,0){\line(1,0){10}} \put(150,0){\line(1,0){10}} \put(150,0){\line(1,0){10}} \put(150,0){\line(1,0){10}} \put(150,0){\line(1,0){10}} \put(150,0){\line(1,0){10}} \put(150,0){\line(1,0){10}} \put(150,0){\line(1,0){10}} \$ 

 $\circ$  $ST$ 

**3** 1 1Press "A" or "V" to select "WITH DATE" or "WITHOUT DATE". Selecting "WITH DATE" will cause the date to be imprinted on your prints. 2 Press the "MENU/OK" button.

●*!* When selecting the "WITH DATE" setting, the date is imprinted on your shots using the Print Service or a DPOFcompatible printer (depending on the printer specifications, the date may not be printed in some cases).

### ◆ **When DPOF settings were specified on another camera** ◆

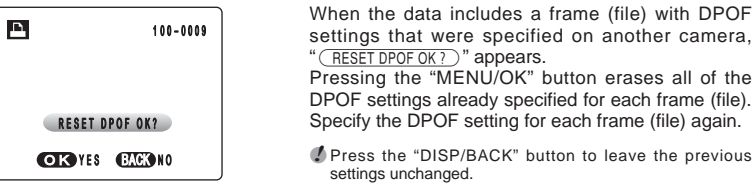

DPOF

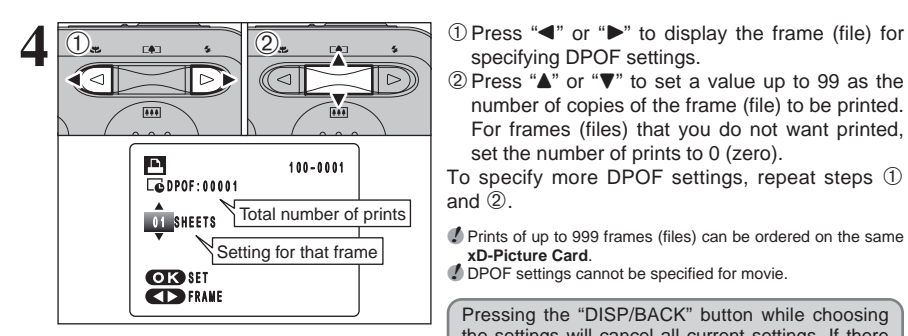

Total number of prints

TOTAL/ 9SHEETS

**D**<br>C GDPOF:00009

 $100 - 0009$ 

specifying DPOF settings.

2 Press "A" or "▼" to set a value up to 99 as the number of copies of the frame (file) to be printed. For frames (files) that you do not want printed, set the number of prints to 0 (zero).

To specify more DPOF settings, repeat steps  $(1)$ and  $(2)$ .

●*!* Prints of up to 999 frames (files) can be ordered on the same **xD-Picture Card**.

*!* DPOF settings cannot be specified for movie.

Pressing the "DISP/BACK" button while choosing the settings will cancel all current settings. If there were previous DPOF settings, only the modifications are cancelled.

**5 Always press the "MENU/OK" button after the settings are completed. settings are completed.**

Pressing the "DISP/BACK" button cancels those settings.

### ◆ **Canceling a frame** ◆

- To cancel the DPOF setting for a specified frame (file), perform steps **1** to **3** and then:  $\bigcirc$  Press " $\blacktriangleleft$ " or " $\blacktriangleright$ " to select the frame (file) with
- the DPOF setting you want to cancel. 2Set the number of prints to 0 (zero).
- To cancel the DPOF setting for another frame (file),
- repeat steps  $(1)$  and  $(2)$ . Press the "MENU/OK" button to complete the settings.

**PLAYBACK MENU DROF SET FRAME DPOF SET FRAME DPOF SET FRAME (RESET ALL)** 

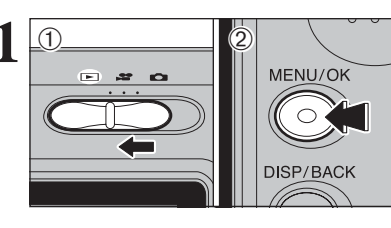

### **1** <sup>1</sup>Set the Mode switch to "w". 2Press the "MENU/OK" button to display the menu on the LCD monitor.

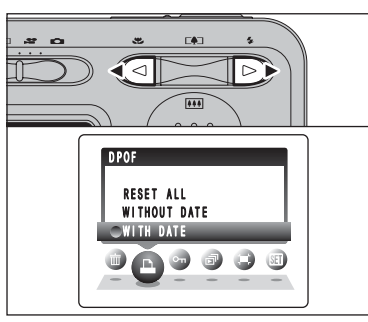

Press " $\blacktriangle$ " or " $\blacktriangleright$ " to select " $\blacktriangle$ " DPOF.

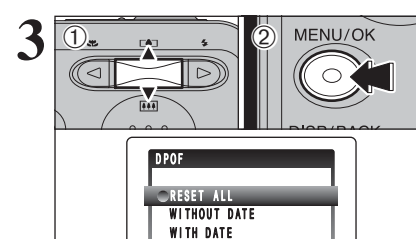

 $\begin{array}{c} \circ \bullet \\ \circ \bullet \end{array}$ 

**SET** 

MENU/OK 1Press "A" or "V" to select "RESET ALL". 2) Press the "MENU/OK" button.

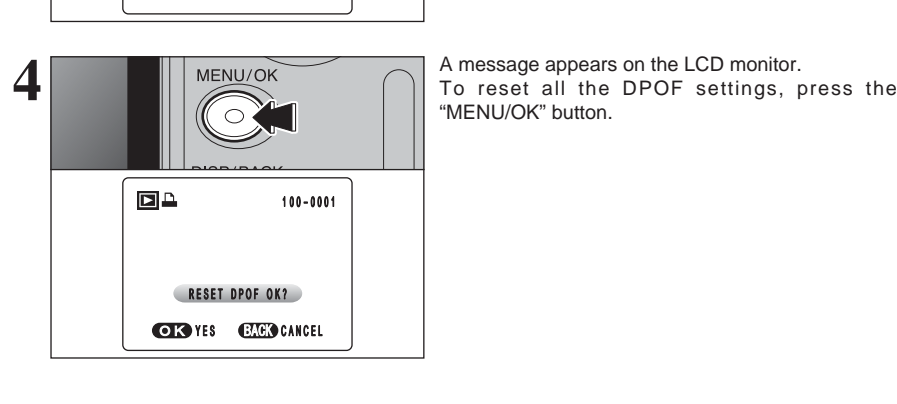

### i **PROTECTING IMAGES: FRAME / SET ALL / RESET ALL PLAYBACK MENU**

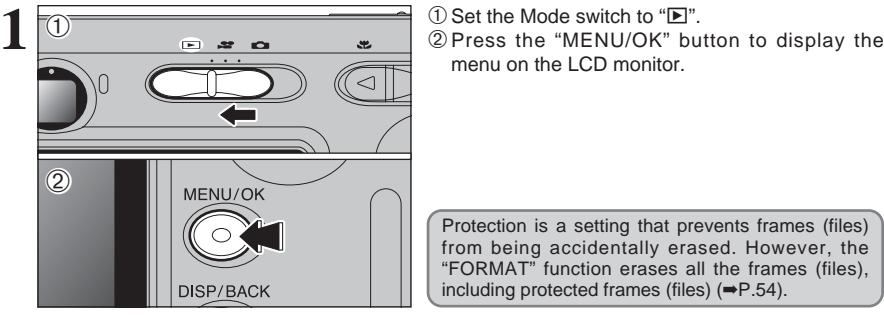

menu on the LCD monitor.

Protection is a setting that prevents frames (files) from being accidentally erased. However, the "FORMAT" function erases all the frames (files), including protected frames (files) (➡P.54).

Removes the protection from all the frames (files).

Protects or unprotects only the selected frame (file).

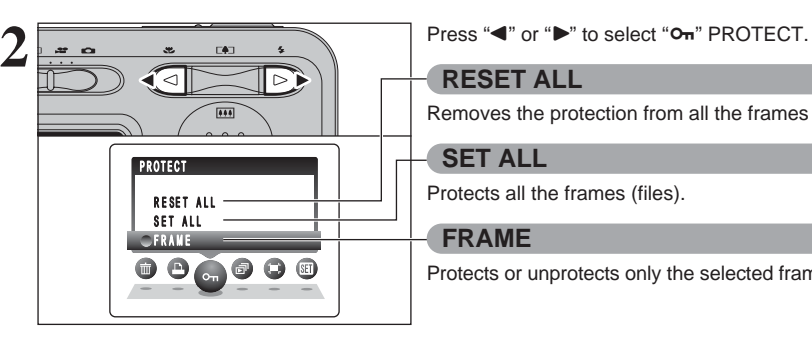

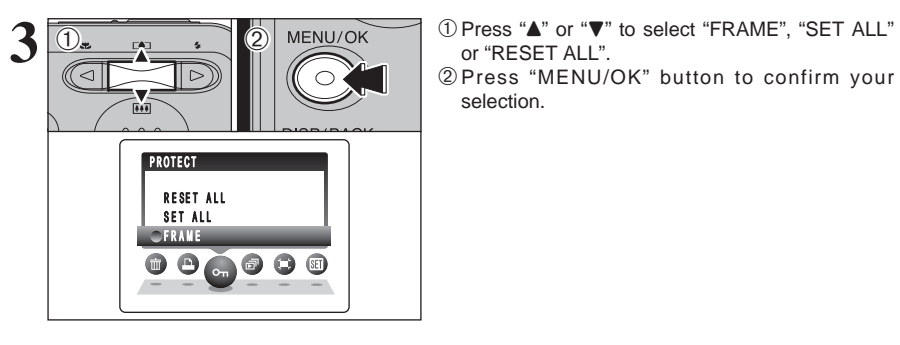

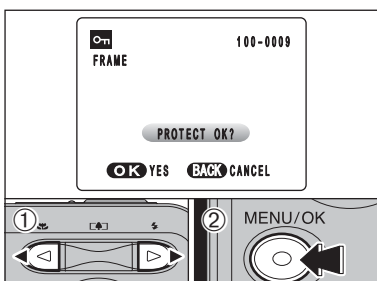

### **FRAME SET**

or "RESET ALL".

**RESET ALL**

Protects all the frames (files).

**SET ALL**

**FRAME**

selection.

- $\Phi$  Press " $\blacktriangle$ " or " $\blacktriangleright$ " to select the protecting frame (file).
- 2Press the "MENU/OK" button to protect the frame (file) currently displayed.
- To protect another frame (file), repeat steps  $\odot$  and 2. When you have finished protecting frames (files), press the "DISP/BACK" button.

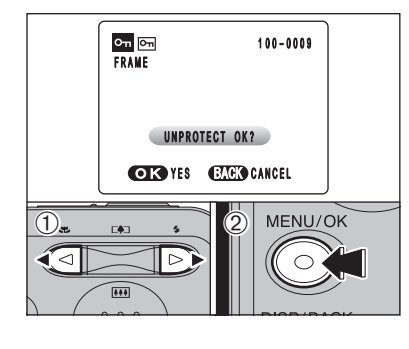

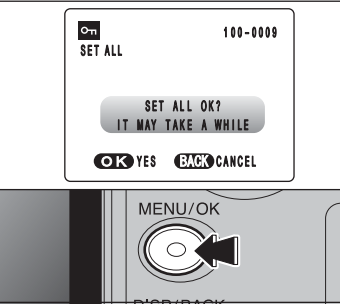

### **FRAME RESET**

- $1$  Press " $\blacktriangle$ " or " $\blacktriangleright$ " to select the protected frame (file).
- 2 Press the "MENU/OK" button to unprotect the displayed frame (file).

### **SET ALL**

frames (files).

**RESET ALL**

Press the "MENU/OK" button to protect all the frames (files).

Press the "MENU/OK" button to unprotect all the

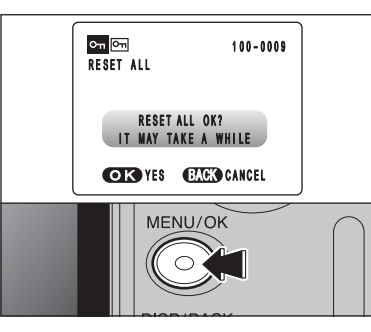

### ◆ **To stop the procedure midway** ◆

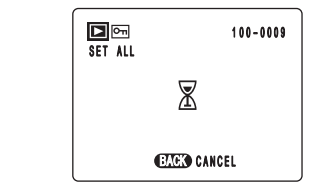

If the images are very large, protecting or unprotecting all the frames (files) may take some time.

If you want to take a picture or record a movie during the procedure, press the "DISP/BACK" button. To return to protecting or unprotecting all the frames (files), see the procedure on P.42 and begin at step

# **PLAYBACK MENU GT AUTOMATIC PLAYBACK**

MENU/OK  $\bigcap$ 

 $\bullet$ 

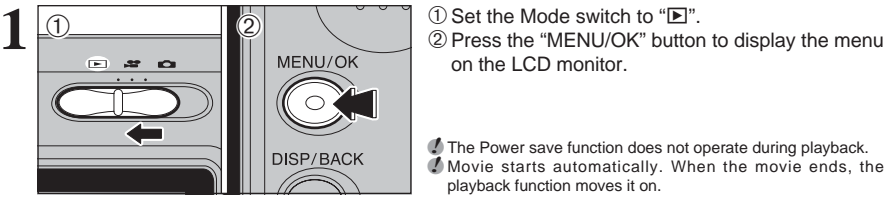

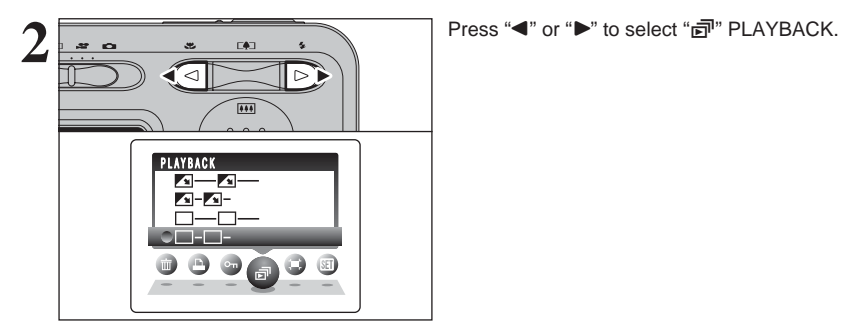

on the LCD monitor.

**4** The Power save function does not operate during playback.<br>▲ Movie starts automatically. When the movie ends, the playback function moves it on.

 $1$  Press " $\blacktriangle$ " or " $\nabla$ " to select the playback interval and the type of image transition. 2Press the "MENU/OK" button. The image frames are advanced and played back.

To interrupt "and "PLAYBACK, press "A" (or "MENU/OK" button).

●*!* Press the "DISP/BACK" button once during playback to display the playback frame number and on-screen help.

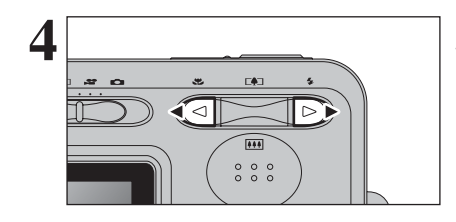

**PLAYBACK** 

 $\overline{A-B}$  $X - X \neg -\neg$  $\begin{picture}(10,20) \put(0,0){\line(1,0){10}} \put(10,0){\line(1,0){10}} \put(10,0){\line(1,0){10}} \put(10,0){\line(1,0){10}} \put(10,0){\line(1,0){10}} \put(10,0){\line(1,0){10}} \put(10,0){\line(1,0){10}} \put(10,0){\line(1,0){10}} \put(10,0){\line(1,0){10}} \put(10,0){\line(1,0){10}} \put(10,0){\line(1,0){10}} \put(10,0){\line(1$ 

 $\overline{0}$ <sub>2</sub>  $\overline{1}$   $\overline{2}$   $\overline{2}$ 

**3**

 $\overline{(\text{1})}$ 

Press " $\P$ " or " $\Pi$ " to advance or go back through the images.

### **PLAYBACK MENU II TRIMMING**

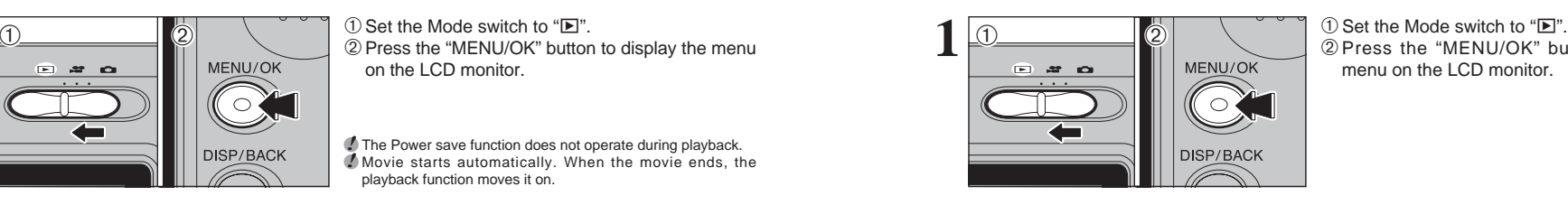

2Press the "MENU/OK" button to display the menu on the LCD monitor.

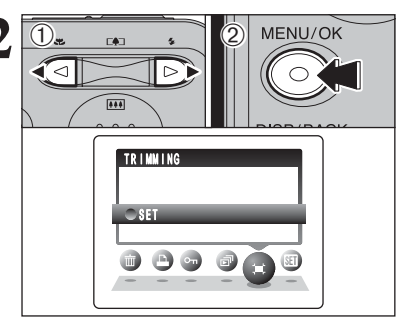

**2** 1 Press "<" or " $\blacktriangleright$ " to select " $\blacktriangleright$ " TRIMMING. 2) Press the "MFNU/OK" button.

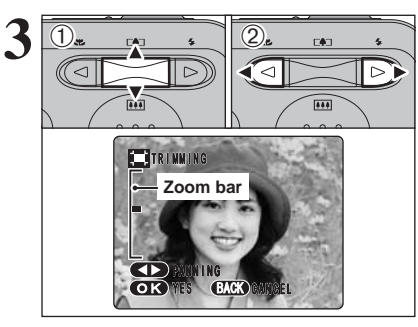

**OR YES CANCEL** 

**T** TRIM

 $\overline{0}$ <sub>2</sub>  $\overline{0}$ <sub>2</sub>  $\overline{1}$   $\overline{2}$ 

 $\overline{(\text{1})}$ 

 $\overline{Q_{\ell}$  **3** 1 1 **a** image. A zoom bar appears on the LCD monitor. an image. A zoom bar appears on the LCD monitor.

 $2$  Press " $\blacktriangleleft$ " or " $\blacktriangleright$ " to move to another part of the image.

●*!* Press the "DISP/BACK" button to return to single-frame playback.

A saved image size varies depending on the zoom scale. For 0.3M, the "<sup>OK</sup> YES" option appears in yellow.

 $\overline{\text{MENU/OK}}$  <sup>1</sup> Press " $\blacktriangle$ ", " $\nabla$ ", " $\blacktriangleleft$ " or " $\nabla$ " to display another part of the image.

2 Press the "MENU/OK" button to save the image.

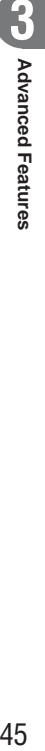

### **PLAYBACK MENU** JEC TRIMMING

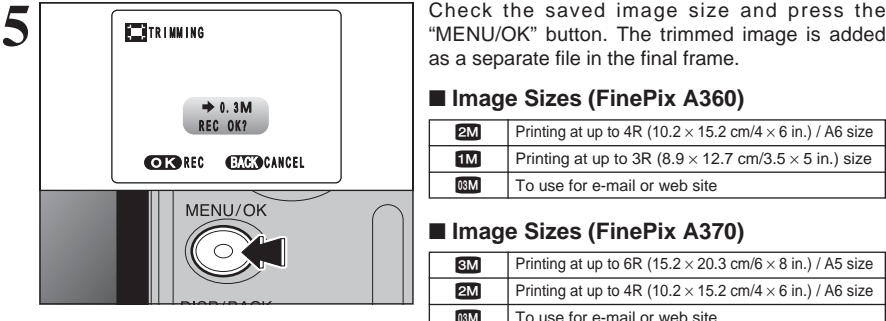

the final frame.

### **inePix A360)**

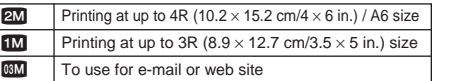

### **inePix A370)**

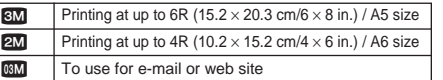

### **MOVIE MODE RECORDING MOVIES**

### $\bullet$  **Specifications**

Motion JPEG with monaural sound **• Quality selection method** 

### $320 (320 \times 240 \text{ pixels})$

 $160 (160 \times 120 \text{ pixels})$ 

### **e** Frame rate

15 frames per second

See P.90 for information on the frame rate.

It may not be possible to playback your movies on other cameras.

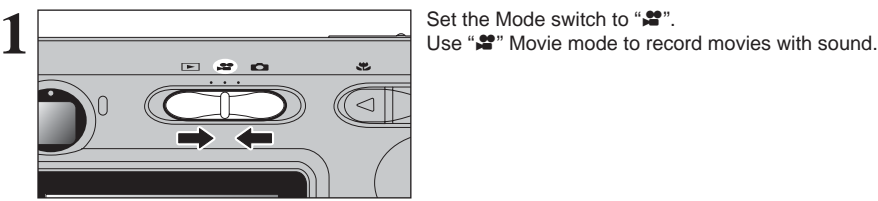

*D* You cannot turn the LCD monitor off in this mode.

**!** See P.49. for information on changing the quality mode. **!** The available recording time for a movie may decrease depending on the amount of free space on the **xD-**

●*!* See P.48 for the available recording time with **xD-Picture**

**Picture Card**.

**Card**s.

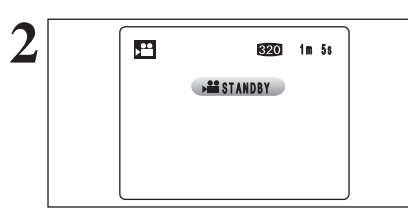

**2** The available recording time and "`" appear on the LCD monitor.

> *!* Because sound is recorded concurrently with the images, make sure that you do not cover the microphone with a finger, etc. (➡P.8).

> Press " $[$  ( $\triangle$ )" or " $\overline{...}$  ( $\nabla$ )" to zoom in or out before recording. You must zoom beforehand as you

cannot zoom during recording.  $\bullet$  **Optical zoom focal length (35 mm camera equivalent)** Approx. 35 mm to 105 mm Max. zoom scale: 3× **• Focal range** 

Approx. 60 cm (2.0 ft.) to infinity

**3**  $\mathbf{r}$ 820 1m 5s STANDBY **Zoom bar**

47**Advanced Features Advanced Features** 

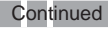

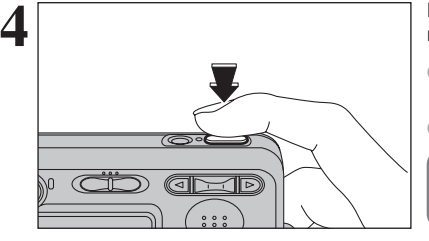

**4** Press the shutter button down fully to start recording.

> **/** The brightness and color of the LCD monitor shown during movie recording may differ from those shown before recording begins. **/** There is no need to hold down the shutter button.

Pressing the shutter button down fully fixes the focus, however the exposure is adjusted to the scene being shot.

 $5 \overline{\phantom{1}}$  **Execution**  $\overline{\phantom{1}}$  **Execution**  $\overline{\phantom{1}}$  **Execution**  $\overline{\phantom{1}}$  **Execution**  $\overline{\phantom{1}}$ 

A counter appears in the top-right corner of the LCD monitor during recording. It shows the remaining time.

*I* If the brightness of the subject changes during movie recording, the sound of lens operation may be recorded. **!** Some wind noise may be recorded in shots taken outdoors. *!* When the remaining time runs out, recording ends and the movie is saved onto the **xD-Picture Card**.

Press the shutter button during recording. Recording ends and the movie is stored on the **xD-Picture Card**.

**/** If recording is stopped immediately after it begins, 1 second of movie is recorded onto the **xD-Picture Card**.

### **Available recording time**

### ■ **Recording times per xD-Picture Card**

**STORING** 

⊠

✽ These figures are the available recording times using a new **xD-Picture Card** formatted on the camera. The actual recording times will vary depending on the free space available on the **xD-Picture Card**.

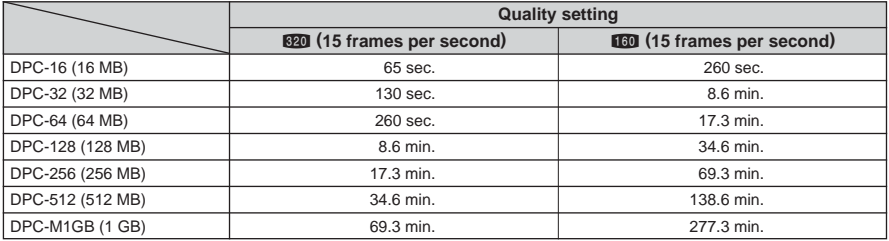

### **MOVIE MODE SPING AND ASSESSMENT OF A RECORDING MOVIES RECORDING MOVIES CONSUMING A RECORDING MODE**

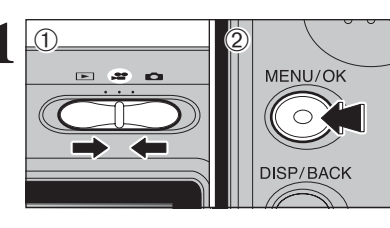

**1** <sup>1</sup>Set the Mode switch to "r". 2Press the "MENU/OK" button to display the menu on the LCD monitor.

> The quality setting is retained even when the camera is off or the mode setting is changed.

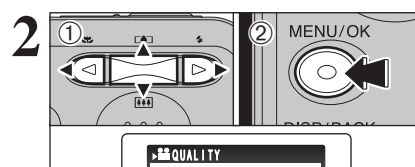

 $1601180x120$  $C$ 820 320 x 240

 $\bigcirc$ 

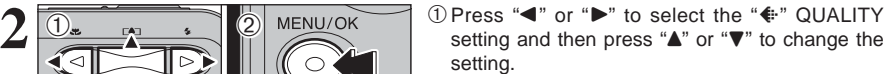

2Press the "MENU/OK" button to confirm the setting.

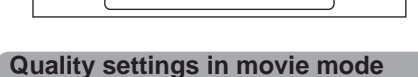

 $\circled{f}$ 

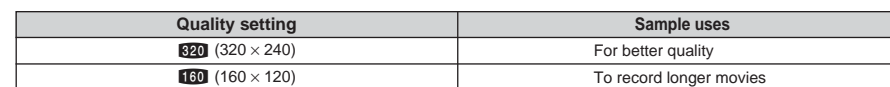

### **PLAYBACK MODE PLAYING BACK MOVIES**

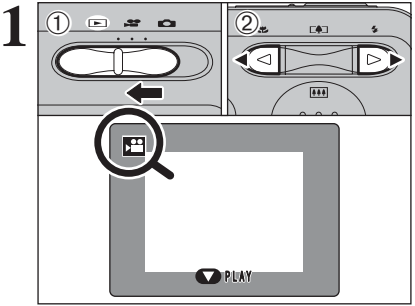

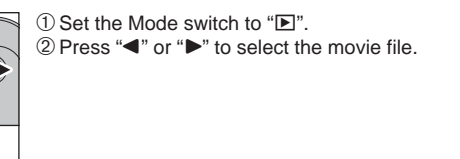

●*!* Movies cannot be played back using multi-frame playback. Press the "DISP/BACK" button to select single-frame playback.

Indicated by the " $\mathbf{r}$ " icon.

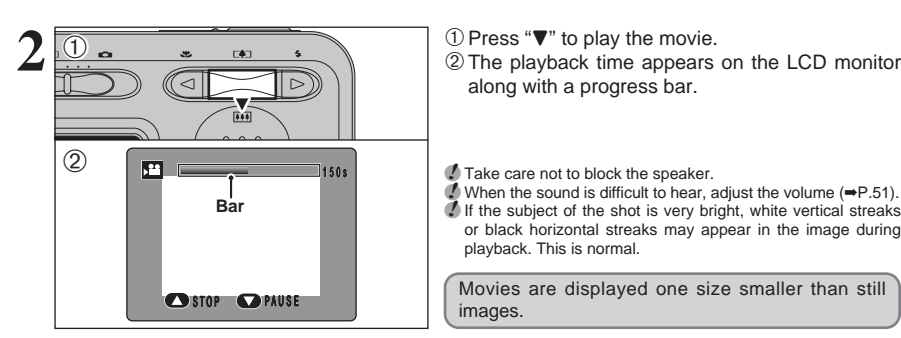

along with a progress bar.

●*!* Take care not to block the speaker. *≸* When the sound is difficult to hear, adjust the volume (➡P.51). *!* If the subject of the shot is very bright, white vertical streaks or black horizontal streaks may appear in the image during playback. This is normal.

Movies are displayed one size smaller than still images.

### ■ **Playing back movies**

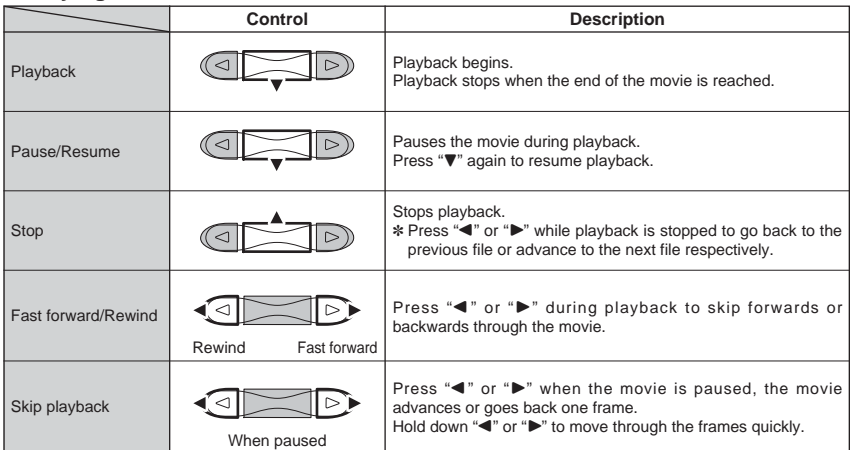

### ◆ **Playing movie files** ◆

- You may not be able to play back some movie files recorded on other cameras.
- i To play back movie files on a PC, save the movie file on the **xD-Picture Card** to the PC's hard disk and then play back the saved file.

**4 Settings**

## $\odot$  **ADJUSTING THE MONITOR BRIGHTNESS / VOLUME**

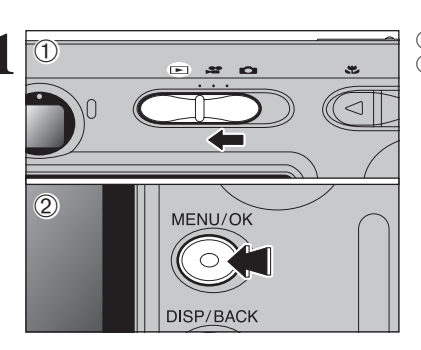

**1** <sup>1</sup>Set the Mode switch to "q", "r" or "w". 2Press the "MENU/OK" button to display the menu on the LCD monitor.

**2**  $\overline{1}$  $\overline{0}$ <sub>2</sub>  $\overline{1}$   $\overline{2}$   $\overline{2}$ MFNU/OK PTION SET-UP

 $00000$ 

 $\sqrt{15}$ 

**VOLUME CDX100** 

 $\overline{1}$  Press " $\blacktriangleleft$ " or " $\blacktriangleright$ " to select " $\overline{3}$ " OPTION and then press "▲" or "▼" to select " $\ddot{\otimes}$  LCD" or "VOLUME". 2 Press the "MENU/OK" button.

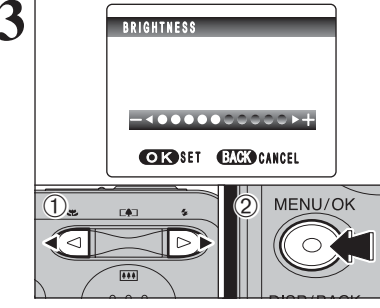

- $\bigcirc$  Press " $\blacktriangleleft$ " or " $\blacktriangleright$ " to adjust the LCD monitor brightness or the volume. 2Press the "MENU/OK" button to confirm the new setting.
- 51**Settings 4**

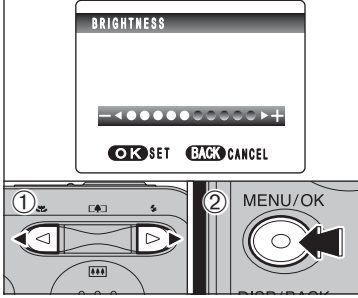

### ◆ **SET-UP menu options** ◆

S F T-UP LCD

 $\circ\circ\circ\bullet$ 

OPTION

The options available in the " $\overline{30}$ " menu vary depending on whether the " $\overline{a}$ ", " $\overline{a}$ " or " $\overline{E}$ " mode is selected.

• " $\Box$ " Photography mode h \*\* \*\*" Movie mode  $\Box$ " Playback mode

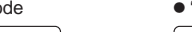

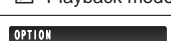

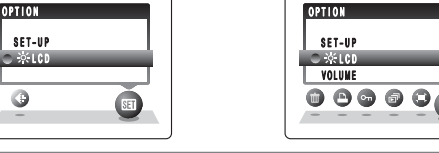

### **E USING THE SET-UP SCREEN**

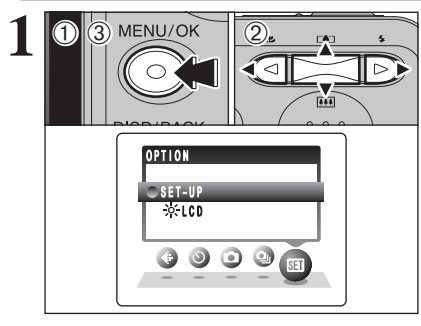

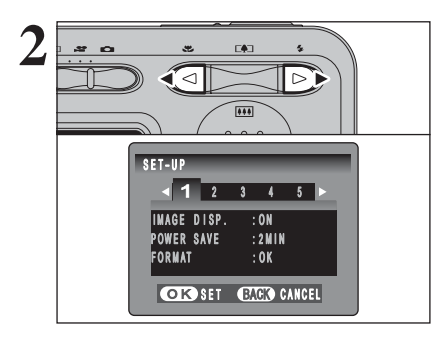

1Press the "MENU/OK" button to display the menu on the LCD monitor.

 $(2)$  Press " $\blacktriangleleft$ " or " $\blacktriangleright$ " to select " $\mathbf{F}$ " OPTION and then press " $\blacktriangle$ " or " $\nabla$ " to select "SET-UP".

3Press the "MENU/OK" button to display the "SET-UP" screen.

●*!* Always turn the camera off when replacing the batteries. Opening the battery cover or disconnecting the AC power adapter without turning the camera off may cause the camera settings to revert to the factory default values set at shipment.

Press " $\blacktriangle$ " or " $\blacktriangleright$ " to move to options 1 to 5.

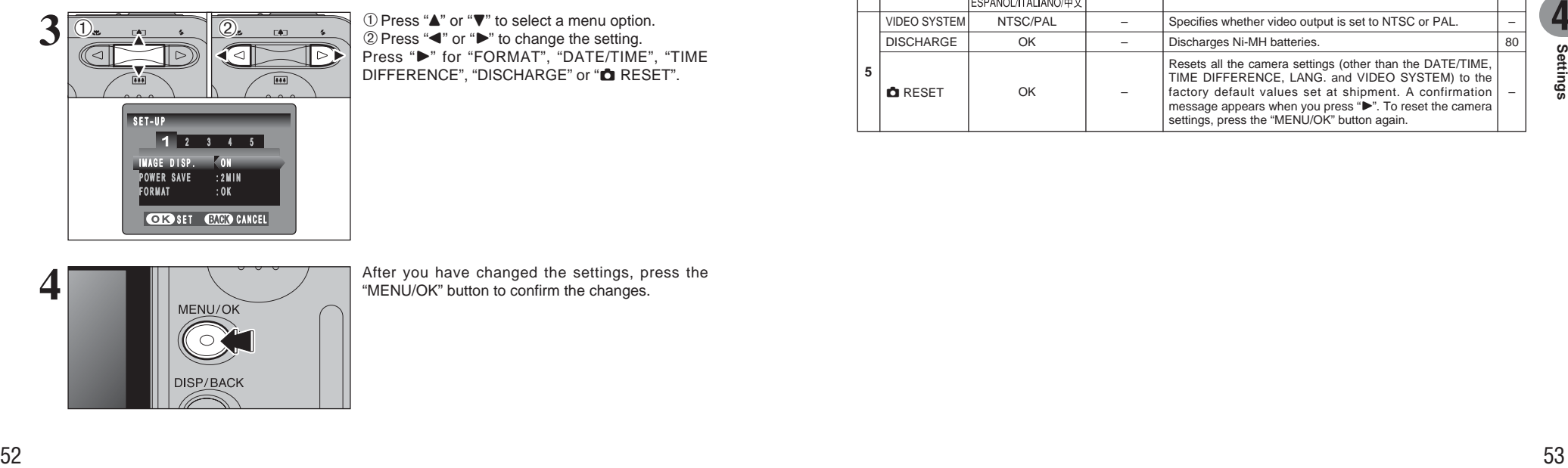

 $1$  Press " $\blacktriangle$ " or " $\nabla$ " to select a menu option. 2 Press " $\blacktriangle$ " or " $\blacktriangleright$ " to change the setting. Press ">" for "FORMAT", "DATE/TIME", "TIME DIFFERENCE", "DISCHARGE" or " $\triangle$  RESET".

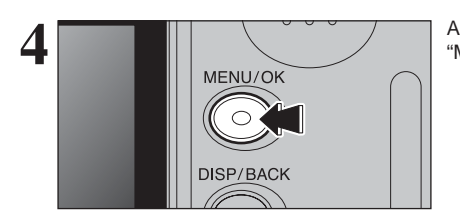

After you have changed the settings, press the "MENU/OK" button to confirm the changes.

### ■ **SET-UP** menu options

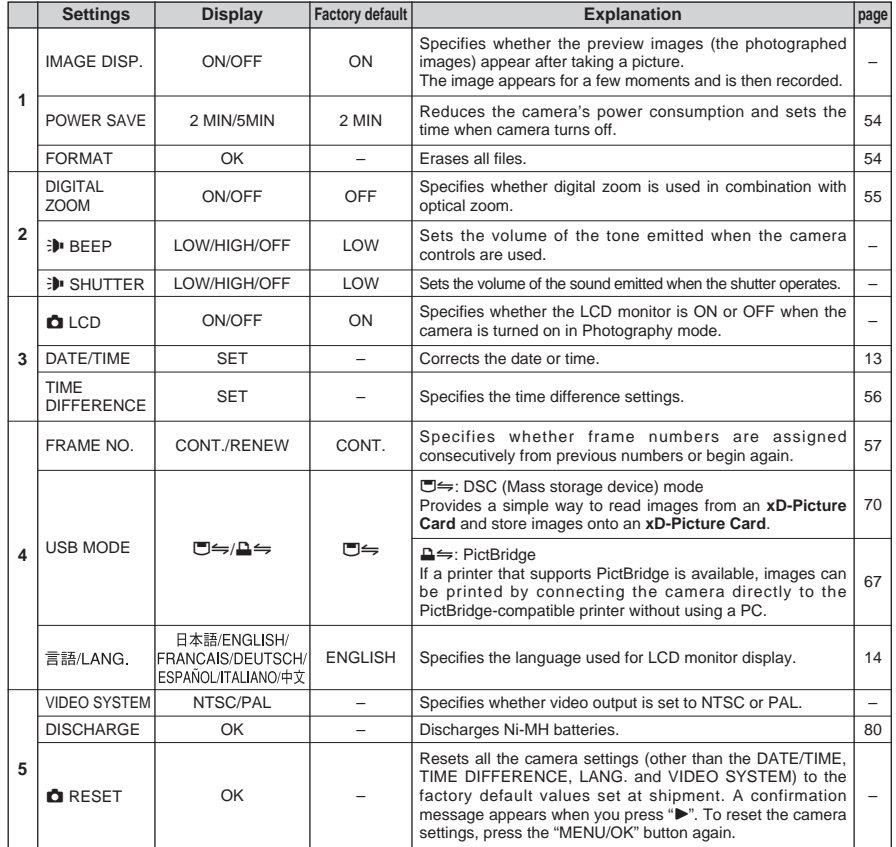

### **POWER SAVE SETTING**

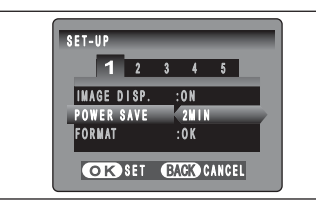

When the camera is not used for 60 seconds, the screen temporarily turns off (sleep mode) and the viewfinder lamp blinks at 1-second intervals to save power. If the camera remains unused for 2 or 5 minutes, it is turned off. Use this function when you want to get the maximum possible running time from your batteries.

**/** The Power save setting is disabled during automatic playback and discharging and when a USB connection is being used.

The sleep mode does not operate in SET-UP or Playback mode, but the camera will turn off if it is left unused for a time (2 or 5 minutes).

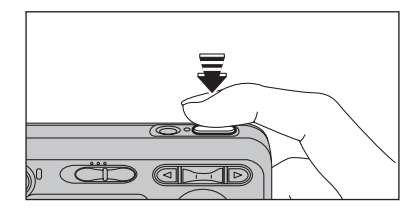

When the camera is in sleep mode, pressing the shutter button down halfway wakes the camera up.

●*!* Pressing any other button as well as the shutter button wakes the camera up.

◆ **To restore power to the camera** ◆

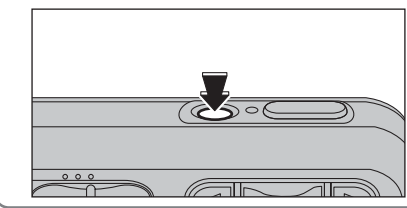

When the Power save function (2 or 5 minutes setting) has shut the camera down: Press the "POWER" button.

### **FORMAT**

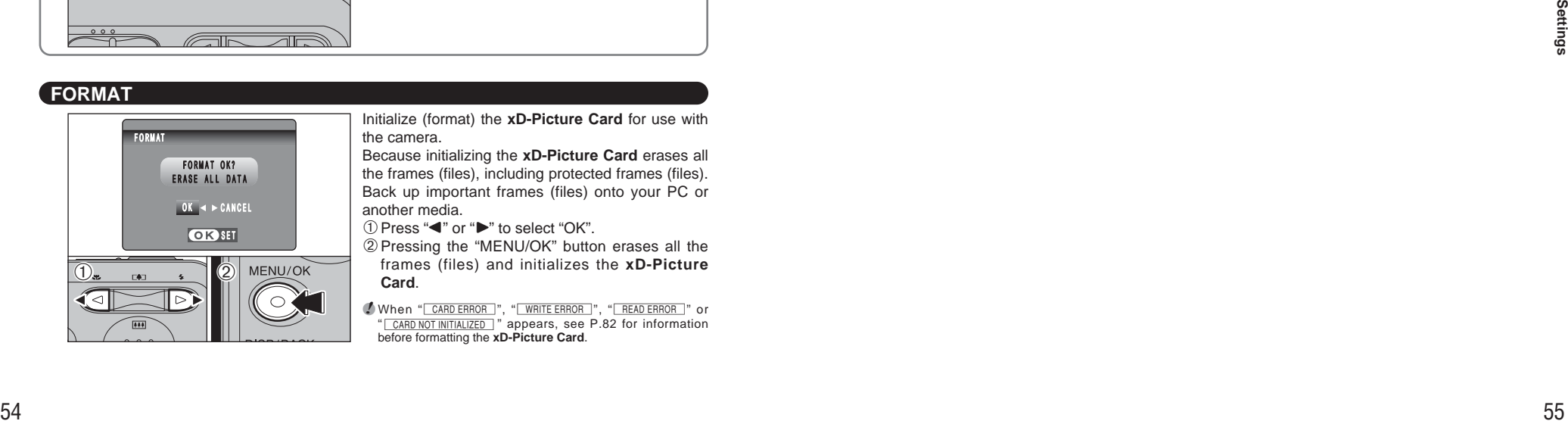

Initialize (format) the **xD-Picture Card** for use with the camera.

Because initializing the **xD-Picture Card** erases all the frames (files), including protected frames (files). Back up important frames (files) onto your PC or another media.

 $\bigcirc$  Press " $\blacktriangle$ " or " $\blacktriangleright$ " to select "OK".

2Pressing the "MENU/OK" button erases all the frames (files) and initializes the **xD-Picture Card**.

**/** When "CARD ERROR ", " WRITE ERROR ", " READ ERROR " or " CARD NOT INITIALIZED " appears, see P.82 for information before formatting the **xD-Picture Card**.

### **DIGITAL ZOOM**

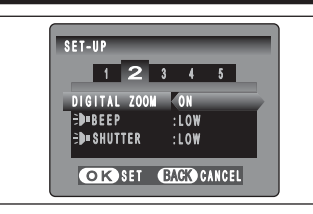

**Zoom bar display F47** The position of the " $\frac{1}{2}$ " indicator on the zoom bar shows the zooming status. The area to above of the separator indicates digital zooming, while the area to below indicates optical zooming.  $|111|$ Digital **Optical** zoom zoom

Use this function to control the digital zoom. When zooming changes from optical to digital, the position of the "■" indicator stops. Press the same Zoom switch again to start the "■" indicator moving again.

**/** If the shot goes out of focus during zooming, hold the shutter button down halfway to refocus the shot.

**• Optical zoom focal length**  $*$ Approx. 35 mm to 105 mm, max. zoom scale: 3×

● Digital zoom focal length <sup>\*</sup> ■ **FinePix A360**

> Approx. 105 mm to 378 mm, max. zoom scale: approx. 3.6×

■ **FinePix A370** Approx. 105 mm to 425 mm, max. zoom scale: approx. 4.1×

✽ 35 mm camera equivalents

Using the digital zoom allows you to enlarge your subject and shoot it. However, it will lower your image quality. Set the digital zoom when requiring it.

### **WORLD TIME (TIME DIFFERENCE)**

This function sets a time difference relative to the date and time currently set. When this setting is enabled, the specified time difference is applied when pictures are taken. Use this function when traveling to destinations in different time zones.

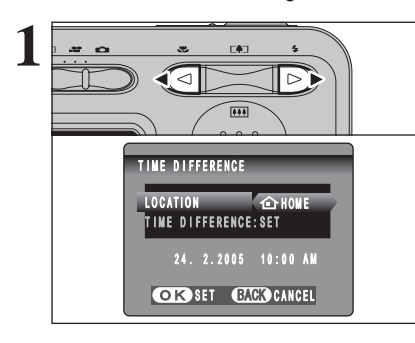

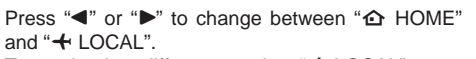

To set the time difference, select " $\div$  LOCAL".

- å **HOME:** Your home time zone
- $+$  **LOCAL:** Your destination time zone

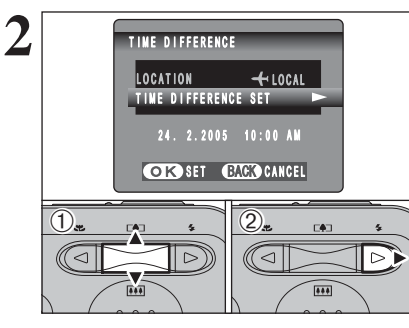

1Press "a" or "b" to select "TIME DIFFERENCE".  $(2)$  Press " $\blacktriangleright$ ".

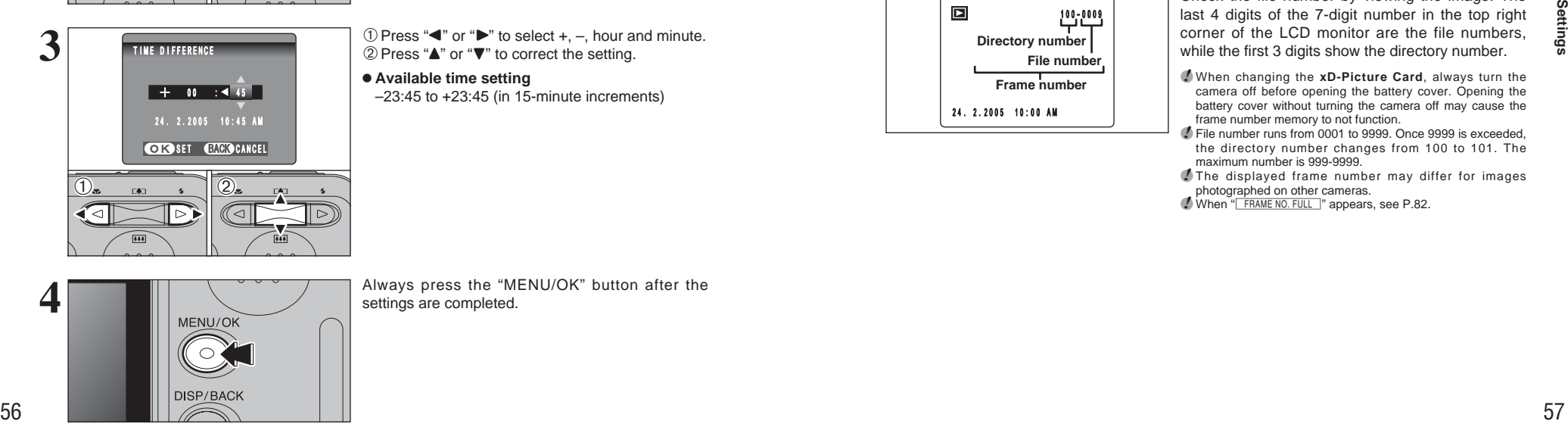

- $\odot$  Press " $\blacktriangleleft$ " or " $\blacktriangleright$ " to select +, -, hour and minute. ② Press "▲" or "▼" to correct the setting.
- **Available time setting** –23:45 to +23:45 (in 15-minute increments)

When the Photography mode is selected with world<br> **5 1 a**<br> **12 a**<br> **12 a**<br> **12 a**<br> **13 a**<br> **13 a**<br> **13 a**<br> **13 a**<br> **13 a**<br> **13 b**<br> **13 a**<br> **13 occords 5MN** 12  $\begin{bmatrix} 1 \\ 1 \end{bmatrix}$  $2.2005$ 

### **FRAME NO.**

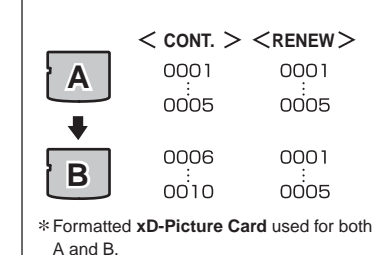

Specifies whether frame numbers are assigned consecutively from previous numbers or begin again.

Upon returning from a trip, always change the

World time setting back to " $\Delta$  HOME".

seconds.

**CONT.:** Pictures are stored beginning from the highest file number stored on the last **xD-Picture Card** used.

**RENEW:** Pictures are stored on each **xD-Picture Card** beginning with a file number "0001".

Setting this function to "CONT." makes file management easier as it makes sure that file names are not duplicated when images are downloaded to a PC.

- **/** When the camera settings are " $\triangle$  RESET", the frame number setting ("CONT." or "RENEW") is changed to "CONT." and the frame number itself does not return to "0001".
- ●*!* When the **xD-Picture Card** already contains image files with file numbers higher than the highest file number on the last **xD-Picture Card**, images are stored beginning from the highest file number on the current **xD-Picture Card**.

**File number Frame number Directory number** 24. 2.2005 10:00 AM  $100 - 0009$ 

- ●*!* When changing the **xD-Picture Card**, always turn the camera off before opening the battery cover. Opening the battery cover without turning the camera off may cause the frame number memory to not function.
- **/** File number runs from 0001 to 9999. Once 9999 is exceeded. the directory number changes from 100 to 101. The maximum number is 999-9999.
- ●*!* The displayed frame number may differ for images photographed on other cameras.

**/** When "**FRAME NO. FULL** " appears, see P.82.

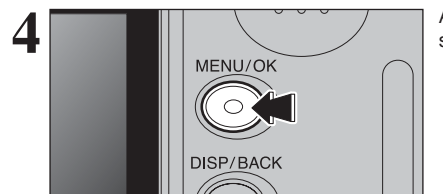

Always press the "MENU/OK" button after the<br>MENU/OK settings are completed.

# **5 5.1 INSTALLATION ON A Windows PC Software**

### **Pre-installation checklist**

### ■ **Hardware and software requirements**

To run this software, you must have the hardware and software described below. Check your system before you begin the installation.

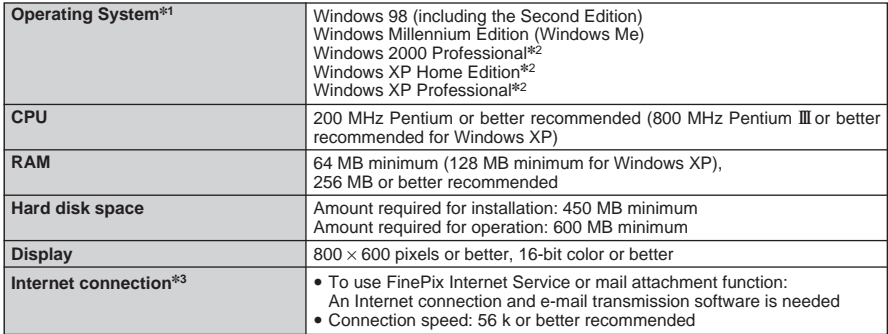

✽1 Models with one of the above operating systems pre-installed.

✽2 When you install the software, log in using a system administrator account (e.g. "Administrator").

✽3 Required to use the FinePix Internet Service. The software can still be installed even if you do not have an Internet connection.

#### ◆ **Notes** ◆

- Connect the camera directly to the PC using the USB cable (mini-B). The software may not operate correctly when you use an extension cable or connect the camera via a USB hub.
- . When your PC has more than one USB port, the camera can be connected to either port.
- Push the USB connector fully into the socket to ensure that it is securely connected. The software may not operate correctly if the connection is faulty.
- Additional USB interface board is not guaranteed.
- . Windows 95 and Windows NT cannot be used.
- Operation is not guaranteed on home-built PCs or on PCs running updated operating system software.
- When you reinstall or remove FinePixViewer, the Internet menu and your user ID and password for the FinePix Internet Service are deleted from your PC. Click the [Register now] button, enter your registered user ID and password and download the menu again.

#### **Do not connect the camera to your PC until the software installation is completed.**

**1** Install FinePixViewer as instructed in the Quick start guide.

### ◆ **Launching the installer manually** ◆

- 1 Double-click the "My Computer" icon.
- ✽ Windows XP users should click "My Computer" in the "Start" menu.
- 2 Right-click "FINEPIX" (CD-ROM drive) in the "My Computer" window and select "Open".
- 3 Double-click "SETUP" or "SETUP.exe" in the CD-ROM window.

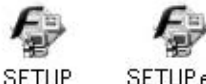

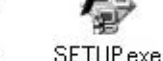

- ✽ The way file names are displayed differs as described below depending on your PC settings.
- File extensions (3-letter suffixes indicating the file type) may be shown or hidden (e.g. Setup.exe or Setup).
- Text may be shown normally or all in uppercase (e.g. Setup or SETUP).

2 After restarting the PC, install DirectX as directed by the on-screen instructions and then restart<br>your PC again. If the latest version of DirectX is already installed on your PC, this installation is<br>not performed not performed.

**/** If the latest version is already installed, this window does not appear. *!* Do not remove the CD-ROM during this procedure.

**3** After restarting the PC, a message appears stating the "Installation of the FinePixViewer has After restarting the been completed".

# **5.2 INSTALLATION ON A Mac OS 9.2**

### **Pre-installation checklist**

### ■ **Hardware and software requirements**

To run this software, you must have the hardware and software described below. Check your system before you begin the installation.

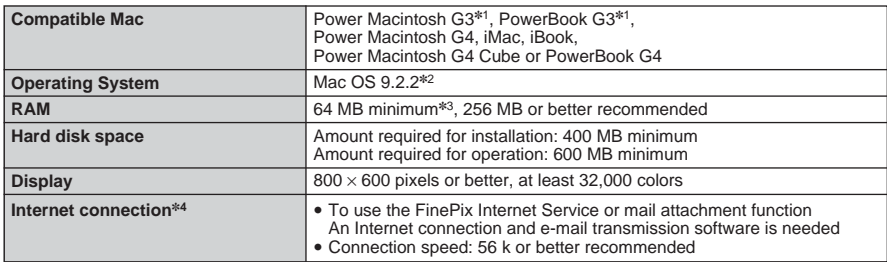

✽1 Models with a USB port as a standard feature

✽2 This software does not run correctly in the Mac OS X Classic environment.

✽4 Required to use the FinePix Internet Service. The software can still be installed even if you do not have an Internet connection.

### ◆ **Notes** ◆

i Connect the camera directly to the Macintosh using the USB cable (mini-B). The software may not operate correctly if you use an extension cable or connect the camera via a USB hub.

- Push the USB connector fully into the socket to ensure that it is securely connected. The software
- may not operate correctly if the connection is faulty.

• Additional USB interface board is not guaranteed.

**1** Turn on your Macintosh and start up Mac OS 9.2.2.

*!* Do not connect the camera to your Macintosh until the software installation is completed.

When the bundled CD-ROM is loaded into the CD-ROM drive, the [FinePix] volume appears. Double-click the volume icon to open the volume window. **2**

**3** Double-click "Installer for MacOS9" to launch the Installer. **4** The Installer setup screen appears. Click the [Installing FinePixViewer] button.

**!** For more information on what is installed, click the [Read Me First] button and [Using FinePixViewer] button.

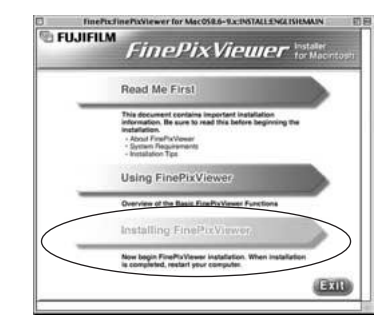

**5** A confirmation message appears asking whether you want to continue with the installation. Click the [OK] button.

The User License Agreement for this software appears. Read the agreement carefully and then, if you agree to the terms of the Agreement, click the [Agree] button. If you click the [Dispare] button the software is not insta [Disagree] button, the software is not installed.

**7** Select the installation destination for FinePixViewer.<br>1 ① Click the [Open] button to open the installation destination folder.

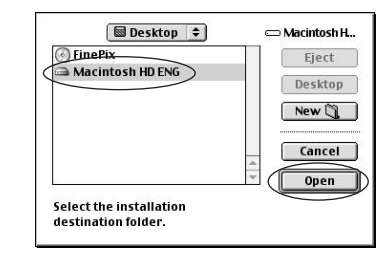

2Click the [Save] button.

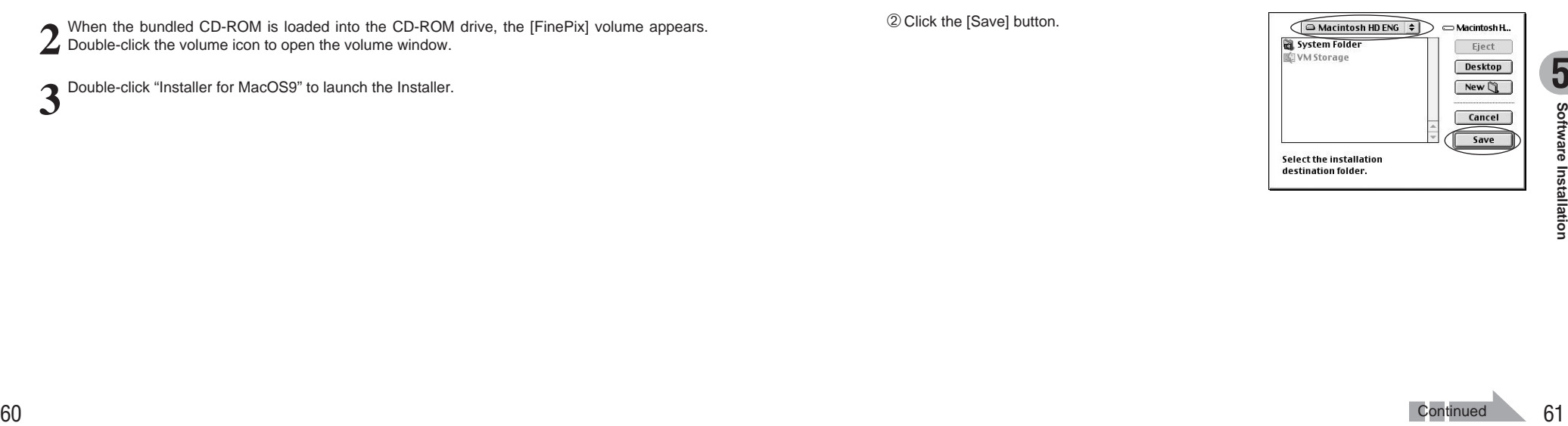

<sup>✽</sup>3 Turn virtual memory on if necessary.

### **5.2 INSTALLATION ON A Mac OS 9.2**

**8** After restarting the Macintosh, the "FinePixViewer" is installation completed" message appears. Click "Using FinePixViewer" to view the basic FinePixViewer functions.

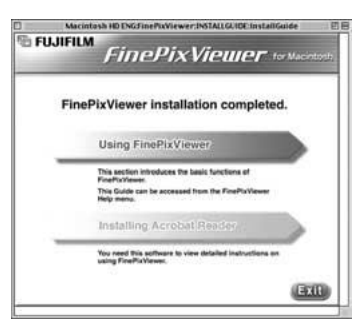

- 
- **9** To install Acrobat Reader, click "Installing Acrobat Reader".<br> **1** Install Adobe Systems' Acrobat Reader software to read the FinePixViewer User's Guide (PDF). If the latest version already has been installed, this step is not required.

10<sup>Proceed with the installation as directed by the on-screen instructions.</sup>

### ◆ **To install Acrobat Reader later...** ◆

- 1 Double-click the "FinePix" CD-ROM to open the CD-ROM window.
- 2 Double-click "FinePixViewer for MacOS9" ➡ "Acrobat Reader" ➡ "English" folder.
- 3 Double-click "English Reader Installer".
- 4 Proceed with the installation as directed by the on-screen instructions.

### **5.3 INSTALLATION ON A Mac OS X**

### **Pre-installation checklist**

#### ■ **Hardware and software requirements**

To run this software, you must have the hardware and software described below. Check your system before you begin the installation.

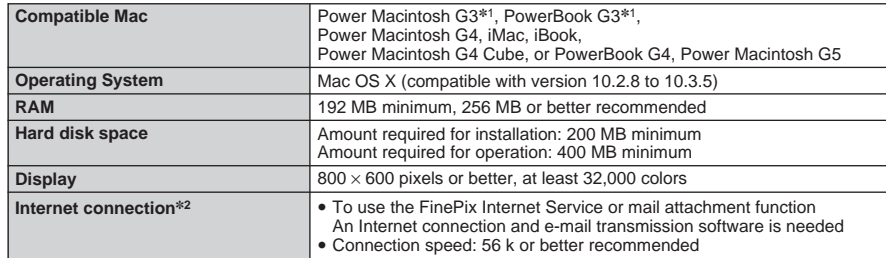

✽1 Models with a USB port as a standard feature

✽2 Required to use the FinePix Internet Service. The software can still be installed even if you do not have an Internet connection.

### ◆ **Notes** ◆

- i Connect the camera directly to the Macintosh using the USB cable (mini-B). The software may not operate correctly if you use an extension cable or connect the camera via a USB hub.
- Push the USB connector fully into the socket to ensure that it is securely connected. The software may not operate correctly if the connection is faulty.
- Additional USB interface board is not guaranteed.

### **5.3 INSTALLATION ON A Mac OS X**

**1** Turn your Macintosh on and start up Mac OS X. Do not launch any other applications.

**2** When the bundled CD-ROM is loaded into the CD-<br>ROM drive, the "FinePix" icon appears. Double-click<br>the "FinePix" icon to open the "FinePix" volume the "FinePix" icon to open the "FinePix" volume window.

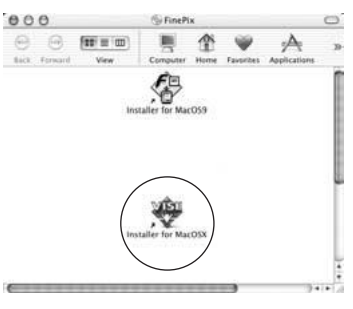

# **3** Double-click on "Installer for MacOSX".

- **4** The Installer setup dialog appears. Click the [Installing FinePixViewer] button.
	- ●*!* For more information on what is installed, click the [Read Me First] button and [Using FinePixViewer] button.

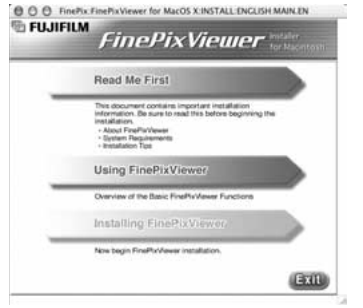

**5** The "Authenticate" dialog appears. Enter the name and password for the administrator account and then click the [OK] button.✽

✽ The administrator account is the user account used for Mac OS X installation and you can confirm the user account in the Accounts dialog in the System Preferences.

The "License" dialog appears. Read the agreement carefully and then, if you agree to the terms of the Agreement, click the [Accept] button. **6**

**7** The "Read me" dialog appears. Click the [Continue] button.

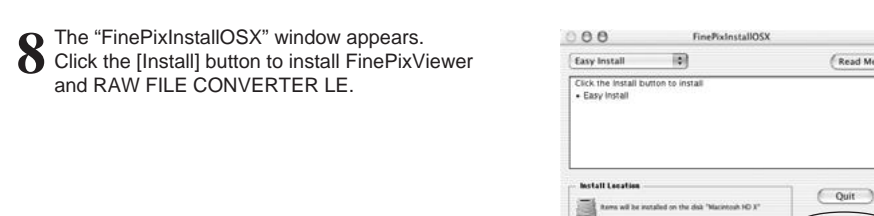

**9** The "FinePixViewer installation completed" message dialog appears. Then click exit button and close it close it.

Launch "Image Capture" from the "Applications" folder.

- 
- **<sup>11</sup>** Change the Image Capture settings. Select "Preferences..." from the "Image Capture" menu.

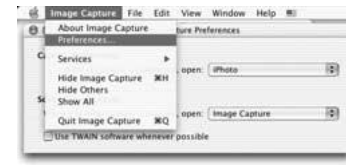

**12** Select "Other..." from "When a camera is connected, open".

**13**Select "FPVBridge" from "FinePixViewer" folder in the "Applications" folder and click the [Open] button.

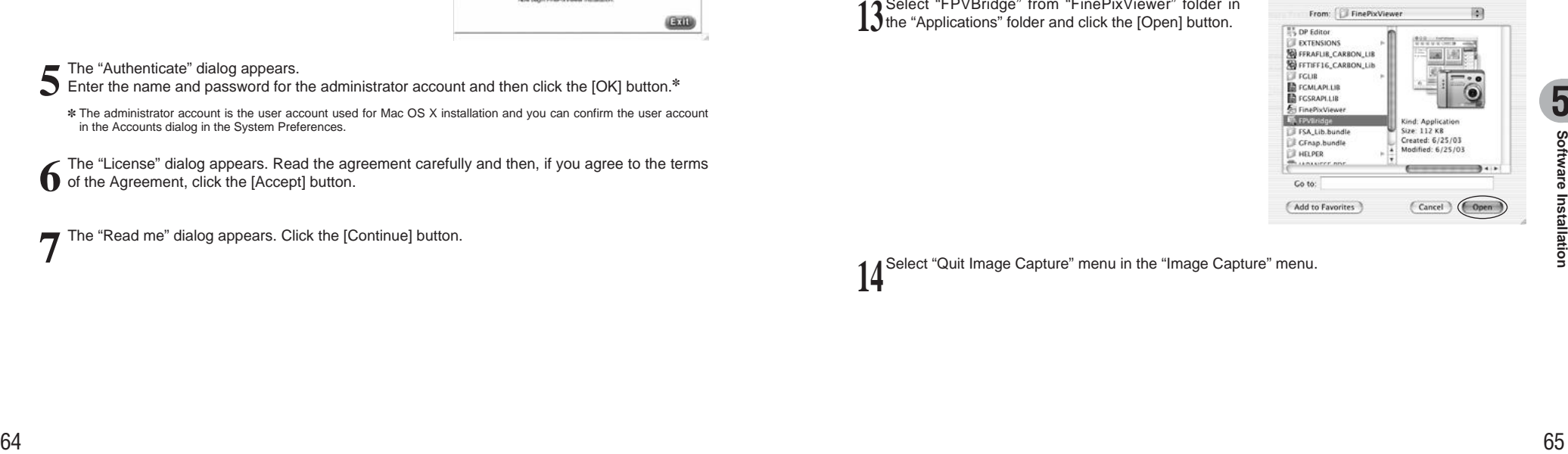

Select "Quit Image Capture" menu in the "Image Capture" menu.

(Read Me...)

(Install

### **6.1.1 Using the AC power adapter**

Always use the FUJIFILM "AC Power Adapter AC-3VX" (sold separately) (➡P.77).

Use the AC power adapter to prevent losing power at inconvenient times, such as when downloading photographed images to your PC. You can take pictures and play back images without worrying about depleting the batteries.

●*!* See P.79 for notes on using the AC power adapter.

**!** Only connect or disconnect the AC power adapter when the camera is off.

Connecting or disconnecting the AC power adapter while the camera is on temporarily interrupts the power supply to the camera, so that images or movies being shot are not recorded. Failing to turn the camera off first can also result in damage to the **xD-Picture Card** or malfunctions during PC connection.

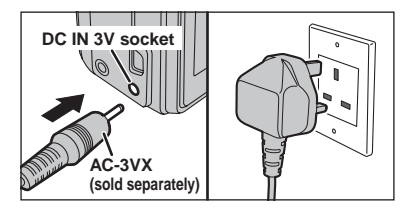

Check that the camera is off. Plug the AC power adapter connector into the "DC IN 3V" socket and then plug the AC power adapter into the power outlet.

**!** The socket-outlet shall be installed near the equipment and shall be easily accessible.

●*!* The shape of the plug and socket-outlet depends on the country of use.

Do not connect the AC power adapter to charge the AA-size Ni-MH (nickel-metal hydride) batteries. Use the optional charger  $(\Rightarrow P.77)$  to charge the Ni-MH batteries.

### **6.1.2 Connecting to a TV**

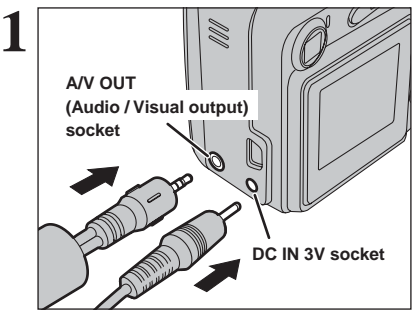

Turn off the camera and TV. Plug the A/V cable (included) into the "A/V OUT" (Audio/Visual output) socket.

●*!* When there is a power outlet available, connect the AC Power Adapter AC-3VX.

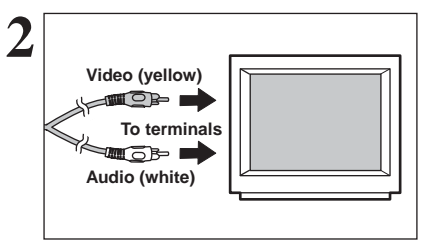

Plug the other end of the cable into the video/audio input socket on the TV. Then turn the camera and TV on and take pictures or play back images normally.

●*!* When connecting the A/V cable to TV, the LCD monitor is turned off.

**/** Refer to the instructions provided with your TV for more information on video/audio input for your TV. ●*!* The image quality for movie playback is lower than for still images.

### **6.2 CONNECTING THE CAMERA DIRECTLY TO THE PRINTER — PictBridge FUNCTION**

When a printer that supports PictBridge is available, images can be printed by connecting the camera directly to the PictBridge-compatible printer without using a PC.

**/** In PictBridge function, images photographed on other than a camera may not be printed.

### **6.2.1 Specifying images for printing on the camera**

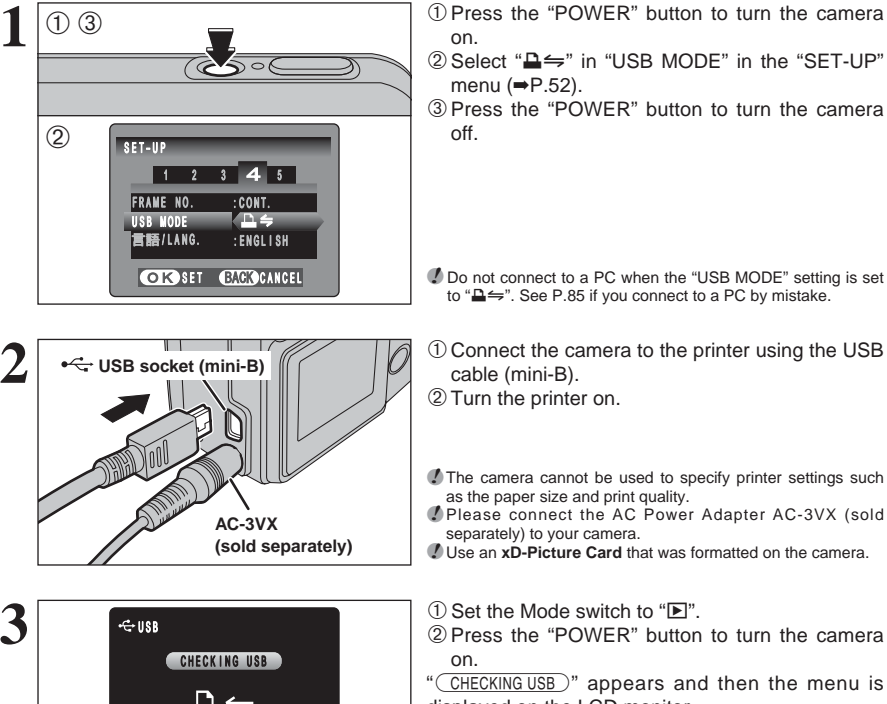

 $\mathcal{Q}$  Select " $\mathbf{\Delta} \leq$ " in "USB MODE" in the "SET-UP"

menu (➡P.52).

3Press the "POWER" button to turn the camera

●*!* Do not connect to a PC when the "USB MODE" setting is set to " $\triangle \Rightarrow$ ". See P.85 if you connect to a PC by mistake.

1Connect the camera to the printer using the USB cable (mini-B).

2Turn the printer on.

**/** The camera cannot be used to specify printer settings such as the paper size and print quality.

●*!* Please connect the AC Power Adapter AC-3VX (sold separately) to your camera.

*<u><b>* Use an **xD-Picture Card** that was formatted on the camera.</u>

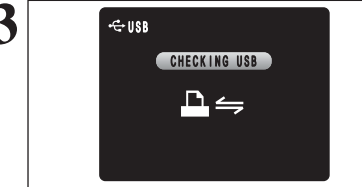

PRINT WITH DATE PRINT WITHOUT DATE **PRINT DPOF** 

**OK SET** 

 $\alpha$  PICTBRIDGE

 $\overline{0}$ <sub>2</sub>  $\overline{1}$   $\overline{2}$   $\overline{2}$ 

 $\overline{(\text{1})}$ 

" CHECKING USB )" appears and then the menu is displayed on the LCD monitor.

*I* If the menu does not appear, check whether the "USB MODE" setting is " $\triangle \cong$ ".

●*!* Depending on the printer, some functions are disabled.

**AFNU/OK 1Press "A" or "V" to select "A PRINT DPOF"** 2Press the "MENU/OK" button.

> *I* When " $\Box$  NOT SET DPOF | " appears, the DPOF settings are not specified.

> ●*!* To use DPOF printing, the DPOF settings must be specified on FinePix A360 / FinePix A370 beforehand (➡P.39). *!* Even when "WITH DATE" is specified in the DPOF settings, the date is not inserted on printers that do not support date printing.

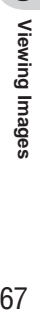

### **6.2 CONNECTING THE CAMERA DIRECTLY TO THE PRINTER — PictBridge FUNCTION**

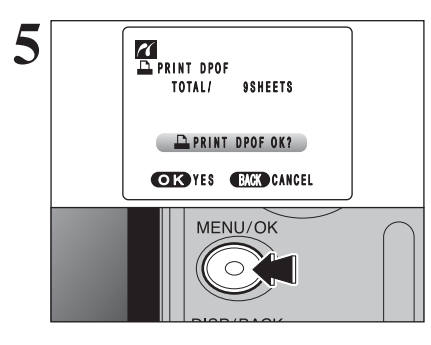

**5** Press the "MENU/OK" button to download the data<br>to the printer and print the frames specified in the<br> **DDOE** cottings DPOF settings.

> ●*!* Press the "DISP/BACK" button to cancel the printing. Depending on the printer, the printing may not be canceled immediately or printing may stop midway through. When printing stops midway, briefly turn the camera off and then on again.

### **6.2.2 Specifying images for printing without using DPOF (single-frame printing)**

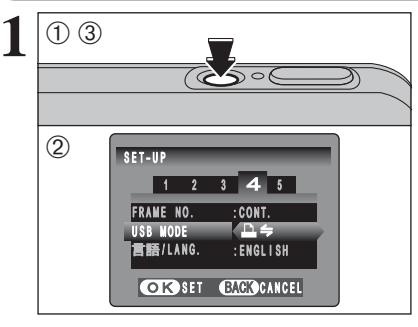

1Press the "POWER" button to turn the camera on.

2 Select "A in "USB MODE" in the "SET-UP" menu (➡P.52).

3Press the "POWER" button to turn the camera off.

**!** Do not connect to a PC when the "USB MODE" setting is set to " $\triangle \leftrightharpoons$ ". See P.85 if you connect to PC by mistake.

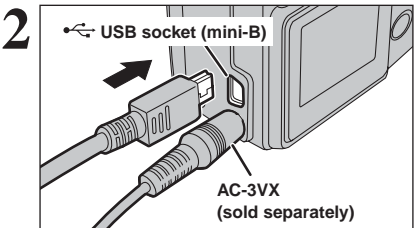

1Connect the camera to the printer using the USB cable (mini-B). 2Turn the printer on.

**/** The camera cannot be used to specify printer settings such as the paper size and print quality. ●*!* Please connect the AC Power Adapter AC-3VX (sold separately) to your camera. *!* Use an **xD-Picture Card** that was formatted on the camera.

**3** 1Set the Mode switch to "D".<br>
<sup>2</sup> Press the "POWER" button to turn the camera USB CHECKING USB  $\Delta \leftrightharpoons$ 

on.

" CHECKING USB )" appears and then the menu is displayed on the LCD monitor.

*I* If the menu does not appear, check whether the "USB  $MODE$ " setting is " $\triangle \leftrightharpoons$ ".

●*!* Depending on the printer, some functions are disabled.

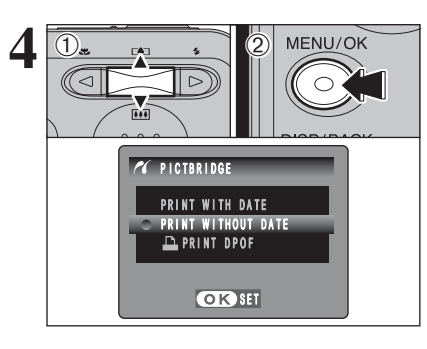

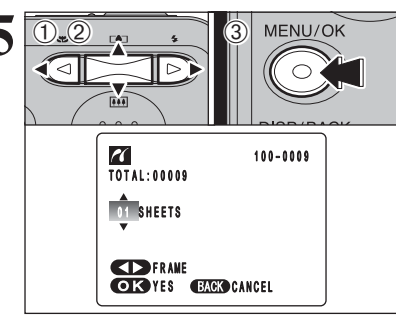

**AFNITIOK** 1 **D** Press "**A**" or " $\nabla$ " to select "PRINT WITH DATE" or "PRINT WITHOUT DATE". If "PRINT WITH DATE" is selected, the date is imprinted on your prints.

2Press the "MENU/OK" button.

●*!* "PRINT WITH DATE" is not available when the camera is connected to a printer that does not support date printing.

- $\overline{D}$  1Press " $\blacktriangleleft$ " or " $\blacktriangleright$ " to display the frame (file) for which you want to specify PRINT settings.
	- $2$  Press  $\mathbf{A}$ " or " $\nabla$ " to set a value up to 99 as the number of copies of the frame (file) to be printed. For frames (files) that you do not want printed, set the number of prints to 0 (zero).
	- To specify more PRINT settings, repeat steps  $\odot$ and  $(2)$ .
	- 3Always press the "MENU/OK" button after the settings are completed.

●*!* Movie images cannot be printed.

**6** Press the "MENU/OK" button to download the data<br>to the printer and start printing the specified<br>pumber of prints number of prints.

To end printing, press the "DISP/BACK" button.

**PRINTING**  $\overline{\mathbb{X}}$ 1/ 9SHEETS **CANCEL MENU/OK** 

### **6.2.3 Disconnecting the printer**

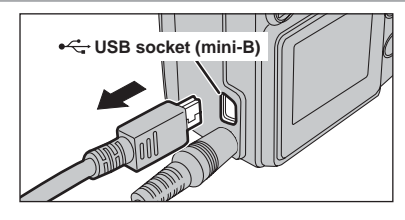

●*!* Press the "DISP/BACK" button to cancel the printing. Depending on the printer, the printing may not be canceled immediately or printing may stop midway through. When printing stops midway, briefly turn the camera off and then on again.

- 1 Check that " PRINTING " is not displayed on the
- camera's LCD monitor. 2 Turn the camera off. Unplug the USB cable (mini-B).
- Viewing Images 69**Viewing Images**

# **6.3 CONNECTING TO A PC**

### **6.3.1 Connecting to a PC**

The "Connecting to a PC" section explains how to connect the camera to your PC using the USB cable (mini-B) and describes the functions you can use once the camera and PC are connected.

If the power cuts out during data transmission, the data will not be transmitted correctly. Always use the AC power adapter when connecting the camera to a PC.

### **Refer to Section 5 the first time you connect the camera to your PC.**

Install the software first. Do not connect the camera with the PC before installing all the software.

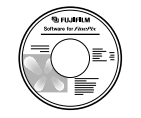

CD-ROM (Software for FinePix BX)

### ¶ **DSC (Mass storage device) mode**

This mode provides a simple way to read images from an **xD-Picture Card** and store images onto an **xD-Picture Card** (➡P.71).

### **USE AT DSC MODE**

### **1 Set a camera**

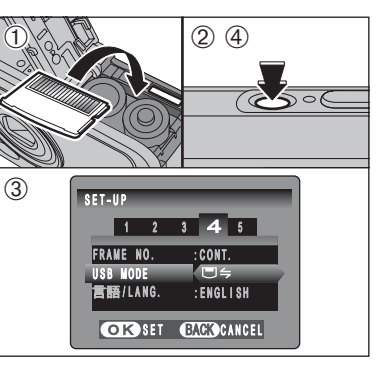

1Insert an **xD-Picture Card** into the camera. Plug the AC power adapter connector into the "DC IN 3V" socket on the camera and then plug the adapter into the power outlet.

- 2Press the "POWER" button to turn the camera on.
- 3 Select "□ = " in "USB MODE" in the "SET-UP" menu (➡P.52).
- 4Press the "POWER" button to turn the camera off.

### **2 Connect a camera to a PC**

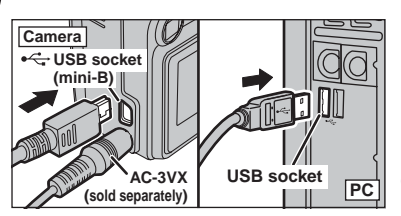

- 1Turn your PC on.
- 2Connect the camera to your PC using the USB cable (mini-B).
- 3Press the "POWER" button to turn the camera on.

**!** Make sure that the USB cable (mini-B) is connected correctly and pushed in.

- . When the camera and PC are exchanging data, the self-timer lamp blinks and the viewfinder lamp blinks alternately green and orange.
- "□ SC" appears on the LCD monitor.
- Power save and Auto power off are disabled during USB connection.
- ●*!* Before replacing the **xD-Picture Card**, always disconnect the camera from the PC. See P.73 for information on the disconnection procedure.

●*!* Do not disconnect the USB cable (mini-B) when the camera is communicating with a PC. See P.73 for information on the disconnection procedure.

### ◆ **When displaying "**[**"**◆

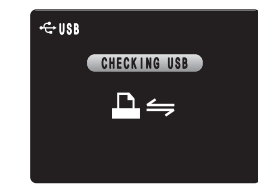

If"(CHECKING USB)"appears and then "| COMMUNICATION ERROR |" is displayed on the LCD monitor, "□ = " (DSC mode) is not selected in "USB MODE". Disconnect the USB cable (mini-B) to the camera and restart the procedure from step **1**.

### **Windows 98 / 98 SE / Me / 2000 Professional / Macintosh 3 Set a PC**

●*!* The Windows CD-ROM may also be required during installation. In this event, change CD-ROMs as directed by the on-screen instructions.

**•** FinePixViewer automatically starts up and the Save Image Wizard window (Save Image dialog box) appears. Follow the instructions provided on screen to save the images at this point. To proceed without saving the images, click the [Cancel] button.

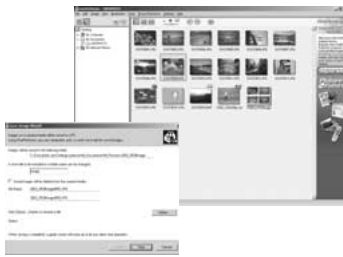

- ✽ Screen for Windows 98 SE
- A removable disk icon appears and you can use your PC to transfer files to and from the camera.

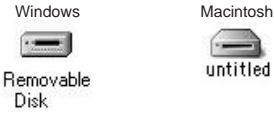

If the above operations do not occur, you do not have the required software programs or drivers installed on your PC. Complete the required PC setup procedures. Then reconnect the camera to your PC.

### **Windows XP**

1The "Found New Hardware" help message appears in the bottom-right corner of your screen. This message will close when the settings are completed. No action is required.

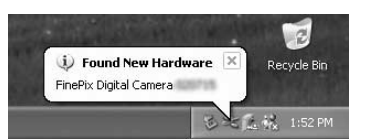

●*!* This step is not required for subsequent connections.

2Specify the settings in the "AutoPlay" dialog box.

**• When FinePixViewer is included in the list of actions to perform** 

Select "Viewing images using FinePixViewer" and then select the "Always do the selected action" checkbox. This checkbox may not be shown in some cases. Click the [OK] button to launch FinePixViewer.

- **When FinePixViewer is not included in the list of actions to perform** Select "Take no action" and then select the "Always do the selected action" checkbox. This checkbox may not be shown in some cases. Click the [OK] button and launch FinePixViewer manually.
- 3A new removable disk icon appears in the "My Computer" window.

FinePixViewer automatically starts up and the Save Image Wizard window (Save Image dialog box) appears. Follow the instructions provided on screen to save the images at this point. To proceed without saving the images, click the [Cancel] button.

### ◆ **Regarding the icons** ◆

The next time you connect the camera, the removable disk drive icon's name changes to the "FinePix" icon and name.

### **6.3.2 Disconnecting the camera**

**1 Windows** Once the image has been saved, the "Remove Camera/Media" window appears (Save Image Wizard Windows). To disconnect the camera, click the [Remove] button.

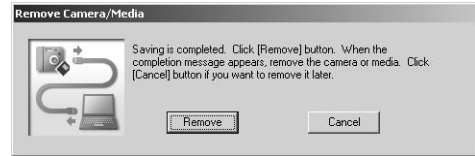

### **Macintosh**

Once the image has been saved, the "Remove camera/media" window appears (Save Image dialog box). To disconnect the camera, click the [OK] button.

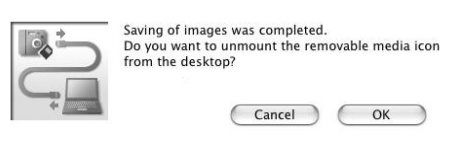

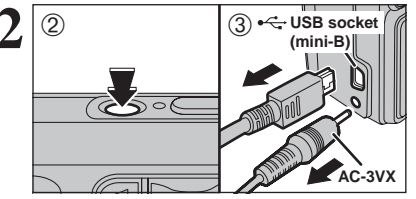

- **2** <sup>1</sup>When the "It is now safe to disconnect the camera" message appears, click the [OK] button and disconnect the camera.
	- <sup>(2)</sup> Press the "POWER" button to turn the camera off.
	- 3Unplug the USB cable (mini-B) from the camera.

Proceed to "USING FinePixViewer" on P.74.

### **6.4 USING FinePixViewer**

### **6.4.1 Mastering FinePixViewer**

For all information on FinePixViewer functions, refer to "How to Use FinePixViewer" in the Help menu for details.

### ◆ **Macintosh** ◆

### **• To read "How to Use FinePixViewer"...**

You must install Adobe Systems' Acrobat Reader. See P.62 for information on installing Acrobat Reader.

●*!* For more information on using Acrobat Reader, refer to the Acrobat Reader "Help" menu.

### **What is explained in "How to Use FinePixViewer"...**

"How to Use FinePixViewer" covers a range of topics, including batch processing and ordering prints.

### ■ **Example: Looking up slide shows**

1Click "How to Use FinePixViewer" in the FinePixViewer Help menu.

- 2Click "Basic Operation" and then click "Basic Slide Show Operations" in the menu that appears.
- 3The "Basic Slide Show Operations" information appears. Press the "<<<" key to view the previous page or the ">>>" key to view the next page.

### **6.4.2 Uninstalling the software**

Only perform this operation when you no longer require the installed software or when the software was not installed correctly.

### **Windows**

- 1Check that the camera is not connected to the PC.
- 2Quit all currently running applications.
- 3Open the "My Computer" window. Then open the "Control Panel" and double-click on "Add/Remove Programs".

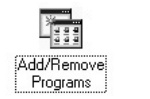

**Jol** Intendance

**I provide line to serve the** 

**ALL ACTUATES** 

4The "Add/Remove Programs Properties" window appears. Select the software to be uninstalled (FinePixViewer or the driver) and then click the [Add/Remove] button.

<To remove FinePixViewer> FinePixViewer Ver.4.3 <To remove the driver software> **FUJIFILM USB Driver** or I ruin 5When the message appears, click the [OK] button. Check your selection carefully since the process cannot be cancelled once you click the [OK] button.

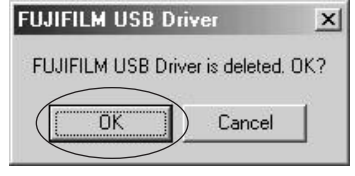

6Automatic uninstallation begins. When uninstallation ends, click the [OK] button.

### **Macintosh**

### **Mac OS 9.2**

### ■ **Uninstalling Exif Launcher, FinePixViewer**

- 1After you have quit Exif Launcher in "Exif Launcher Settings" in the FinePixViewer "Settings" menu, move the Exif Launcher file from the "Startup Items" folder in the System folder to the Trash. Then select "Empty Trash" in the "Special" menu.
- 2After you have exited FinePixViewer, drag the installed FinePixViewer folder to the Trash. Then click "Empty Trash" in the "Special" menu.

### **Mac OS X**

### ■ **Uninstalling FinePixViewer**

Quit FinePixViewer. Then drag the installed FinePixViewer folder to the Trash and select "Empty Trash" in the "Finder" menu.

# **System Expansion Options Accessories Guide Accessories Guide Accessories Guide**

eBy using the FinePix A360 / FinePix A370 together with other optional FUJIFILM products, your system can be expanded to fill a wide range of uses.

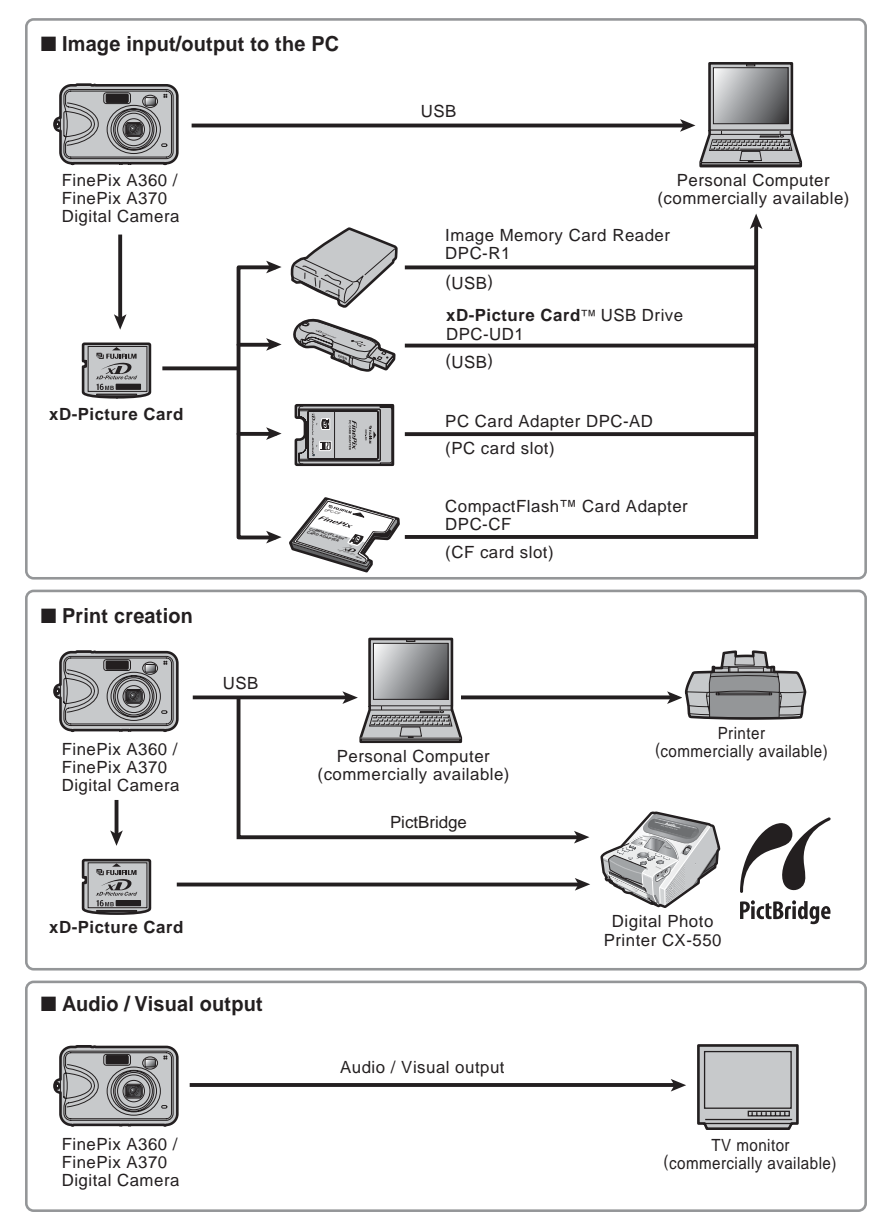

 $\blacktriangleright$  Visit the FUJIFILM web site for the latest information on camera accessories. http://home.fujifilm.com/products/digital/index.html

### h **xD-Picture Card**

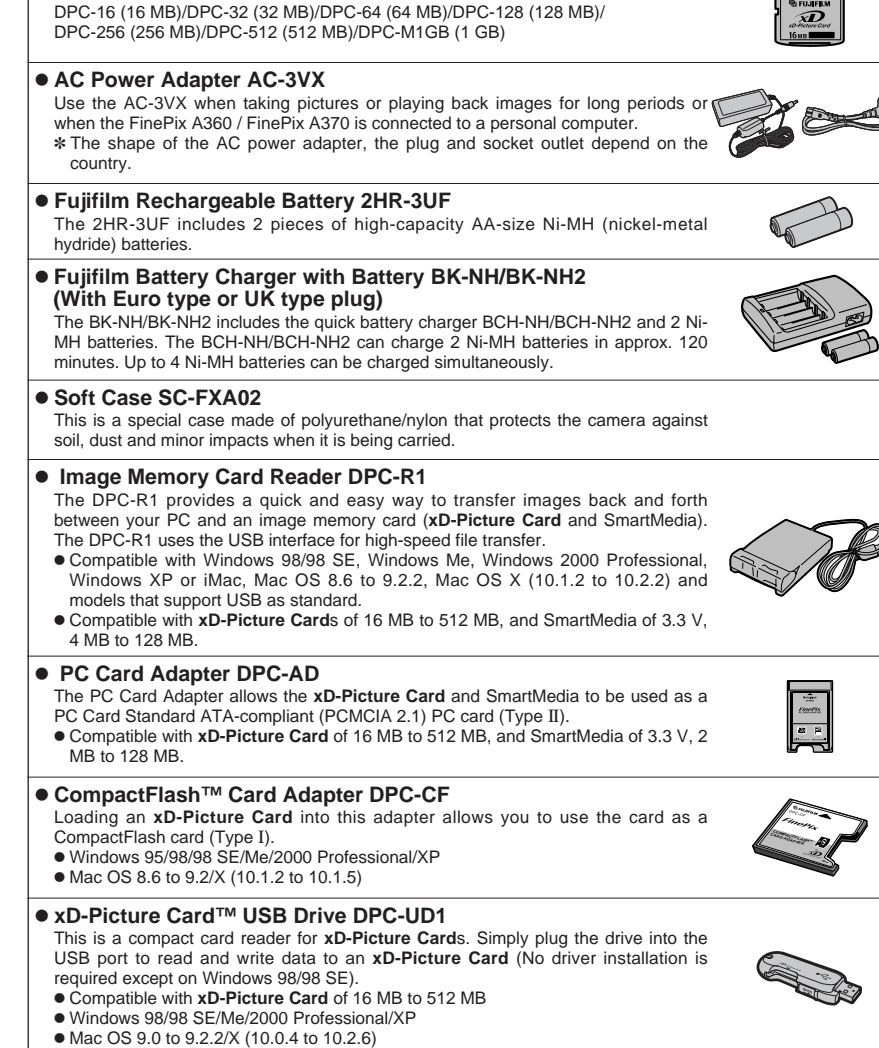

Read this information and the "Safety Notes" ( $\blacktriangleright$ P.91), to make sure you use your camera correctly.

#### ■ **Places to Avoid**

Do not store or use the camera in the following types of locations:

- $\bullet$  In the rain or in very humid, dirty or dusty places
- $\bullet$  In direct sunlight or in places subject to extreme temperature rises, such as in a closed car in summer
- **•** Extremely cold places
- Places with strong vibration
- · Places with smoke or steam
- · Places subject to strong magnetic fields (such as near motors, transformers or magnets)
- $\bullet$  In contact with chemicals such as pesticides
- Next to rubber or vinyl products

#### ■ **Damaged by Water or Sand**

The FinePix A360 / FinePix A370 can be damaged on the inside and outside by water and sand. When you are at the beach or close to water, make sure that the camera is not damaged by water or sand. Take care not to place the camera on a wet surface.

#### ■ **Damaged by Condensation**

If the camera is carried from a cold location into a warm place, water droplets (condensation) may form on the inside of the camera or on the lens. When this occurs, turn the camera off and wait an hour before using the camera. Condensation may also form on the

### **Power Supply and Batteries**

### **Applicable Batteries**

- $\bullet$  In the camera, use AA-size alkaline or Ni-MH (nickel-metal hydride) batteries.
- Do not use AA-size manganese or nickel-cadmium (Ni-Cd) batteries in your FinePix A360 / FinePix A370 because the heat created by the batteries could damage the camera or cause it not to work.
- **The life of alkaline batteries varies between brands.** The life of batteries you purchase may be shorter than those provided with the camera.

### **Notes on the Batteries**

Incorrect use of the batteries could cause them to leak, become hot, ignite or burst. Always observe the precautions given below.

- h Do not heat the batteries or throw them into a fire.
- $\bullet$  Do not carry or store batteries with metal objects such as necklaces or hairpins.
- . Do not expose the batteries to water, and keep batteries from getting wet or stored in moist locations.
- $\bullet$  Do not attempt to take apart or change the batteries, including battery casings.
- $\bullet$  Do not subject the batteries to strong impacts.
- · Do not use batteries that are leaking, deformed, discolored.
- $\bullet$  Do not store batteries in warm or humid places.
- Keep the batteries out of reach of babies and small
- <sup>correct.</sup> The correct of the correct of the correct of the correct of the correct of the correct of the correct of the correct of the correct of the correct of the correct of the correct of the correct of the correct of t children.  $\bullet$  Make sure that the battery polarity ( $\oplus$  and  $\ominus$ ) is correct.

 $\bullet$  Do not use new with used batteries. Do not use charged and discharged batteries together.

**xD-Picture Card**. In this event, remove the **xD-**

■ When the Camera is Not Used or is stored

If you do not intend to use the camera for a long period of time, remove the batteries and the **xD-Picture Card**. ■ **Cleaning Your Camera**<br>● Use a blower brush to remove any dust on the lens, LCD monitor or viewfinder, and then gently wipe the camera with a soft, dry cloth. If any soil remains, apply a small amount of lens cleaning liquid to a piece of FUJIFILM lens cleaning paper and wipe

 $\bullet$  Do not scratch hard objects against the lens, LCD

• Clean the body of the camera with a soft, dry cloth. Do not use volatile substances or cleaning products

**Picture Card** and wait a short time.

**Periods of Time**

monitor or viewfinder.

inside or outside.

these items can cause damage. ■ Using the Camera When Traveling When traveling overseas, do not place your camera in the check-in baggage. Baggage can be subjected to violent shocks, and the camera may be damaged

gently.

- . Do not use different types or brands of batteries at the same time.
- If you do not intend to use the camera for a long period of time, remove the batteries from the camera. Note if the camera is left with the batteries removed, the time and date settings are cleared.
- **The batteries feel warm right after being used.** Before removing the batteries, turn the camera off and wait for the batteries to cool down.
- **Since batteries do not work well in cold weather or** locations, warm the batteries by placing them inside your garments before use. Batteries do not work well when cold. They will work again when the temperature returns to normal.
- Soil (such as fingerprints) on the battery terminals makes the batteries charge less reducing the number of images. Carefully wipe the battery terminals with a soft dry cloth before loading.
- $\triangle$  If any liquid at all leaks from the batteries, wipe the battery compartment thoroughly and then load new batteries.
- $\triangle$  If any battery fluid comes into contact with your hands or clothing, flush the area thoroughly with water. Note that battery fluid can cause loss of eyesight if it gets into your eyes. If this occurs, do not rub your eyes. Flush the fluid out with clean water and contact your physician for treatment.

#### ■ **Disposing of Batteries**

When disposing of batteries, do so in accordance with<br>your local waste disposal regulations

### **Using the AA-size Ni-MH Batteries correctly**

- $\bullet$  As a power source in digital cameras, AA-size Ni-MH batteries (referred to hereafter as Ni-MH batteries) are superior to alkaline batteries in several ways, such as allowing more shots to be taken with the camera. However, care must be taken with the way Ni-MH batteries are used if their original performance is to be maintained.
- $\bullet$  Ni-MH batteries left unused in storage for long periods can become "deactivated". Also, repeatedly charging Ni-MH batteries that are only partially discharged can cause them to suffer from the "memory effect".

Ni-MH batteries that are "deactivated" or affected by "memory" suffer from the problem of only providing power for a short time after being charged. To prevent this problem, discharge and recharge them several times using the camera's "Discharging rechargeable batteries" function. By repeating this cycle several times, the temporary reduction in performance caused by "memory" or "deactivation" can be remedied and the batteries can be restored to their original performance levels.

Deactivation and memory are specific to Ni-MH batteries and are not in fact battery faults. See P.80 for the procedure for "Discharging rechargeable batteries".

Do not use the "Discharging rechargeable batteries" function when alkaline batteries being used.

- **To charge Ni-MH batteries, use the quick battery** charger (sold separately). Refer to the instructions supplied with the charger to make sure that the charger is used correctly.
- $\bullet$  Do not use the battery charger to charge other batteries.
- . Note that the batteries feel warm after being charged.
- . Due to the way the camera is constructed, a small amount of current is used even when the camera is turned off. Note in particular that leaving Ni-MH batteries in the camera for a long period will overdischarge the batteries and may render them unusable even after recharging.
- · Ni-MH batteries will self-discharge even when not used, and the time for which they can be used may be shortened as a result.
- .Ni-MH batteries will deteriorate rapidly if overdischarged (e.g. by discharging the batteries in a flashlight). Use the "Discharging rechargeable batteries" function provided in the camera to discharge the batteries.
- $\bullet$  Ni-MH batteries have a limited service life. If a battery can only be used for a short time even after repeated discharge-charge cycles, it may have reached the end of its service life.

### **AC Power Adapter**

Always use the AC Power Adapter AC-3VX (sold separately). The use of an AC Power adapter other than AC-3VX can cause damage to your digital camera.

- **Use AC power adapter for indoor use only.**
- Plug the connection cord plug securely into the DC input terminal of the FUJIFILM Digital camera.
- **Turn off the FUJIFILM Digital camera before** disconnecting the cord from the FUJIFILM Digital camera's DC input terminal. To disconnect, pull out the plug gently. Do not pull on the cord.
- $\bullet$  Do not use the AC power adapter with any device other than your camera.
- $\bullet$  During use, the AC power adapter will become hot to the touch. This is normal.
- $\bullet$  Do not take apart the AC power adapter. Doing so could be dangerous.
- . Do not use the AC power adapter in a hot and humid place.
- $\bullet$  Do not subject the AC power adapter to strong shocks.
- **The AC power adapter may emit a humming. But** this is normal.
- If used near a radio, the AC power adapter may cause static. If this happens, move the camera away from the radio.

### **Power Supply and Batteries**

### **Procedure for discharging Ni-MH batteries**

**The "Discharging rechargeable batteries" function can only be used with Ni-MH batteries.**

**The "Discharging rechargeable batteries" function should not be used with alkaline batteries as it will completely drain the battery charge.**

Use the "Discharging rechargeable batteries" function in the following situations:

- . When the batteries last for a short time after being charged normally
- . When the batteries have not been used for a long period
- When you purchase new Ni-MH batteries

Do not use the "Discharging rechargeable batteries" function while using the AC power adapter. In these situations, the Ni-MH batteries will not be discharged due to the external power supply.

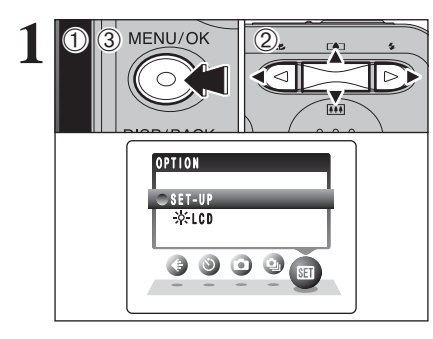

1Press the "MENU/OK" button to display the menu on the LCD monitor.

② Press "◀" or "▶" to select "T" OPTION and then press "▲" or "▼" to select "SET-UP". 3Press the "MENU/OK" button to display the "SET-UP" screen.

●*!* Do not use the procedure for discharging rechargeable batteries with alkaline batteries.

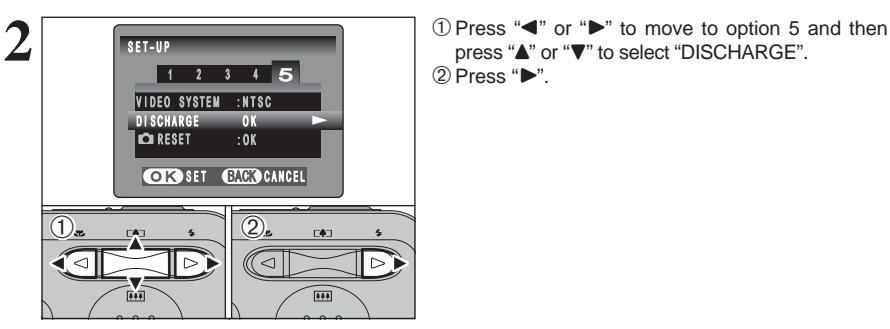

D I SCHARGE

 $\overline{0}$  a  $\overline{1}$   $\overline{2}$ 

 $OK \rightarrow E$ CANCEL **OK SET** 

DI SCHADCE OK? IT MAY TAKE A WHILE FOR DISCHARGING

MENILI/OK ⊂

press "A" or " $\nabla$ " to select "DISCHARGE".  $(2)$  Press " $\blacktriangleright$ ".

 $(1)$  Press " $\blacktriangleleft$ " or " $\blacktriangleright$ " to select "OK". 2 Press the "MENU/OK" button. The screen changes and discharging begins. When the battery level indicator blinks red and discharging ends, the camera turns off.

### **Notes on the xD-Picture Card™**

### ■ **Image Memory Card**

 This Image Memory Card is a new image recording media ( $xD-Picture$  Card) developed for digital cameras. The Image Memory Card consists of a semiconductor memory (NAND-type flash memory) to record digital image data.

The recording process is electrically performed and enables erasure of existing image data as well as re-recording of new image data.

. When using a new Memory Card, or a Memory Card that has been formatted by a PC, be sure to format the card with your digital camera before using it.

#### ■ **Protecting Your Data**

- Images and movies may be lost or destroyed in the following situations. Please note that FUJIFILM assumes no responsibility for data that is lost or destroyed.
- 1. Removal of the memory card or turning the power off while the memory card is being accessed (i.e., during record, erase, initialization, and playback operations).
- 2. Improper handling and use of the memory card by the user or third party.
- **Save your important data to another media (i.e., MO** disk, CD-R, hard disk, etc.).

#### ■ Handling **xD-Picture Card**

- When storing **xD-Picture Card**s, make sure that they are kept out of the reach of children. An **xD-Picture Card** could be swallowed cause suffocation. If a child swallows an **xD-Picture Card**, seek medical attention or call emergency number right away.
- **.** When inserting the xD-Picture Card into the camera, hold the **xD-Picture Card** straight as you push it in.
- $\bullet$  Do not expose an xD-Picture Card to shock. Do not apply pressure, and avoid bending.
- **Do not use or store xD-Picture Card** in hot and humid places.
- **Clean the xD-Picture Card** with a soft dry piece of cloth when dirty.
- **When carrying or storing an xD-Picture Card**, keep it in the special protective case.
- **The xD-Picture Card** will work well for long time, but will sooner or later lose its ability to store and play back images or movies. If this happens replace it with a new **xD-Picture Card**.
- **Never remove the xD-Picture Card** or turn the camera off during data recording or erasing (**xD-Picture Card** formatting) as this could be damaged to the **xD-Picture Card**.
- **The use of xD-Picture Cards is recommended with** the FinePix A360 / FinePix A370. The recording quality cannot be guaranteed when **xD-Picture Card**s other than those manufactured by FUJIFILM are used.
- **The xD-Picture Card** may feel warm when it is removed from the camera after taking pictures. This is normal.
- **Do not put labels on the xD-Picture Card. Peeling** labels can cause the camera not to work properly.

#### ■ Using **xD-Picture Card** with a PC

- When taking pictures using an **xD-Picture Card** that has been used on a PC<sup> $\checkmark$ </sup> reformat the **xD-Picture Card** using your camera for best quality.
- **When formatting an xD-Picture Card**, a directory (folder) is created. Image data is then recorded in this directory.
- $\bullet$  Do not change or delete the directory (folder) or file names on the **xD-Picture Card** because this will make it impossible to use the **xD-Picture Card** in your camera.
- $\bullet$  Always use the camera to erase image data on an **xD-Picture Card**.
- $\bullet$  To edit image data, copy the image data to the PC and edit the copy.

#### ■ **Specifications**

Type | Image memory card for digital cameras (**xD-Picture Card**) Memory type NAND-type flash memory<br>Conditions for use Temperature: Conditions for use  $0^\circ$ C to  $+40^\circ$ C (+32°F to +104°F) Humidity: 80% max. (no condensation) Dimensions 25 mm  $\times$  20 mm  $\times$  2.2 mm (0.98 in.  $\times$  0.79 in.  $\times$  0.09 in.)  $(W \times H \times D)$ 

**3**

 $\overline{(\text{1})}$ 

# Warning Displays  $\longrightarrow$  The table below lists the warnings that are displayed on the LCD monitor.

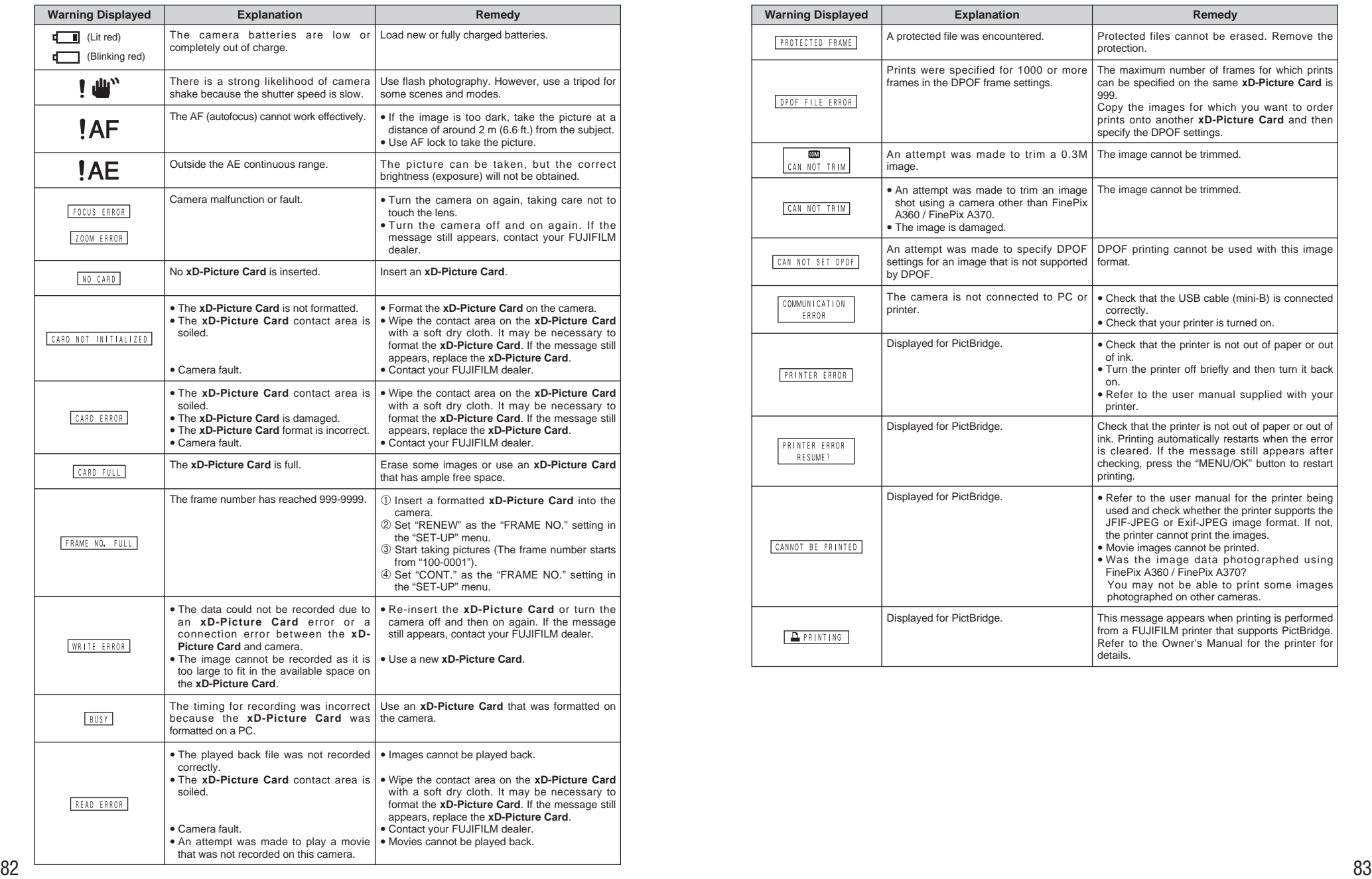

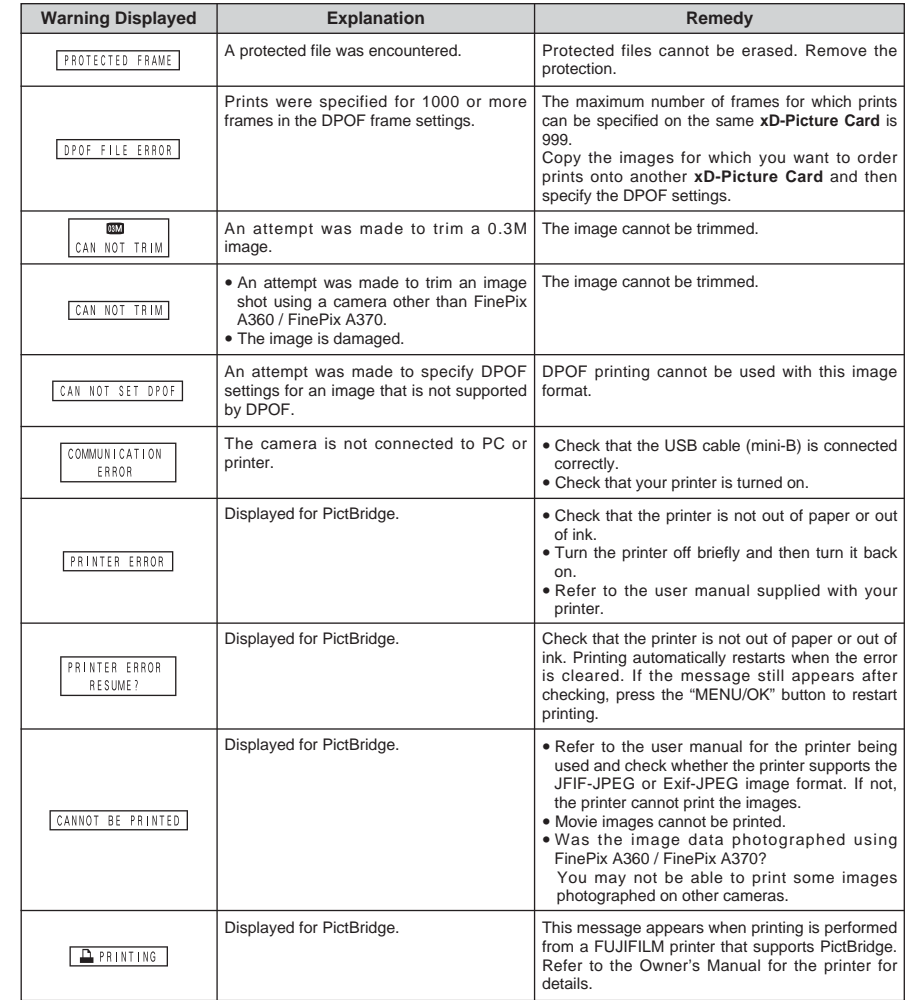

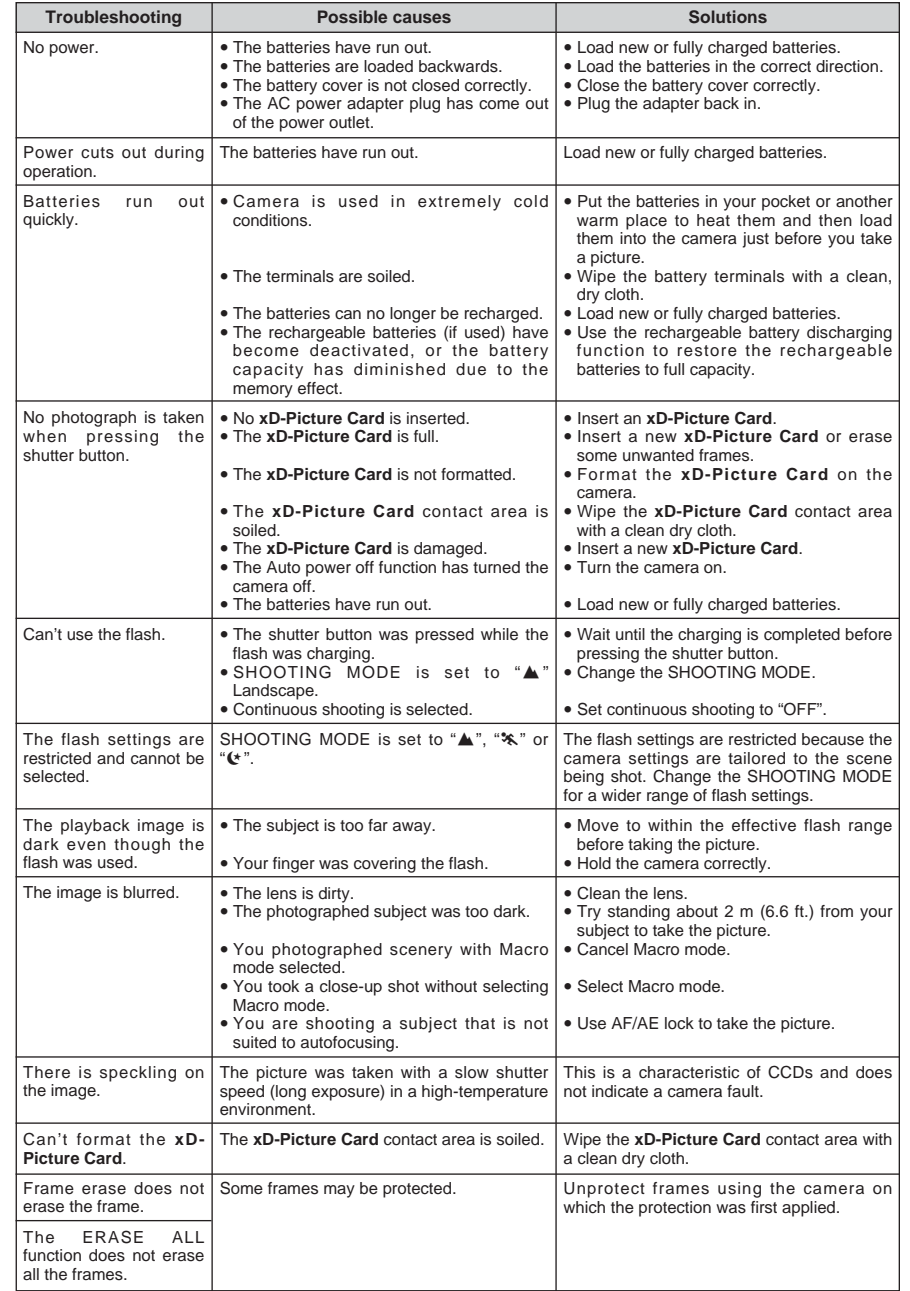

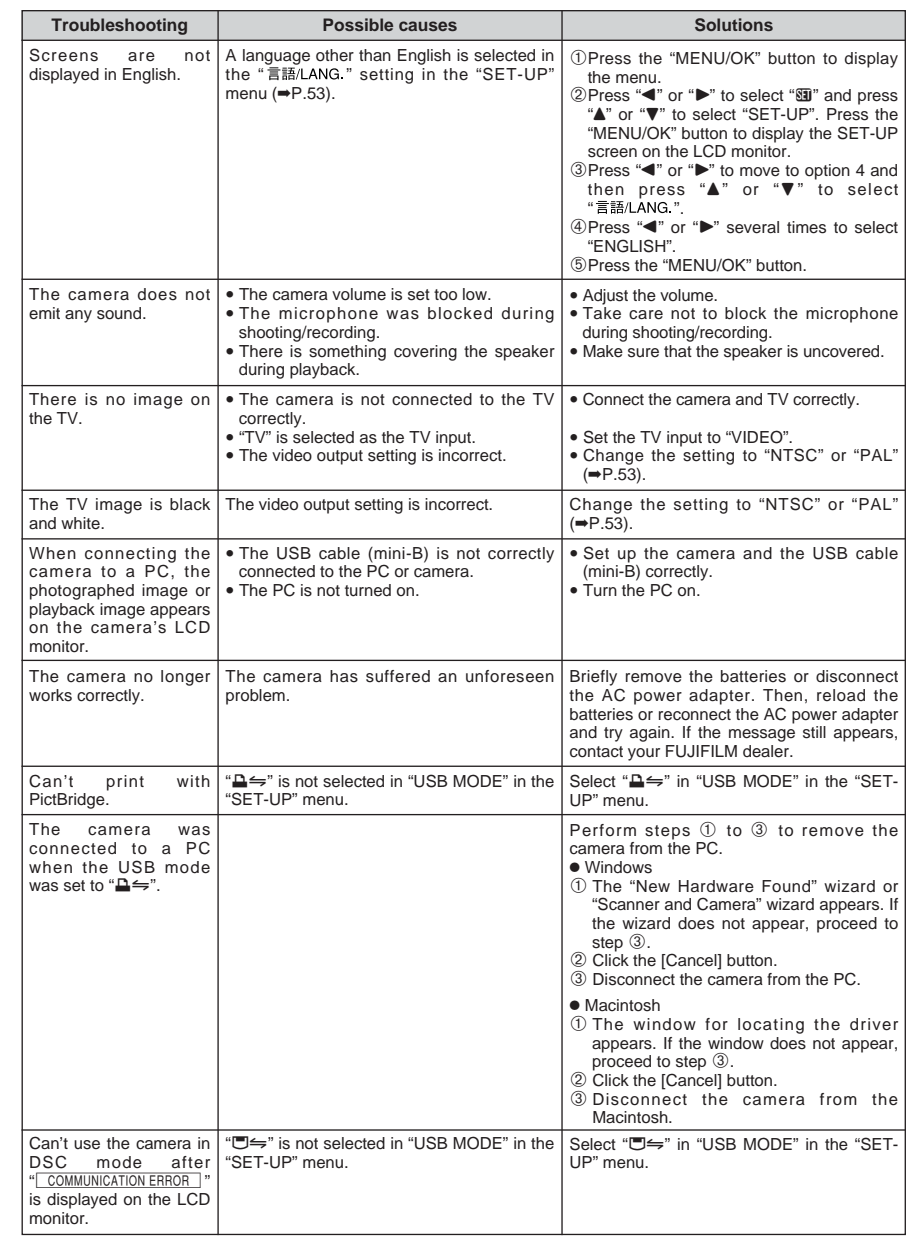

# **Specifications (FinePix A360)**

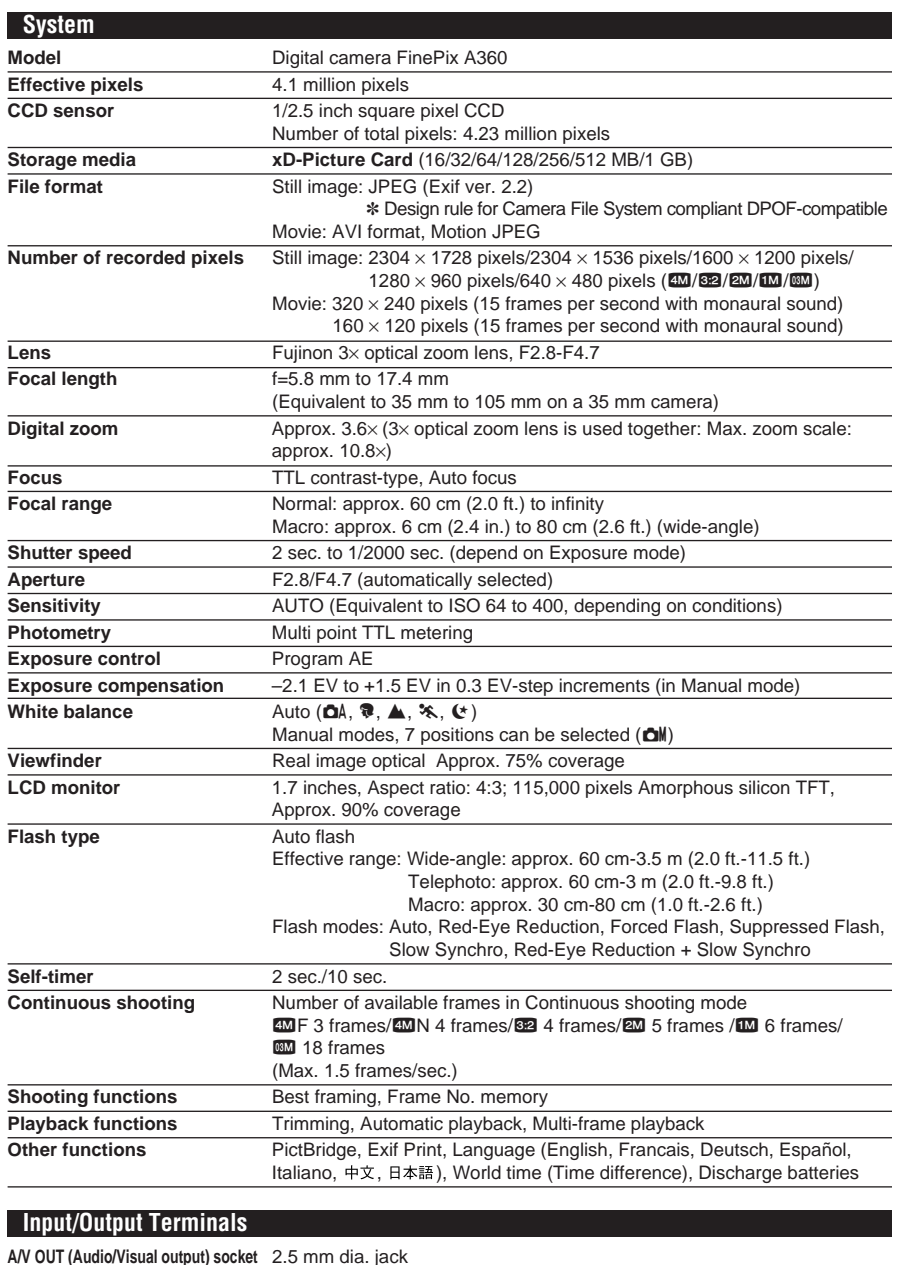

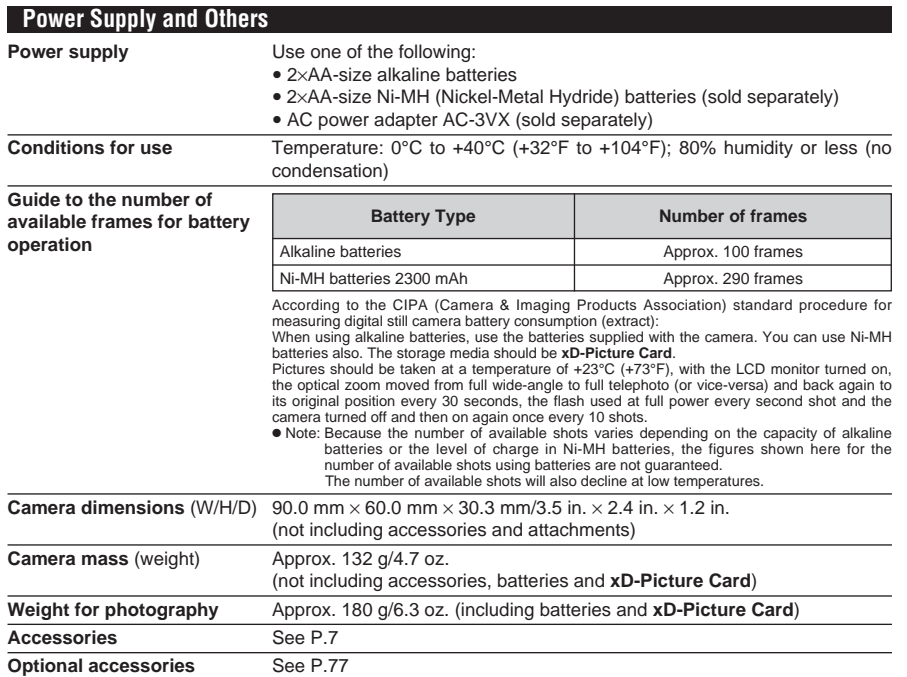

■ **Standard number of available frames/recording time per xD-Picture Card** The number of available frames, recording time or file size varies slightly depending on the subjects photographed. Note also that the difference between standard number of frames and the actual number of frames is greater for **xD-Picture Card**s with higher capacities.

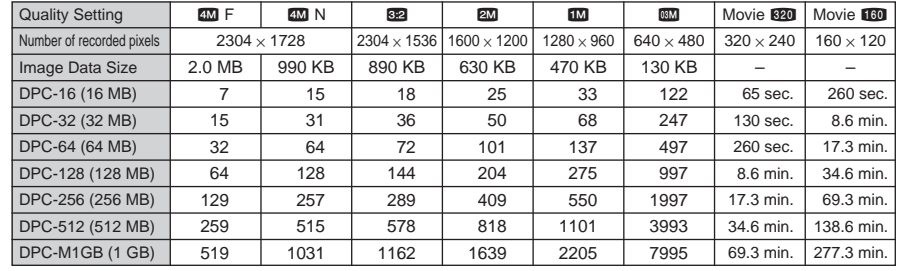

✽ These specifications are subject to change without notice. FUJIFILM shall not be held liable for damages resulting from errors in this Owner's Manual.

✽ The LCD monitor on your digital camera is manufactured using advanced high-precision technology. Even so, small bright points and anomalous colors (particularly around text) may appear on the monitor. These are normal display characteristics and do not indicate a fault with the monitor. This phenomenon will not appear on the recorded image.

✽ The operation error may be caused in a digital camera by the strong radio interference (i. e. electric fields, static electricity, line noise, etc.).

✽ Due to the nature of the lens, the edges of images may appear distorted. This is normal.

86 DC input socket Socket for specified AC power adapter AC-3VX (sold separately) 37 ¬**USB (mini-B) socket** For file transfer to a PC

# **Specifications (FinePix A370)**

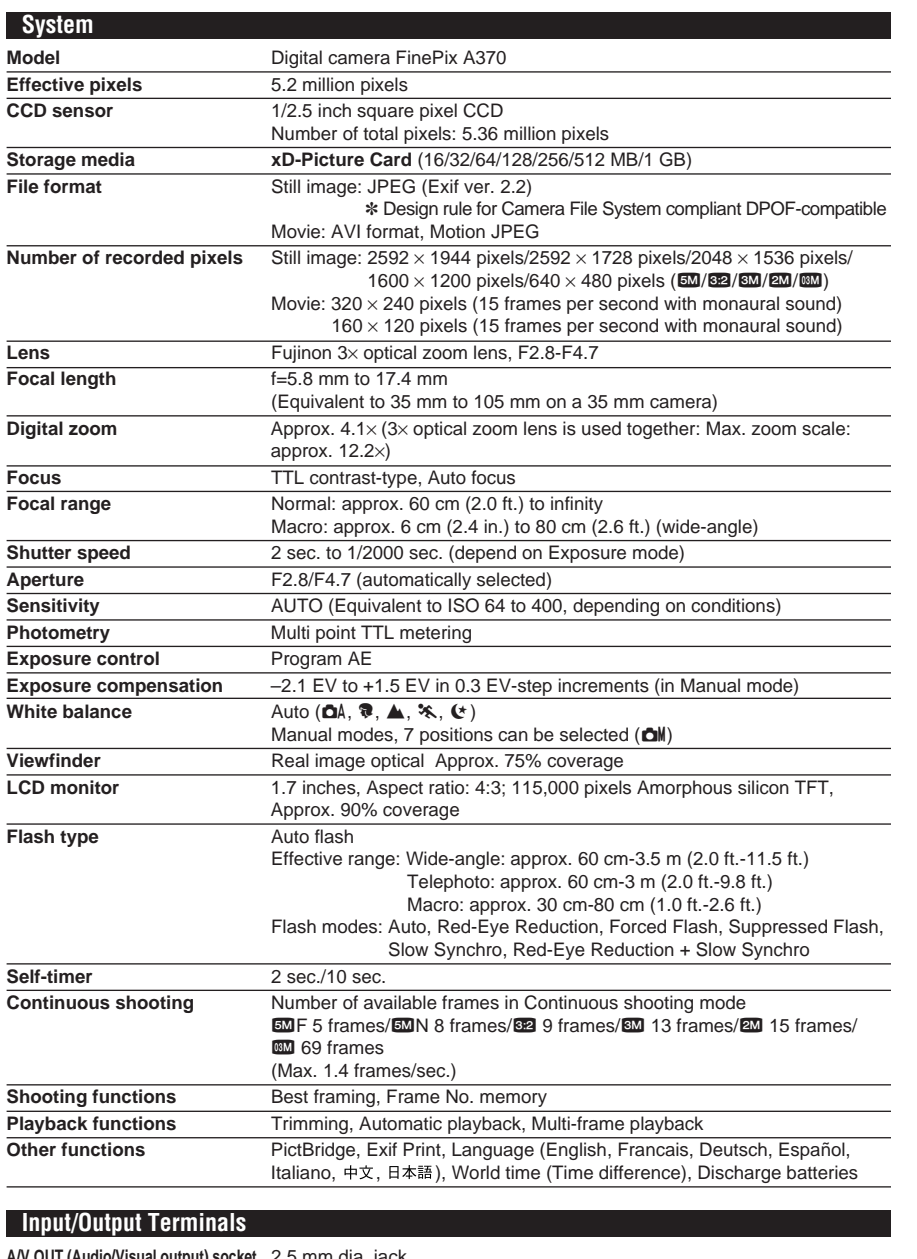

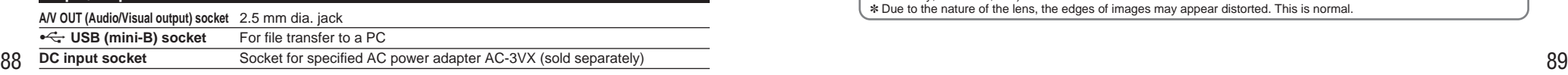

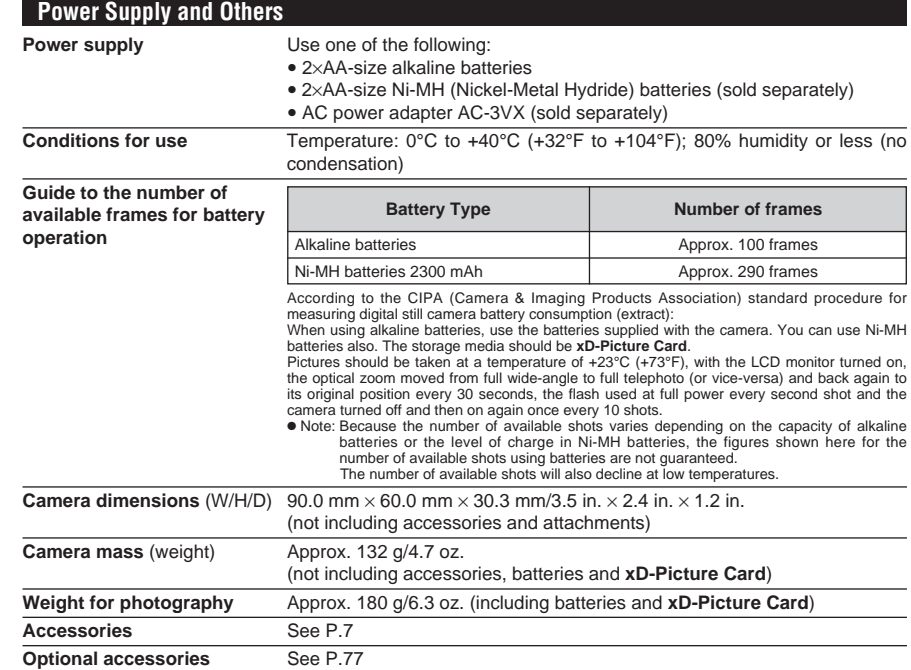

■ **Standard number of available frames/recording time per xD-Picture Card** The number of available frames, recording time or file size varies slightly depending on the subjects photographed. Note also that the difference between standard number of frames and the actual number of frames is greater for **xD-Picture Card**s with higher capacities.

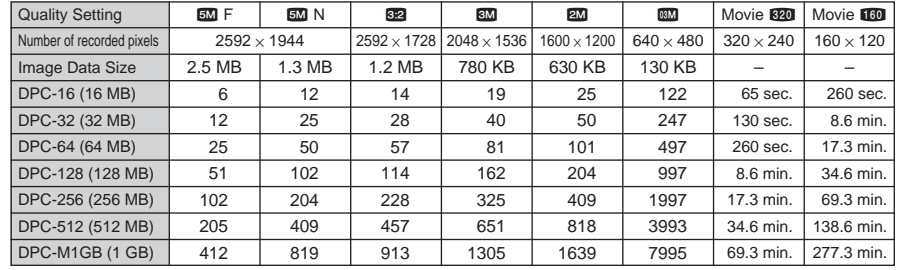

✽ These specifications are subject to change without notice. FUJIFILM shall not be held liable for damages resulting from errors in this Owner's Manual.

✽ The LCD monitor on your digital camera is manufactured using advanced high-precision technology. Even so, small bright points and anomalous colors (particularly around text) may appear on the monitor. These are normal display characteristics and do not indicate a fault with the monitor. This phenomenon will not appear on the recorded image.

✽ The operation error may be caused in a digital camera by the strong radio interference (i. e. electric fields, static electricity, line noise, etc.).

✽ Due to the nature of the lens, the edges of images may appear distorted. This is normal.

# **Explanation of Terms**

#### **Deactivated batteries**

Leaving an Ni-MH battery unused in storage for a long period may cause a rise in the level of substances that inhibit current flow inside the battery and result in a dormant battery. A battery in this state is referred to as deactivated.

Because current flow is inhibited in a deactivated Ni-MH battery, the battery's original level of performance cannot be achieved.

### **DPOF**

Digital Print Order Format

DPOF is a format used for recording information on a storage media (image memory card, etc.) that allows you to specify which of the frames shot using a digital camera are to be printed and how many prints are made of each image.

#### **EV**

A number denotes Exposure Value. The EV is determined by the brightness of the subject and sensitivity (speed) of the film or CCD. The number is larger for bright subjects and smaller for dark subjects. As the brightness of the subject changes, a digital camera maintains the amount of light hitting the CCD at a constant level by adjusting the aperture and shutter speed.

When the amount of light striking the CCD doubles, the EV increases by 1. Likewise, when the light is halved, the EV decreases by 1.

#### **Frame rate (fps)**

The frame rate refers to the number of images (frames) that are photographed or played back per second. For example, when 15 frames are continuously photographed in a 1-second interval, the frame rate is expressed as 15 fps. For reference, TV images are displayed at 30 fps (NTSC).

#### **JPEG**

Joint Photographic Experts Group

A file format used for compressing and saving color images. The higher the compression rate, the greater the loss of quality in the decompressed (restored) image.

#### **Memory effect**

If an Ni-MH battery is repeatedly charged without first being fully discharged, its performance may drop below its original level. This is referred to as the "memory effect".

#### **Motion JPEG**

A type of AVI (Audio Video Interleave) file format that handles images and sound as a single file. Images in the file are recorded in JPEG format. Motion JPEG can be played back by QuickTime 3.0 or later.

### **PC Card**

A generic term for cards that meet the PC Card Standard.

### **PC Card Standard**

A standard for PC cards determined by the PCMCIA.

#### **PCMCIA**

Personal Computer Memory Card International Association (US).

#### **WAVE**

A standard format used on Windows systems for saving audio data. WAVE files have the ".WAV" file extension and the data can be saved in either compressed or uncompressed format. Uncompressed recording is used on this camera.

WAVE files can be played back on a personal computer using the following software: Windows: MediaPlayer

Macintosh: QuickTime Player

✽ QuickTime 3.0 or later

#### **White Balance**

Whatever the kind of the light, the human eye adapts to it so that a white object still looks white. On the other hand, devices such as digital cameras see a white subject as white by first adjusting the color balance to suit the color of the ambient light around the subject. This adjustment is called matching the white balance.

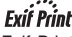

Exif Print Format is a newly revised digital camera file format that contains a variety of shooting information for optimal printing.

### **Safety Notes**

- Make sure that you use your FinePix A360 / FinePix A370 camera correctly. Read these Safety Notes and your Owner's Manual carefully before use.
- After reading these Safety Notes, store them in a safe place.

### **About the Icons**

The icons shown below are used in this document to indicate the severity of the injury or damage that can result if the information indicated by the icon is ignored and the product is used incorrectly as a result.

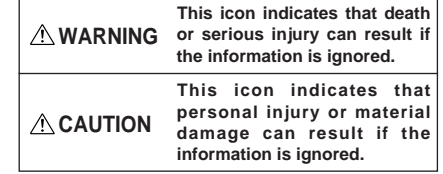

The icons shown below are used to indicate the nature of the information which is to be observed.

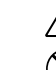

Circular icons with a diagonal bar tell you that the action indicated is prohibited ("Prohibited").

Triangular icons tell you that this information requires attention ("important").

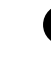

Filled circles with an exclamation mark tell you an action that must be performed ("Required").

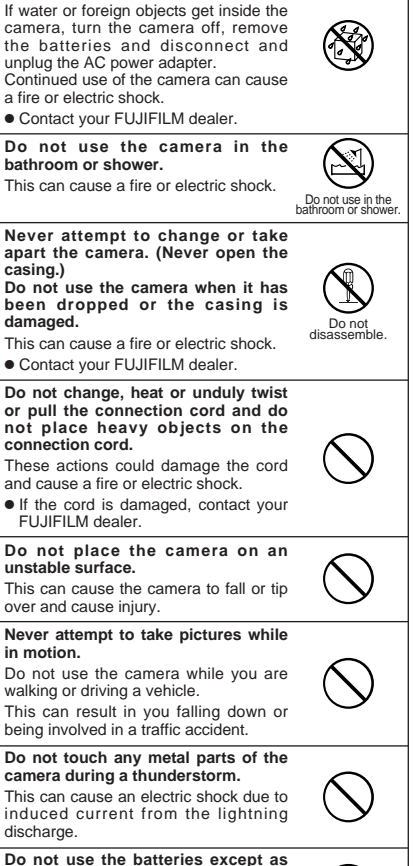

**If a problem arises, turn the camera off, remove the batteries, disconnect and unplug the AC power adapter.**

**WARNING**

can cause a fire or electric shock. **• Contact your FUJIFILM dealer.** 

**to enter the camera.**

**specified.** Load the batteries with the  $\oplus$  and  $\ominus$ 

marks.

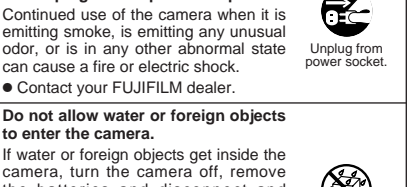

### **Safety Notes Memo**

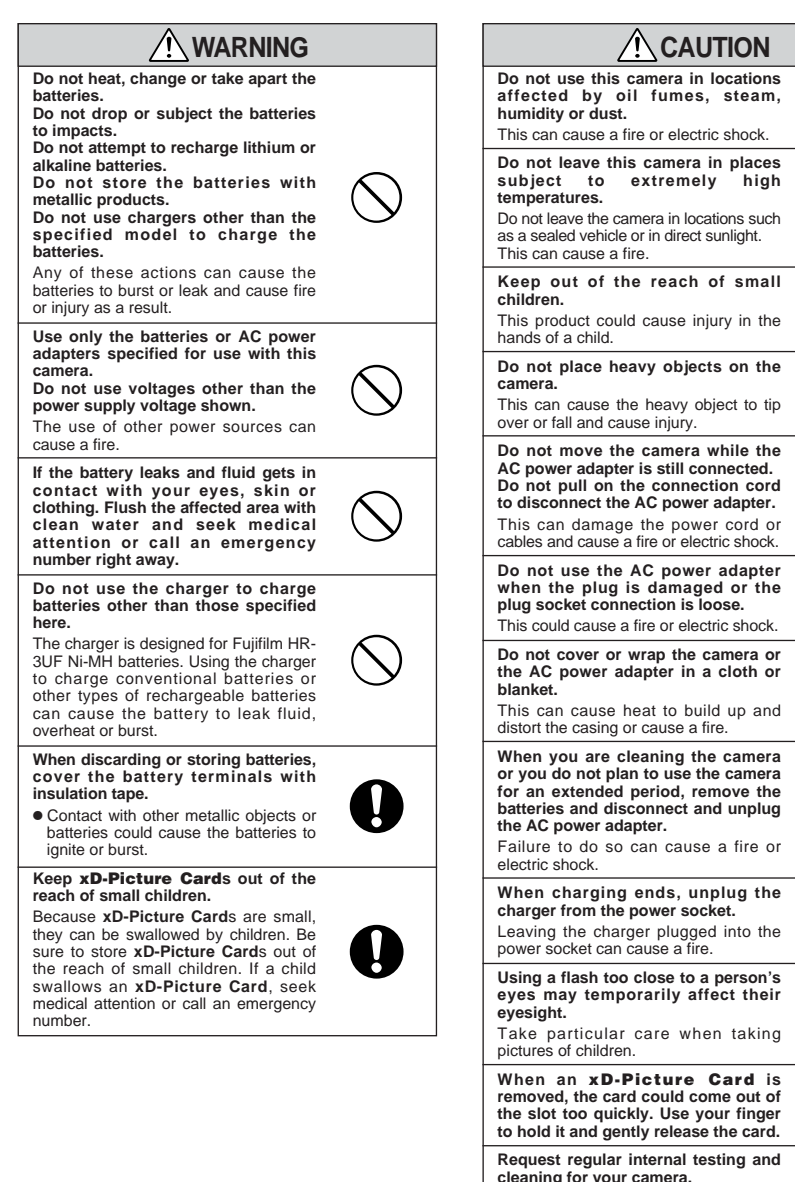

Build-up of dust in your camera can cause a fire or electric shock. **Contact your FUJIFILM dealer to** request internal cleaning every 2 years. Please note this is not a free of charge

service.

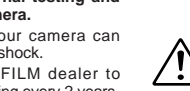

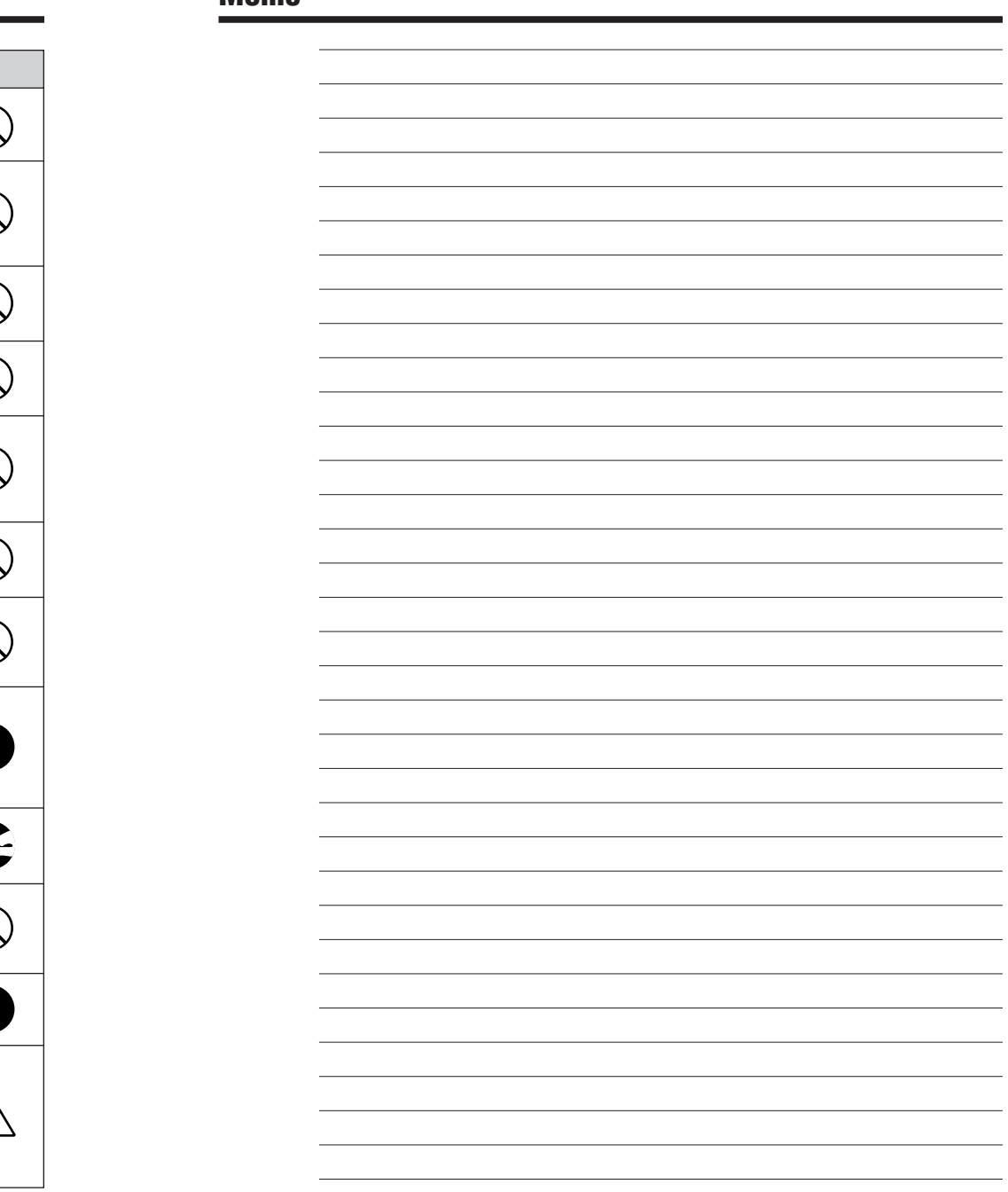

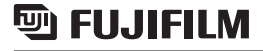

### FUJI PHOTO FILM CO., LTD.

26-30, Nishiazabu 2-chome, Minato-ku, Tokyo 106-8620, Japan http://home.fujifilm.com/products/digital/